# **IN3138HD**

**User's Guide** Mode d'emploi **Benutzeranleitung** Guía del usuario

Guia do Usuário 用戶指南 用户指南 Руководство по пользователя

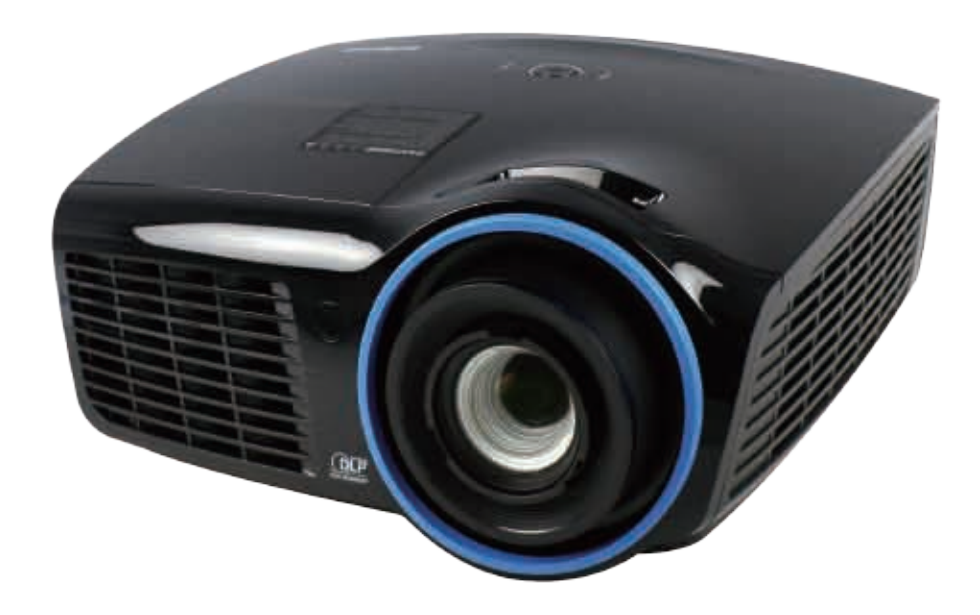

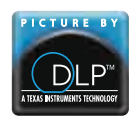

Regulatory Model: IN3138HD 3534324301 DISPERINDAG No. 0287/1.824.51/09.03

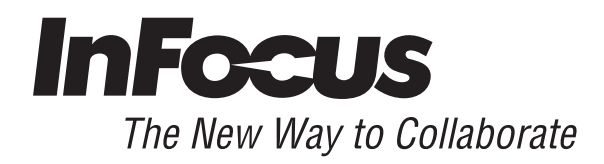

Download from Www.Somanuals.com. All Manuals Search And Download.

## **Copyright**

Esta publicación, incluyendo todas las fotografías, ilustraciones y el software, está protegida bajo las leyes de copyright internacionales, con todos los derechos reservados. Ni este manual, ni parte del material contenido en él pueden reproducirse sin el consentimiento por escrito del autor.

© Copyright 2013

#### **Renuncias**

La información de este documento está sujeta a cambios sin previo aviso. El fabricante no se hace responsable o garantiza el contenido aquí presente y rechaza rotundamente cualquier garantía implícita mercantil o arreglo para cualquier propósito particular. El fabricante se reserva el derecho a revisar esta publicación y a realizar cambios sucesivos en el contenido sin la obligación por parte del fabricante de notificar a alguna persona sobre tal revisión o cambios.

#### **Reconocimiento de las marcas**

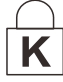

Kensington es una marca registrada en los EE.UU. de ACCO Brand Corporation con registros expedidos y aplicaciones pendientes en otros países en todo el mundo.

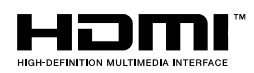

 HDMI, el logotipo de HDMI y High-Definition Multimedia Interface son marcas comerciales o marcas registradas de HDMI Licensing, LLC en Estados Unidos y otros países.

Apple, Macintosh y PowerBook son marcas comerciales o marcas comerciales registradas de Apple Computer, Inc. IBM es una marca comercial o marca comercial registrada de International Business Machines, Inc. Microsoft, PowerPoint y Windows son marcas comerciales o marcas comerciales registradas de Microsoft Corporation. Adobe y Acrobat son marcas comerciales o marcas comerciales registradas de Adobe Systems Incorporated. DLP®, DLP Link y el logotipo de DLP son marcas comerciales registradas de Texas Instruments, y BrilliantColor™ es una marca comercial de Texas Instruments. InFocus, In Focus e INFOCUS (con estilo aplicado) son marcas comerciales o marcas comerciales registradas de InFocus Corporation de los Estados Unidos y demás países.

Todos los otros nombres de productos utilizados en este manual son propiedad de sus respectivos propietarios y están reconocidos.

#### **Información de seguridad importante**

#### *Importante:*

*Se recomienda que lea esta sección atentamente antes de utilizar el proyector. Estas instrucciones de seguridad y uso asegurarán que disfrute durante muchos años de un uso seguro del proyector. Guarde este manual para su referencia en el futuro.* 

#### *Símbolos usados*

Los símbolos de aviso se utilizan en la unidad y en este manual para alertarle de situaciones peligrosas.

Los siguientes estilos se utilizan en este manual para alertarle sobre información importante.

*Nota:*

*Ofrece información adicional sobre el tema en cuestión.* 

*Importante:*

*Ofrece información adicional que no debería ignorarse.* 

#### *Precaución:*

*Le alerta de situaciones que pueden dañar la unidad.* 

#### *Aviso:*

*Le alerta de situaciones que pueden dañar la unidad, crear un ambiente peligroso o causar lesiones personales.* 

A lo largo de este manual, las partes de los componentes y los elementos del menú OSD aparecerán con fuente en negrita como en este ejemplo:

"Presione el botón **Menú** del mando a distancia para abrir el menú **Principal**."

#### *Información de seguridad general*

- No abra la carcasa de la unidad. Aparte de la lámpara de proyección, no hay partes utilizables por el usuario en el interior de la unidad. Para el servicio técnico, contacte con personal de servicio cualificado.
- $\triangleright$  Siga todos los avisos y precauciones de este manual y de la carcasa de la unidad.
- $\triangleright$  La lámpara de proyección es extremadamente brillante por su diseño. Para evitar daños en los ojos, no mire al objetivo cuando la lámpara esté encendida.
- $\triangleright$  No coloque la unidad en una superficie inestable, carro o estante.
- $\triangleright$  Evite utilizar el sistema cerca del agua, a la luz directa del sol o cerca de un dispositivo de calefacción.
- $\triangleright$  No coloque objetos pesados como libros o bolsos encima de la unidad.

#### *Aviso para la instalación del proyector*

 Coloque el proyector en posición horizontal *El ángulo de inclinación del proyector no debe superar los 15 grados.* Además, el proyector tampoco debe instalarse de ninguna forma que no sea en el escritorio o en el techo. De lo contrario, la vida útil de la lámpara se reducirá considerablemente y podría dar lugar a otros *daños impredecibles*.

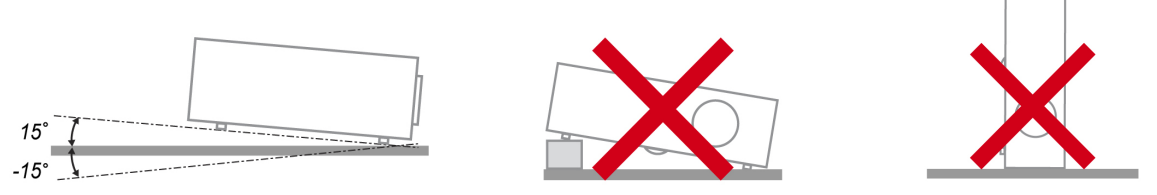

Deje al menos 50 cm (19,69 pulgadas) de espacio alrededor de las rejillas de expulsión del aire.

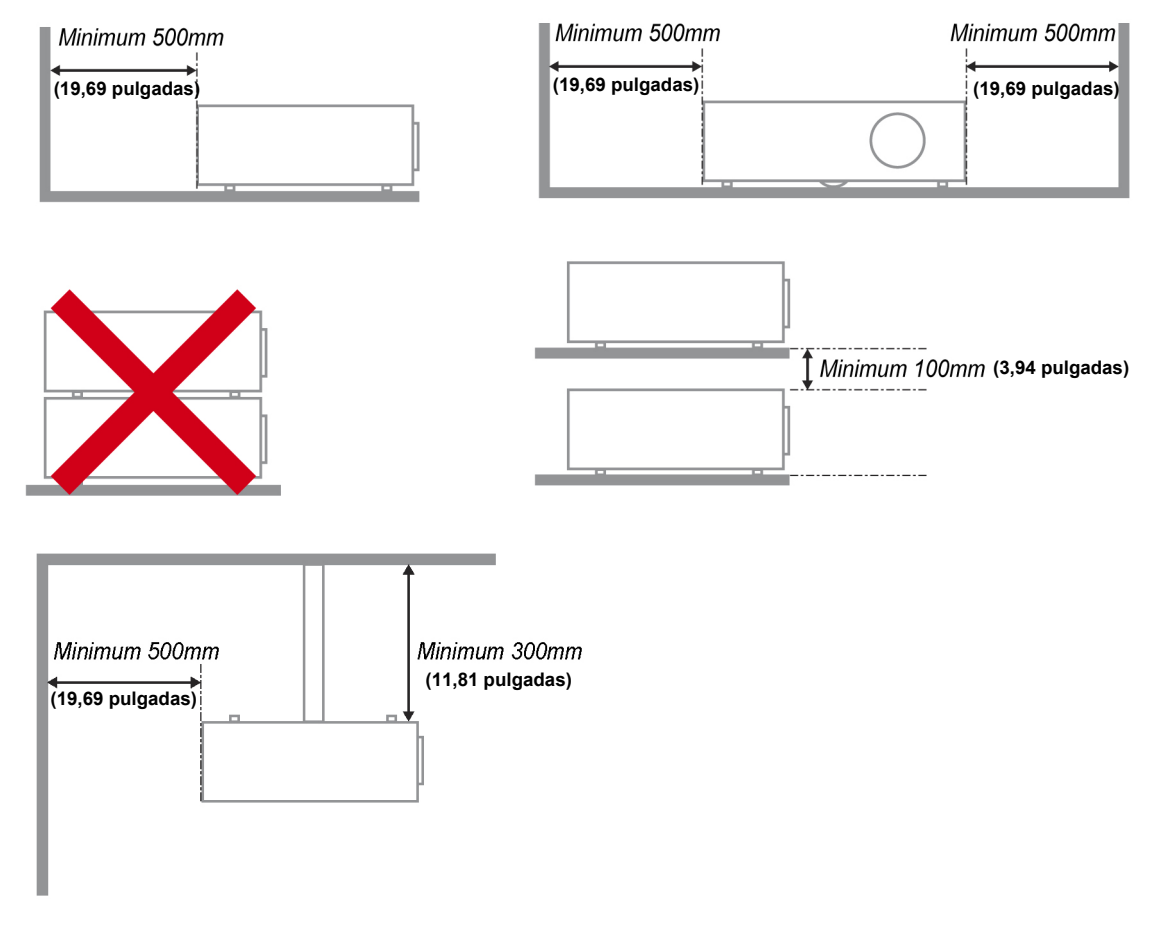

- Asegúrese de que las rejillas de toma de aire no reciclen el aire caliente de las rejillas de expulsión del aire.
- $\triangleright$  Cuando utilice el proyector en un entorno cerrado, asegúrese de que la temperatura del aire circundante dentro del recinto no supere la temperatura de funcionamiento mientras el proyector está funcionando y que las aberturas de entrada y salida de aire no están obstruidas.
- $\triangleright$  Todas las carcasas deben superar una evaluación de temperatura térmica para garantizar que el proyector no recicla el aire expulsado, ya que esta situación puede hacer que el dispositivo se apague aunque la temperatura del recinto se encuentre dentro de los márgenes de temperatura de funcionamiento.

#### *Seguridad sobre la alimentación*

- Utilice sólo al cable de alimentación incluido.
- $\triangleright$  No coloque nada sobre el cable de alimentación. Coloque el cable de alimentación donde no pueda ser pisado.
- $\triangleright$  Quite las pilas del mando a distancia cuando lo almacene o no lo utilice durante mucho tiempo.

#### *Cambiar la lámpara*

Cambiar la lámpara puede ser peligroso si se hace de manera incorrecta. Consulte *[XCambiar la lámpara](#page-47-0)*  [de proyección](#page-47-0) en la página [41](#page-47-0) para instrucciones claras y seguras sobre este procedimiento. Antes de cambiar la lámpara:

- Desconecte el cable de alimentación.
- Deje que la lámpara se enfríe durante una hora.

#### *Limpiar el proyector*

- **E** Desconecte el cable de alimentación antes de la limpieza. Consulte *Limpiar el proyector* en la página [44.](#page-50-0)
- Deje que la lámpara se enfríe durante una hora.

#### *Avisos de regulación*

Antes de instalar y utilizar el proyector, lea los avisos de regulación en la sección *Cumplimiento de la [Regulación](#page-62-0)* de la página [56.](#page-62-0)

#### *Instrucciones de reciclado importantes:*

Hq La(s) lámpara(s) del interior de este producto contiene(n) mercurio. Este producto puede contener otros desechos electrónicos que pueden ser peligrosos si no se eliminan apropiadamente. Recicle o deseche según las leyes locales, federales o de estado. Para más información, contacte con la Alianza de Industrias Electrónicas en [WWW.EIAE.ORG.](http://www.eiae.org/) Para información específica sobre el desecho de la lámpara, visite [WWW.LAMPRECYCLE.ORG.](http://www.lamprecycle.org/)

#### *Explicación de los símbolos*

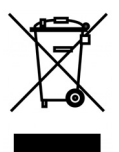

DESECHO: No utilice la basura de la casa o los servicios de recogida de basura municipal para el desecho de equipos eléctricos y electrónicos. Los países de la EU requieren el uso de servicios de recogida y reciclado por separado.

#### **Acerca de este Manual**

Este manual está destinado para los usuarios finales y describe cómo instalar y utilizar el proyector DLP. Donde es posible, la información relevante—como una ilustración y su descripción—ha sido guardada en una página. Este formato de impresión sirve tanto para su comodidad como para ayudar a ahorrar papel, protegiendo así el medioambiente. Se recomienda que sólo imprima las secciones importantes según sus necesidades.

# Tabla de contenidos

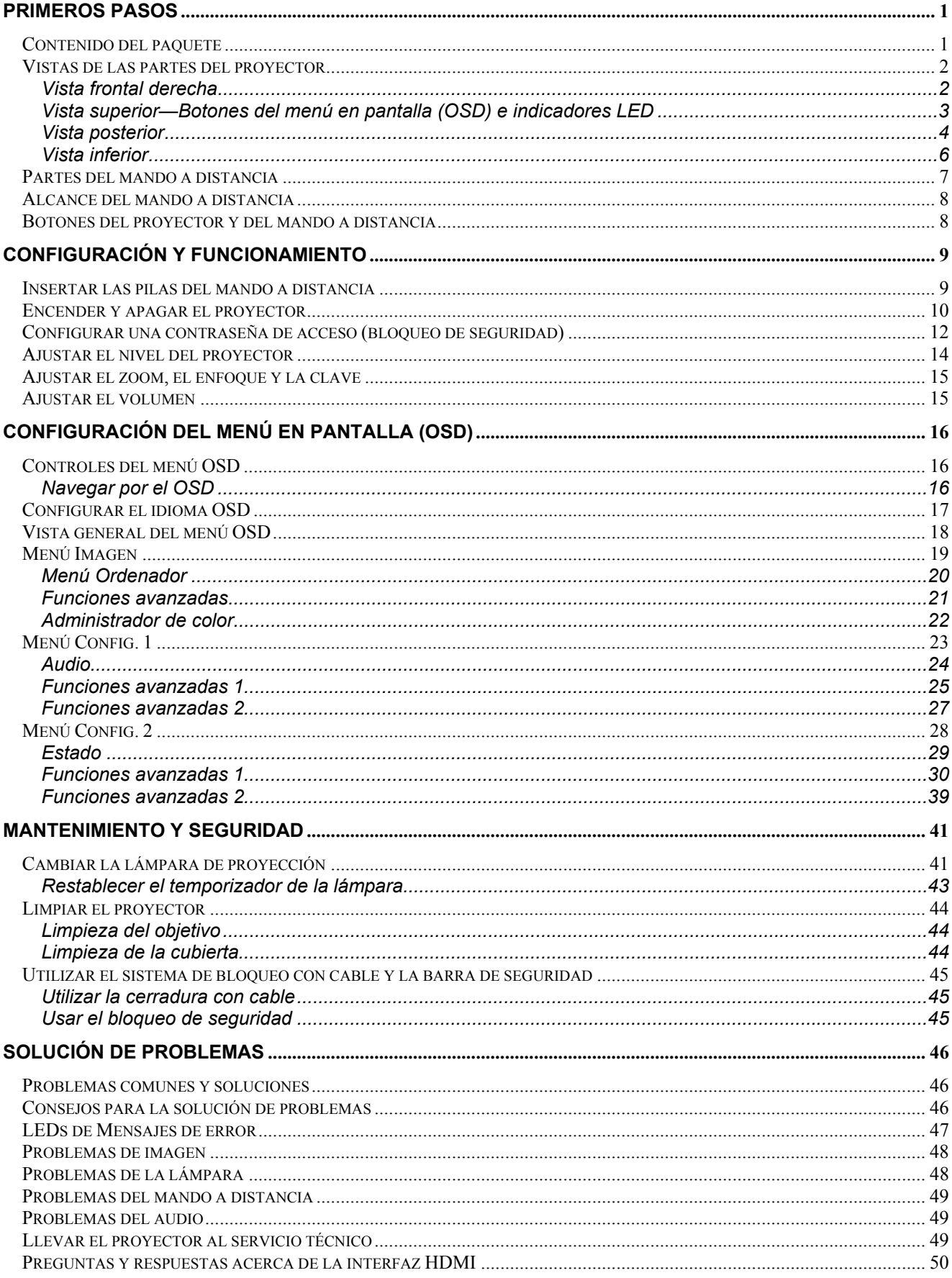

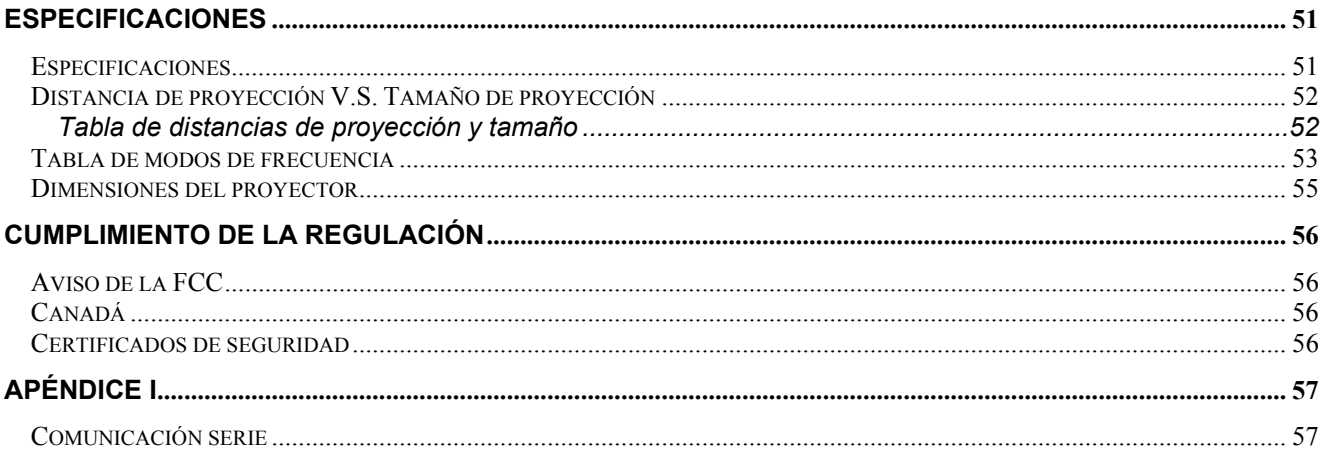

# *PRIMEROS PASOS*

# <span id="page-7-1"></span><span id="page-7-0"></span>**Contenido del paquete**

Desembale con cuidado el proyector y compruebe si están presentes todos los elementos:

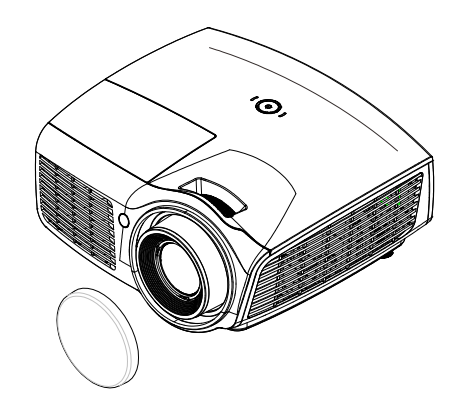

*PROYECTOR DLP CON TAPA PARA LA LENTE*

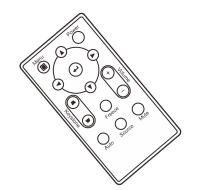

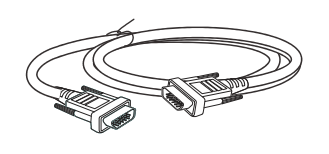

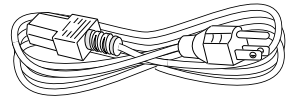

*MANDO A DISTANCIA*  (*BATERÍA NO INCLUIDA*)

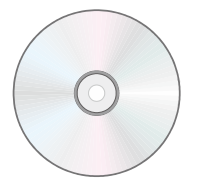

*CD-ROM (ESTE MANUAL DEL USUARIO)* 

*CABLE VGA CABLE DE ALIMENTACIÓN*

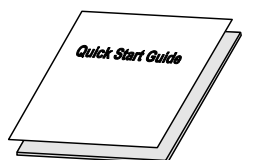

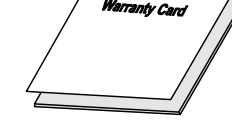

*GUÍA DE INICIO RÁPIDO TARJETA DE GARANTÍA*

Contacte con su distribuidor inmediatamente si falta alguno de los elementos, si parece dañado o si la unidad no funciona. Es recomendable guardar el material de embalaje por si tuviera que devolver el equipo material para solicitar el servicio de garantía.

#### *Precaución:*

*No coloque el proyector en lugares donde incida la luz directa del sol, donde haya humedad, grasa, mucho polvo o donde pueda entrar en contacto con humo o vapor.* 

# <span id="page-8-1"></span><span id="page-8-0"></span>**Vistas de las partes del proyector**

# *Vista frontal derecha*

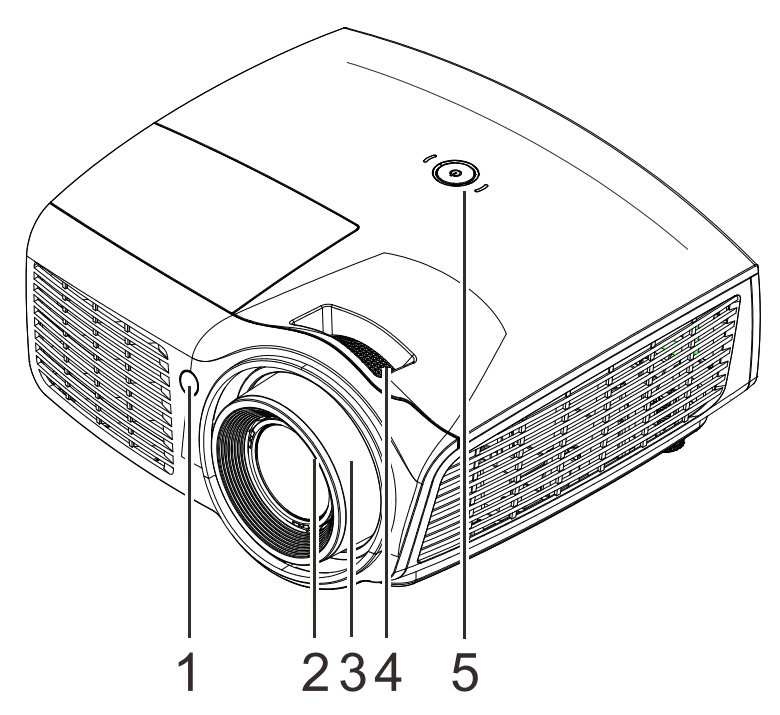

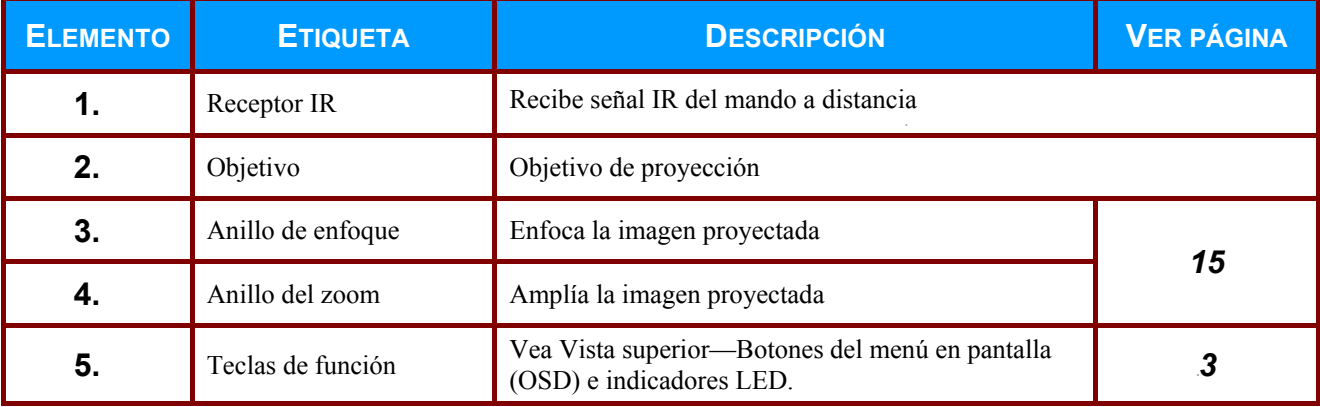

#### *Importante:*

*No bloquee las aberturas de ventilación. Ubique el proyector en una zona bien ventilada de forma que no se obstruyan los orificios de entrada o salida de aire. No coloque el proyector sobre un mantel u otro elemento de protección blando que pueda obstruir los conductos de ventilación. Las aberturas de ventilación del proyector permiten la buena circulación del aire.* 

<span id="page-9-0"></span>*Vista superior—Botones del menú en pantalla (OSD) e indicadores LED*

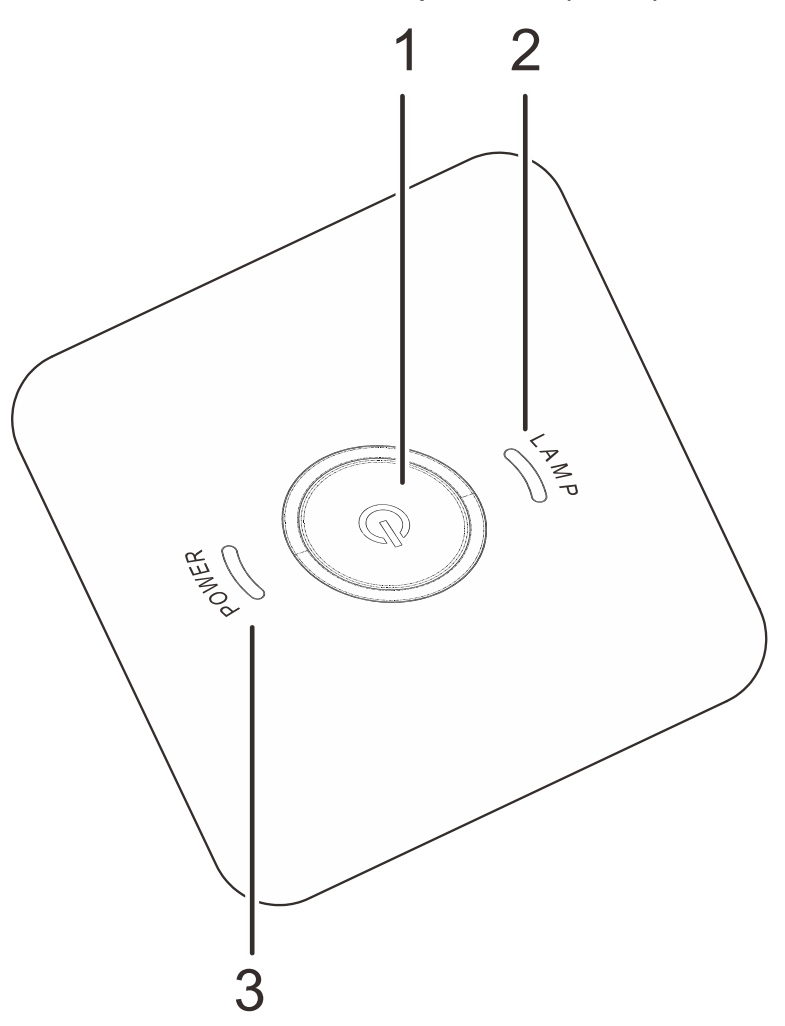

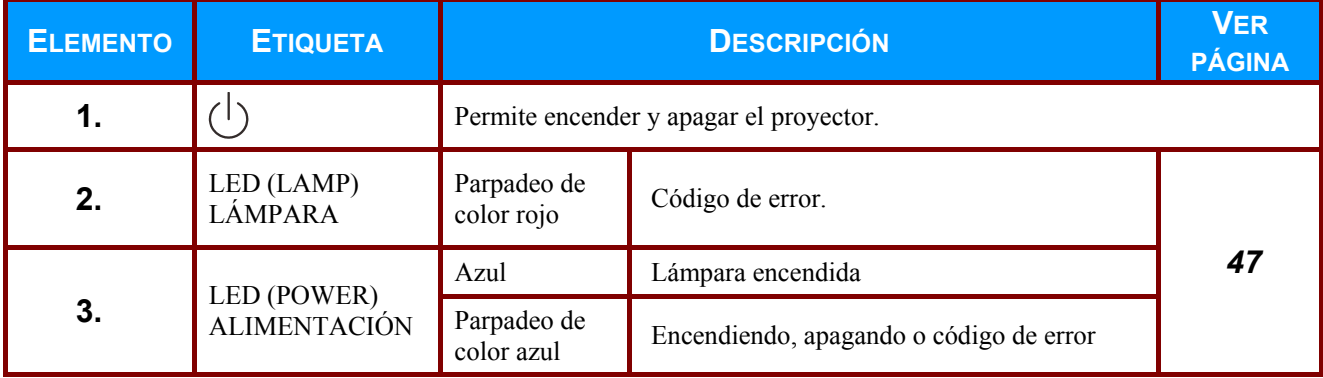

# <span id="page-10-0"></span>*Vista posterior*

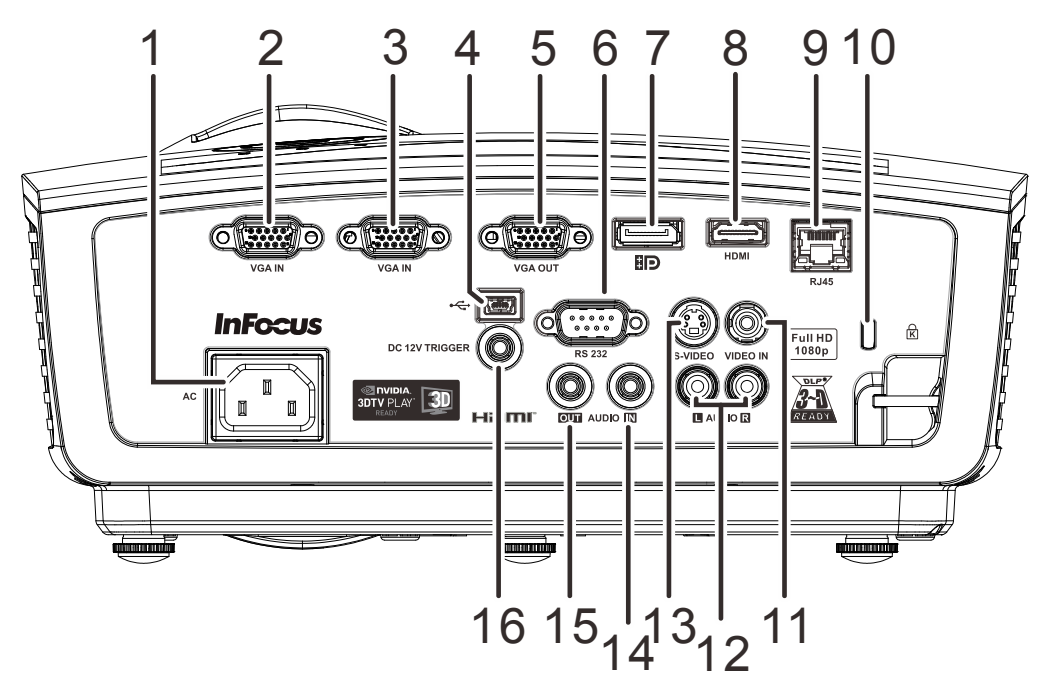

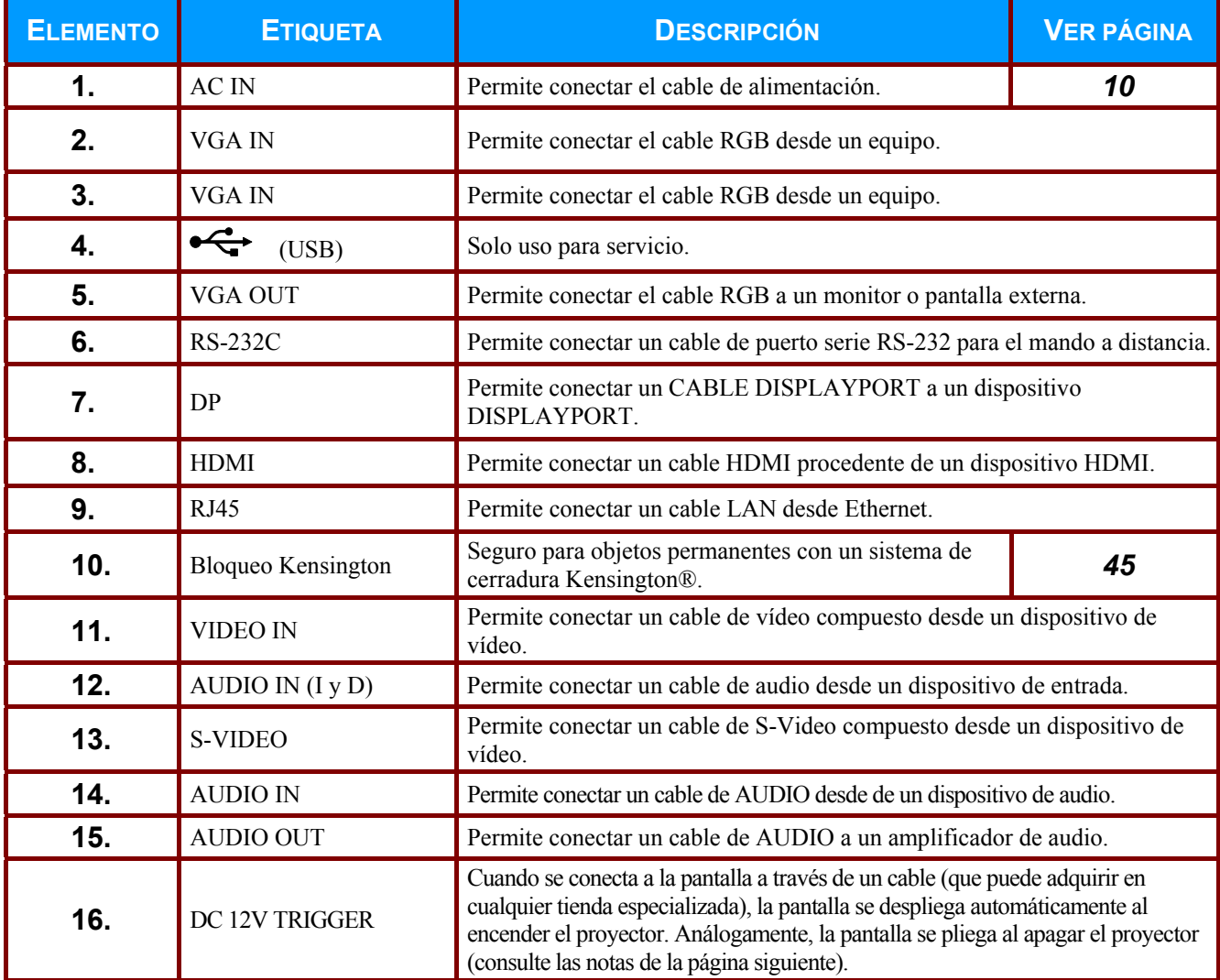

 $-4-$ 

#### *Nota acerca del activador 12 VCC:*

- *El uso de esta función requiere la conexión del conector antes de encender/apagar el proyector.*
- *El suministro y soporte de los controladores de pantalla es responsabilidad de los fabricantes de las mismas.*
- *No use esta toma con ningún uso ajeno al descrito.*

#### *Nota acerca de la conectividad*

*Si el equipo de vídeo tiene varias opciones de conexión, tenga en cuenta que HDMI proporciona la imagen de máxima calidad, seguida por Componentes y, por último, S-Video. La opción Compuesto proporciona la imagen de menor calidad.*

#### *Advertencia:*

*Como precaución de seguridad, desconecte la alimentación del proyector y de todos los dispositivos conectados antes de realizar las conexiones.* 

# <span id="page-12-0"></span>*Vista inferior*

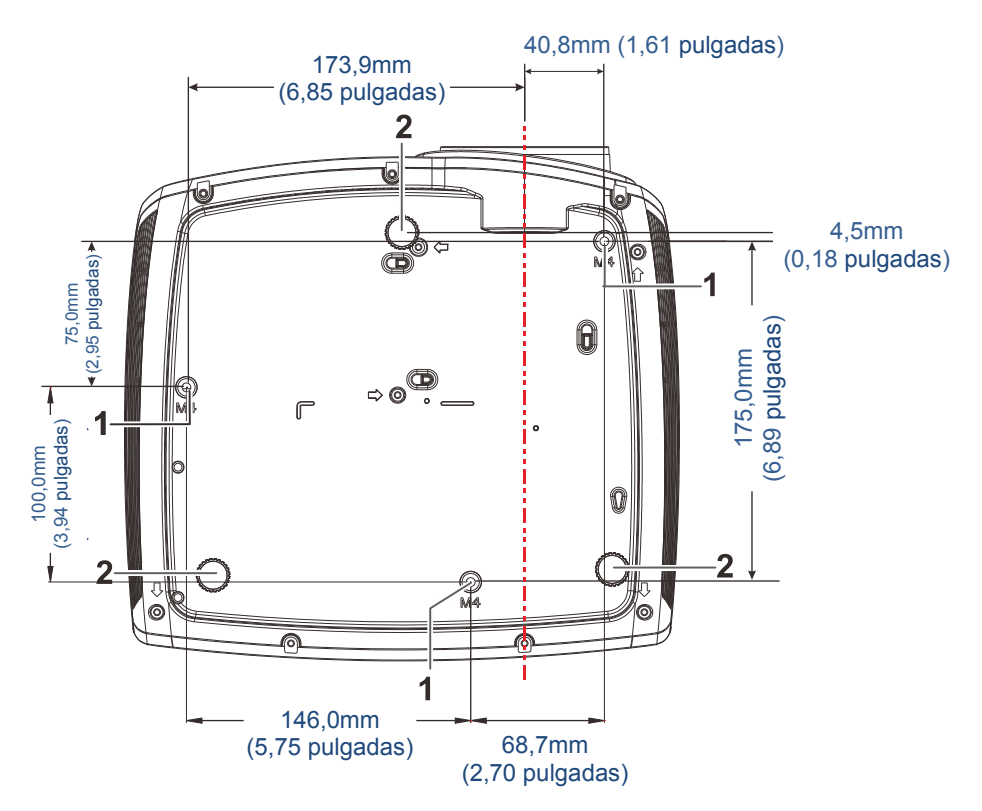

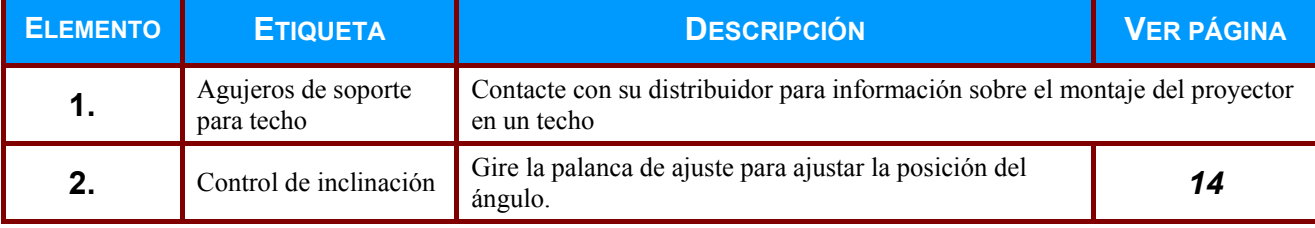

#### *Nota:*

*Si va a instalar el proyector en el techo, es muy recomendable utilizar soportes para techo homologados por InFocus para conseguir el ajuste, la ventilación y la instalación adecuados. Si desea más información, consulte la guía de instalación proporcionada con el kit para instalación en el techo de InFocus. La garantía no cubre ningún daño causado por el uso de kits para instalación en el techo no aprobados o por la instalación en una ubicación inadecuada.* 

# <span id="page-13-0"></span>**Partes del mando a distancia**

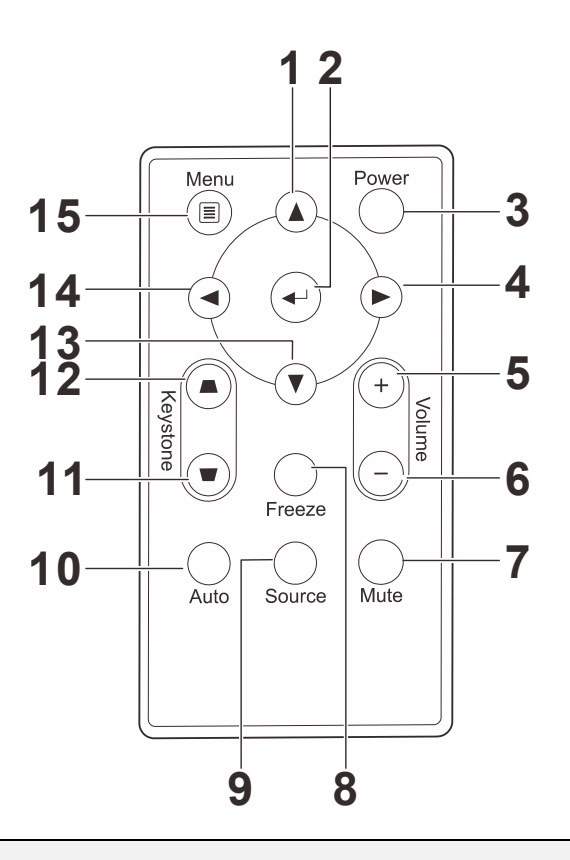

#### *Importante:*

*1. Evite utilizar el proyector con luz fluorescente brillante encendida. Ciertas luces fluorescentes de alta frecuencia pueden interrumpir la operación del mando a distancia.* 

*2. Compruebe que nada obstruye la línea entre el mando a distancia y el proyector. Si la línea entre el mando a distancia y el proyector está obstruida, puede hacer que la señal se refleje en ciertas superficies reflectantes como pantallas de proyección.* 

*3. Los botones y teclas del proyector tienen las mismas funciones que los botones correspondientes en el mando a distancia. El manual del usuario describe las funciones basándose en el mando a distancia.* 

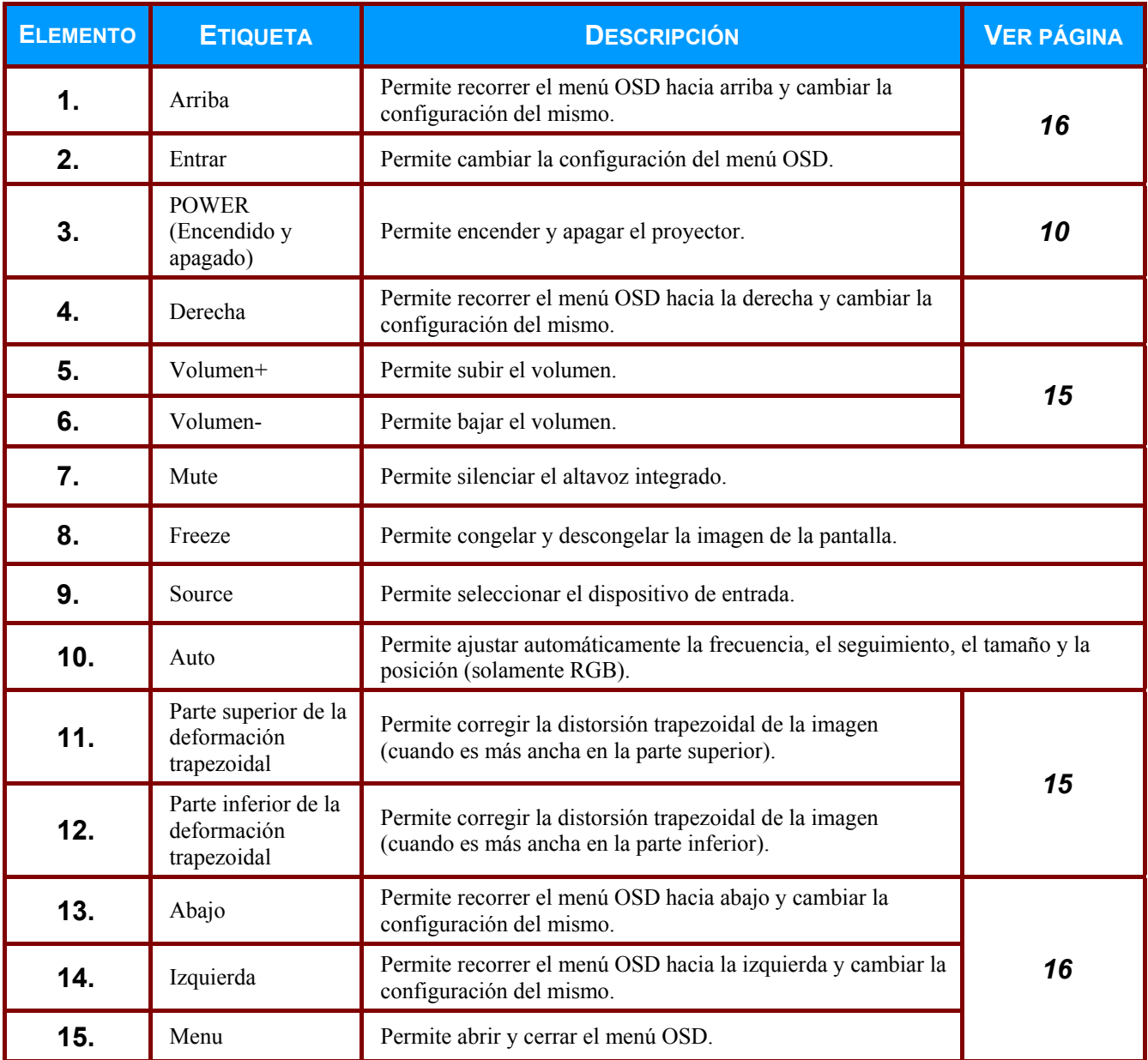

# <span id="page-14-0"></span>**Alcance del mando a distancia**

El mando a distancia utiliza la transmisión por infrarrojos para controlar al proyector. No es necesario apuntar con el mando directamente al proyector. Suponiendo que no está sujetando el mando de forma perpendicular a los laterales o la parte posterior del proyector, el mando funcionará bien dentro de un radio de unos 7 metros (23 pies) y 15 grados sobre o bajo el nivel del proyector. Si el proyector no responde al mando a distancia, muévalo un poco más cerca.

# <span id="page-14-1"></span>**Botones del proyector y del mando a distancia**

El proyector se puede utilizar mediante el mando a distancia. Todas las operaciones se pueden llevar a cabo con el mando a distancia.

# *CONFIGURACIÓN Y FUNCIONAMIENTO*

# <span id="page-15-1"></span><span id="page-15-0"></span>**Insertar las pilas del mando a distancia**

**1.** Quite la tapa del compartimento de la pila desplazándola en la dirección de la flecha **(A)**. Retire la tapa **(B)**.

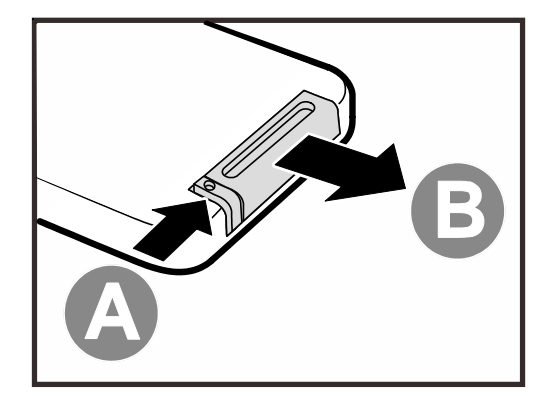

**2.** Inserte la batería con el positivo mirando hacia arriba.

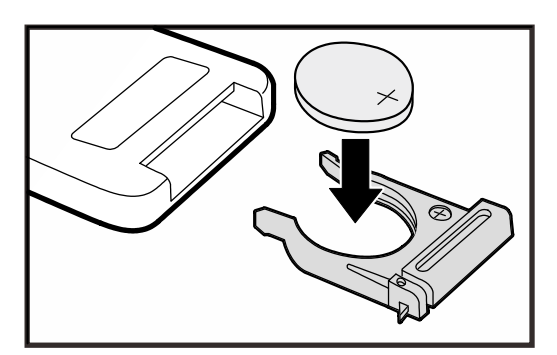

**3.** Vuelva a colocar la tapa.

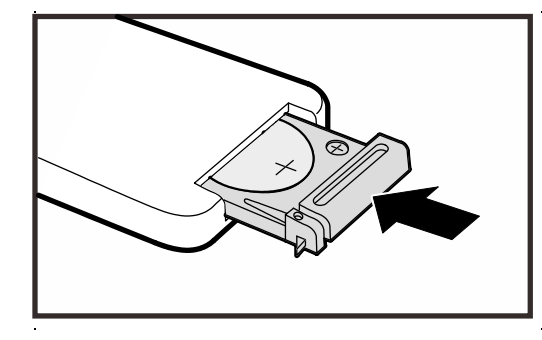

#### *Precaución:*

- *1. Utilice únicamente una batería de litio de 3 V (CR2025).*
- *2. Deseche las pilas usadas según las ordenanzas locales.*
- **3.** Quite las pilas cuando no utilice el proyector durante mucho tiempo.

*Nota:*

*Normalmente, las pilas no se incluyen con los proyectores de InFocus* 

# <span id="page-16-0"></span>**Encender y apagar el proyector**

- **1.** Conecte el cable de alimentación al proyector. Conecte el otro extremo en una toma de corriente. A continuación, el indicador LED de **ALIMENTACIÓN (<sup>I</sup>)** del proyector se iluminará.
- **2.** Encienda los dispositivos conectados.
- **3.** Asegúrese de que el LED **ALIMENTACIÓN** no parpadea. A continuación, presione el botón de

**ALIMENTACIÓN** para encender el proyector.

Aparecerá la pantalla emergente y se detectarán los dispositivos conectados.

Consulte la sección *[Configurar una](#page-18-0)  [contraseña de acceso \(bloqueo de](#page-18-0)  [seguridad\)](#page-18-0)* en la página [12](#page-18-0) si la opción Bloqueo de seguridad está habilitada.

**4.** Si conecta más de un dispositivo de entrada, presione el botón **Fuente** y utilice ▲▼ para cambiar entre los dispositivos. (Componentes se admite utilizando un adaptador RGB a COMPONENTES.)

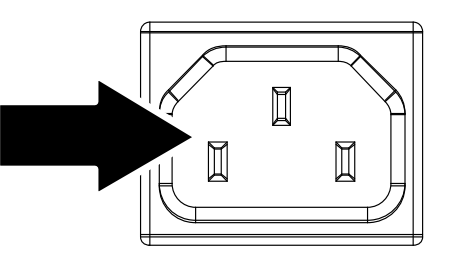

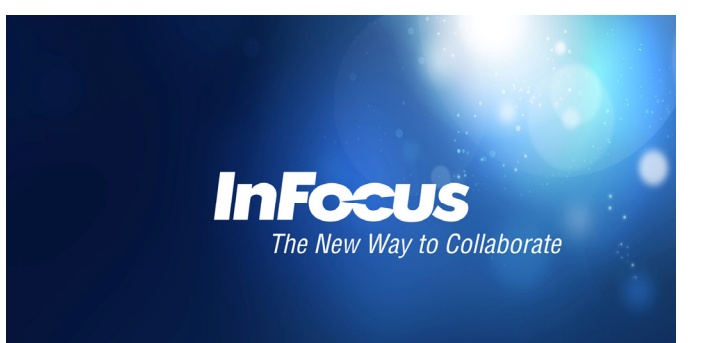

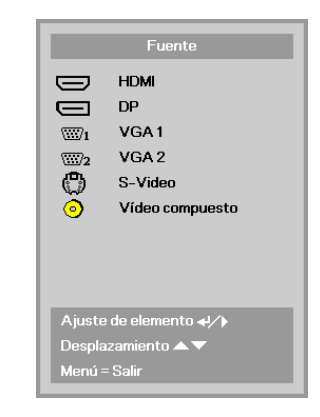

- HDMI: Interfaz multimedia de alta definición
- DP: DisplayPort
- VGA1/VGA2: RGB1/RGB2 analógico
- S-Video: supervídeo (Y/C separados).
- Vídeo compuesto: Vídeo compuesto tradicional

**5.** Para apagar el proyector, presione el botón POWER. Cuando aparezca el mensaje "Apagar? Vuelva a pulsar **POWER**", presione el botón **POWER**. El proyector se apagará.

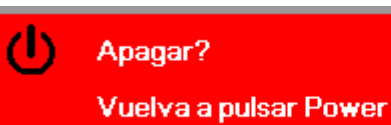

#### *Precaución:*

- *1. Asegúrese de quitar la tapa del objetivo antes de arrancar el proyector.*
- *2. No desenchufe el cable de alimentación hasta que el LED de POWER deje de parpadear, lo que indica que el proyector se ha enfriado.*

# <span id="page-18-0"></span>**Configurar una contraseña de acceso (bloqueo de seguridad)**

Puede utilizar los cuatro botones de flecha del mando a distanciapara establecer una contraseña e impedir así el uso no autorizado del proyector. Cuando está activada, la contraseña deberá introducirse tras encender el proyector.

*(Consulte [Navegar por el OSD](#page-22-2) en la página [16 y](#page-22-2) Configurar el idioma OSD en la página [17 p](#page-23-0)ara* ayuda sobre el uso de los menús OSD).

## *Importante:*

*Guarde la contraseña en un lugar seguro. Sin la contraseña no podrá utilizar el proyector. Si pierde la contraseña, contacte InFocus Support para información sobre borrar la contraseña.* 

**1.** Presione el botón **MENÚ** para abrir el menú OSD.

**2.** Presione el botón de cursor ◄► para desplazarse al menú **Config. 1** . Presione los botones ▲▼ para seleccionar **Avanzada 1**.

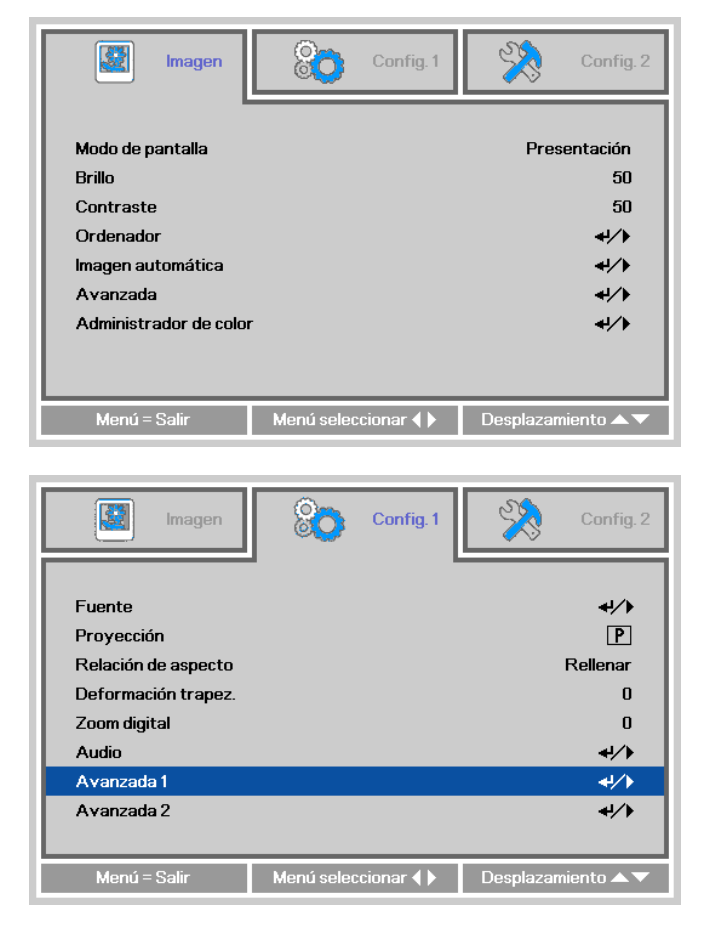

- **3.** Presione  $\leftarrow$  (Entrar) o  $\triangleright$  para entrar en el submenú **Avanzada 1**. Presione los botones ▲▼ para seleccionar **Bloqueo de seguridad**.
- **4.** Presione los botones ◄► para entrar y habilitar o deshabilitar la función de bloqueo de seguridad.

Aparecerá automáticamente un cuadro de diálogo de contraseña.

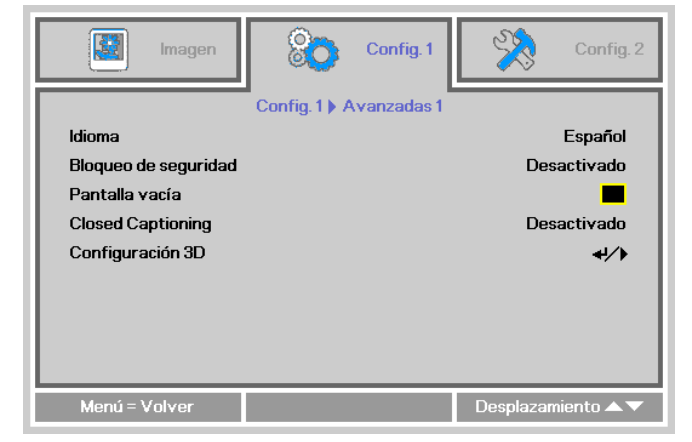

**5.** Puede utilizar los botones del cursor ▲▼◄► bien en el teclado o en el mando a distancia IR para introducir la contraseña. Puede utilizar cualquier combinación, incluida la misma flecha cinco veces, pero debe utilizar cinco caracteres.

> Presione en los botones de flecha en cualquier orden para establecer la contraseña. Presione el botón **MENÚ** para salir del cuadro de diálogo.

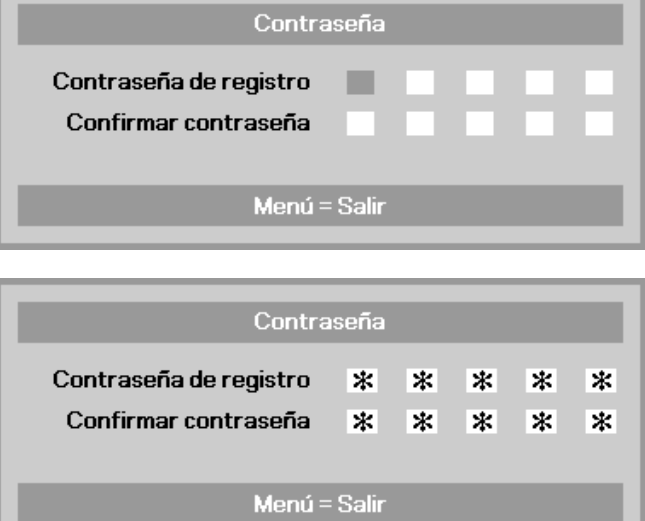

**6.** Si la función **Bloqueo de seguridad** está habilitada, se le pedirá al usuario que establezca una contraseña cuando se presione el botón de alimentación. Especifique la contraseña en el orden establecido en el paso 5. Si olvida la

contraseña, póngase en contacto con InFocus. Visite nuestro sitio Web en www.infocus.com/support o llámenos.

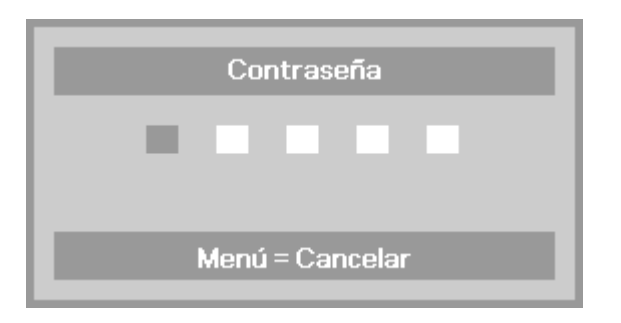

# <span id="page-20-0"></span>**Ajustar el nivel del proyector**

Tenga en cuenta lo siguiente cuando configure el proyector:

- *La mesa o estante del proyector debería estar nivelada y ser robusta.*
- *Coloque el proyector para que esté perpendicular a la pantalla.*
- *Compruebe que los cables estén en un lugar seguro. Podría tropezar con ellos.*

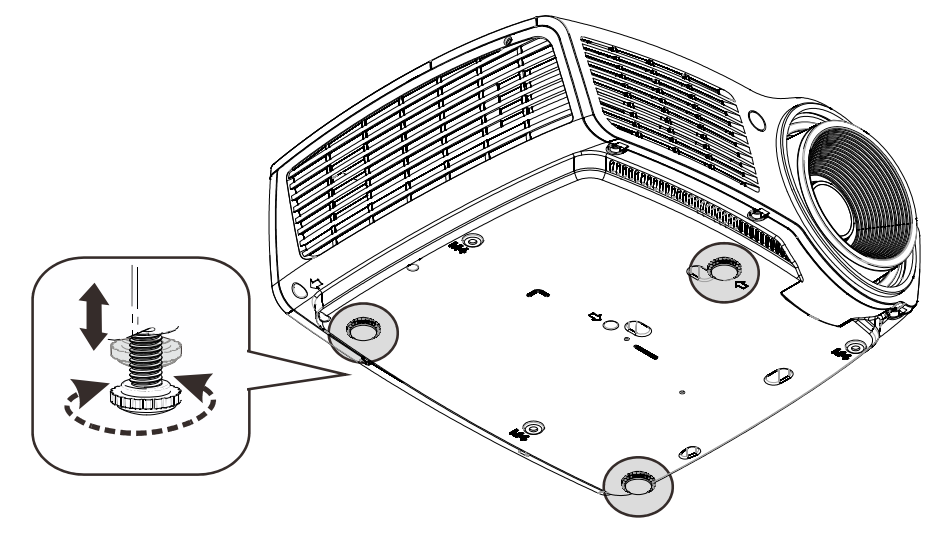

Para ajustar el ángulo de la imagen, gire el control de inclinación a la derecha o a la izquierda hasta alcanzar el ángulo deseado.

# <span id="page-21-0"></span>**Ajustar el zoom, el enfoque y la clave**

- **1.** Utilice el control **Zoom de imagen** (solamente en el proyector) para ajustar el tamaño de la imagen proyectada y el tamaño de la pantalla **B** .
- **2.** Utilice el control **Enfoque de imagen** (solamente en el proyector) para dar más nitidez a la imagen proyectada  $\triangle$ .
- **3.** Utilice los botones **DEFORMACIÓN TRAPEZOIDAL** del mando a distancia para corregir los problemas de distorsión trapezoidal de la imagen (parte superior o inferior más ancha).
- **4.** El control de clave aparece en la pantalla.

# <span id="page-21-1"></span>**Ajustar el volumen**

**1.** Presione los botones **Volumen +/-** en el mando a distancia. El control de volumen aparece en la pantalla.

**2.** Presione el botón **MUTE** del mando a distancia para desactivar el volumen.

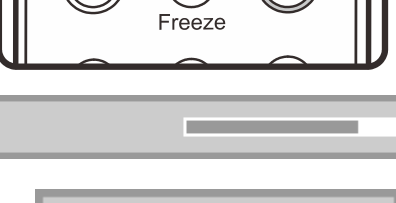

X)

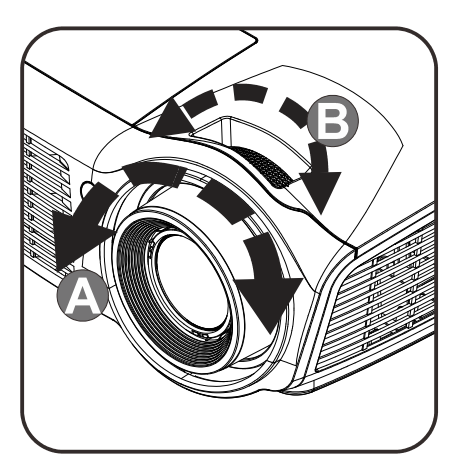

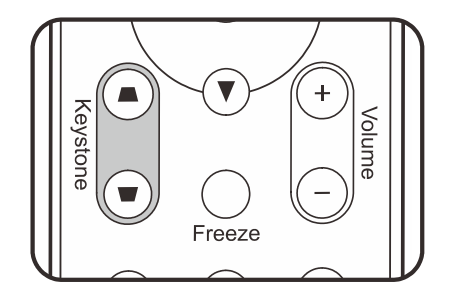

Deformación trapez.

Volumen

keystor

 $\bf{0}$ 

 $\overline{5}$ 

# *CONFIGURACIÓN DEL MENÚ EN PANTALLA (OSD)*

# <span id="page-22-3"></span><span id="page-22-1"></span><span id="page-22-0"></span>**Controles del menú OSD**

El proyector tiene un OSD que le permite realizar ajustes en la imagen y cambiar diferentes configuraciones.

# <span id="page-22-2"></span>*Navegar por el OSD*

Puede utilizar los botones de cursor del mando a distancia para desplazarse por el menú OSD y realizar cambios en el mismo.

- 1. Para entrar en el OSD, presione el botón **MENÚ**.
- 2. Existen tres menús. Presione los botones ◄► para recorrer los menús.
- 3. Presione los botones ▲▼ para recorrer los menús.
- 4. Presione los botones ◄► para cambiar los valores de configuración.
- 5. Presione el botón **MENÚ** para cerrar el menú OSD o salir de un submenú.

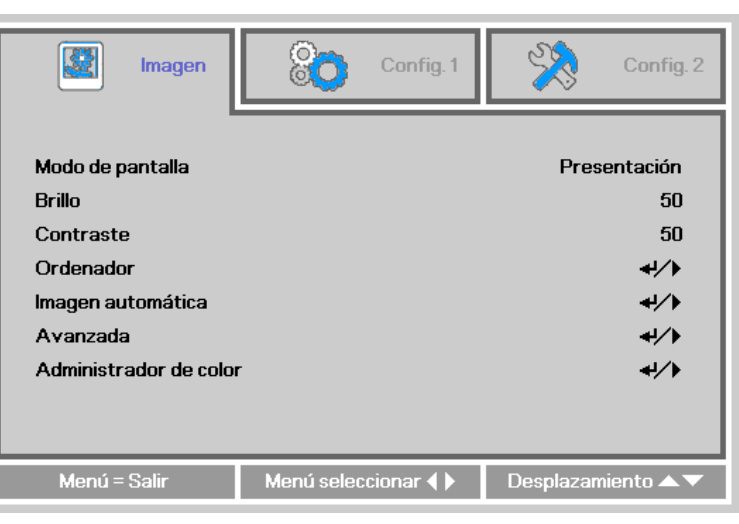

#### *Nota:*

*Dependiendo de la fuente de vídeo, no todos los elementos del OSD estarán disponibles. Por ejemplo, los elementos Posición Horizontal/Vertical del menú Ordenador sólo pueden modificarse cuando está conectado a un PC. Los elementos no disponibles no pueden accederse y cambian a gris.* 

# <span id="page-23-0"></span>**Configurar el idioma OSD**

Ajuste el idioma del OSD según sus preferencias antes de continuar.

1. Presione el botón **MENÚ**. Presione el botón de cursor ◄► para desplazarse a **Config. 1**. Presione los botones ▲▼ para desplazarse al menú **Avanzada 1**.

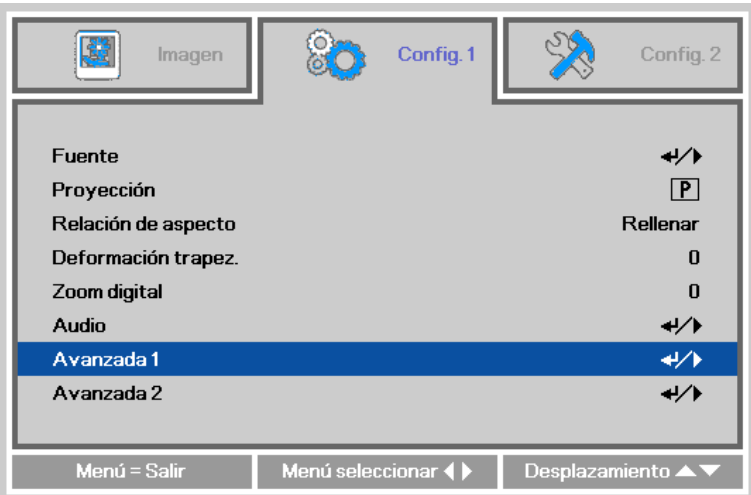

2. Presione ← (Entrar) o ► para entrar en el submenú Avanzada 1. Presione los botones ▲▼ hasta que se resalte el elemento **Idioma**.

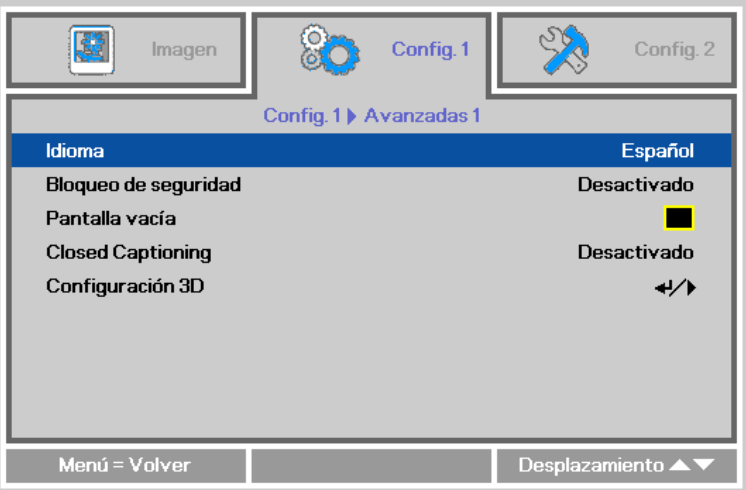

- 3. Presione los botones de flecha hasta que se seleccione el idioma que desea.
- 4. Presione el botón **MENÚ** cuatro veces para cerrar el menú OSD.

# <span id="page-24-0"></span>**Vista general del menú OSD**

Utilice la siguiente ilustración para buscar una configuración rápidamente o determinar el rango de una configuración.

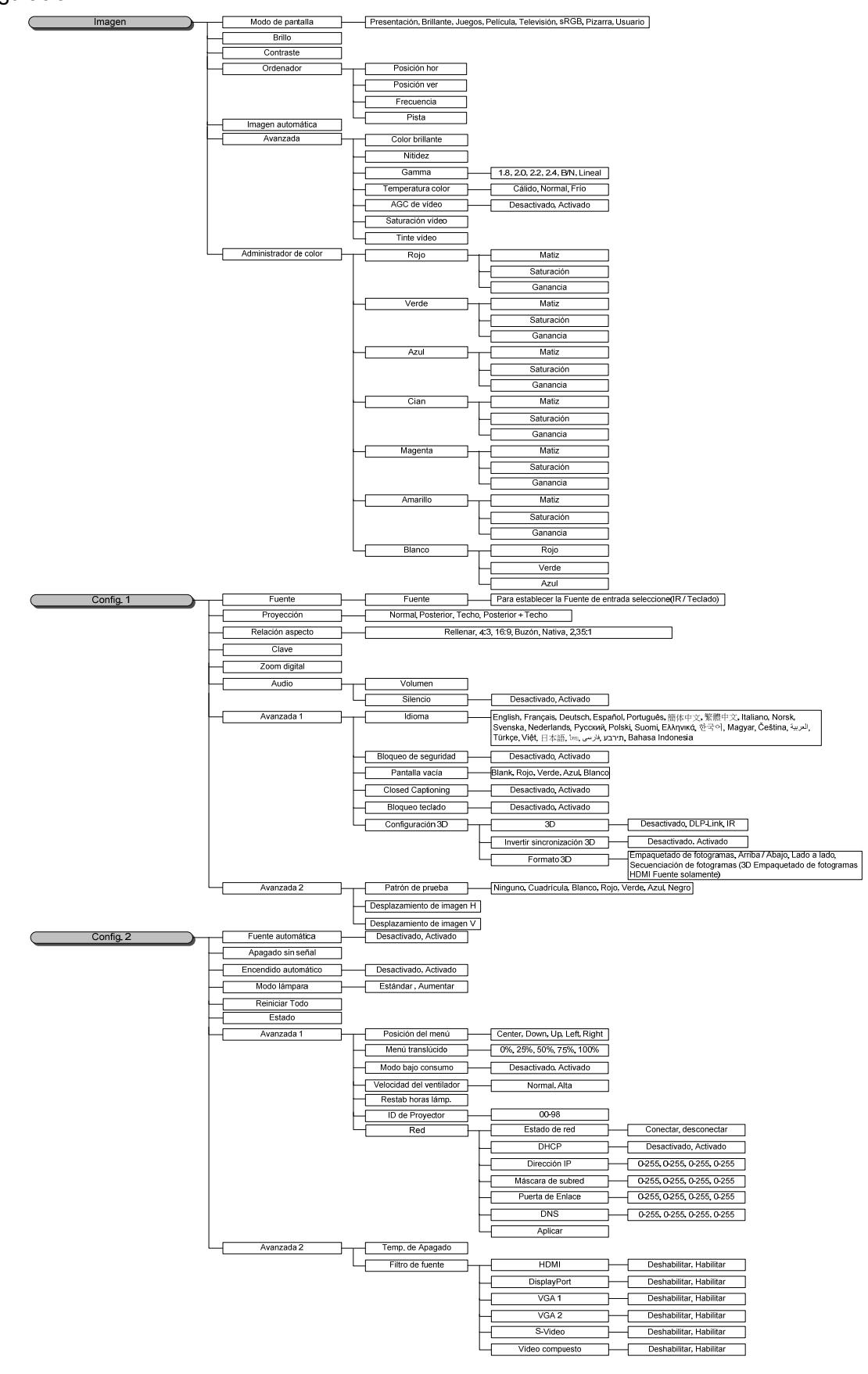

 $-18-$ 

# <span id="page-25-0"></span>**Menú Imagen**

## *Atención*

*Cuando las opciones de imagen se cambien, la opción Modo de pantalla cambiará a Usuario.* 

Presione el botón **MENÚ** para abrir el menú **OSD**. Presione los botones de cursor ◄► para desplazarse al menú **Imagen**. Presione los botones ▲▼ para desplazarse hacia arriba y hacia abajo por el menú **Imagen**. Presione los botones ◄► para entrar y cambiar los valores de configuración.

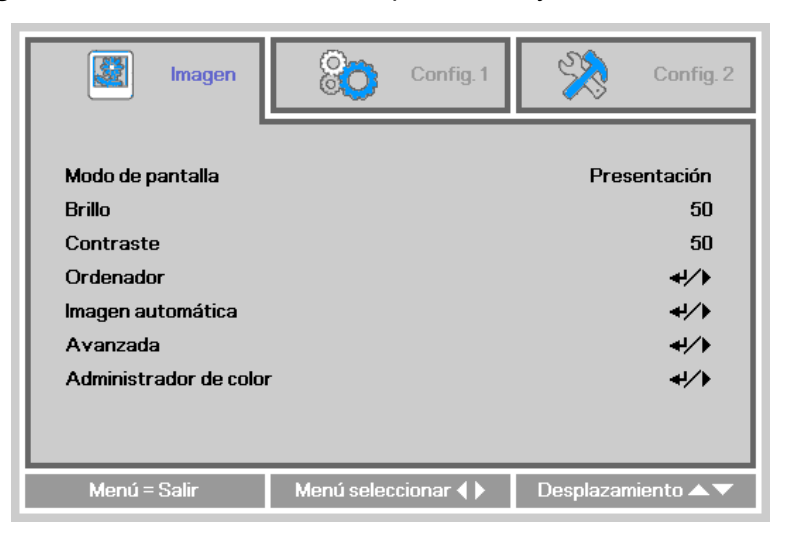

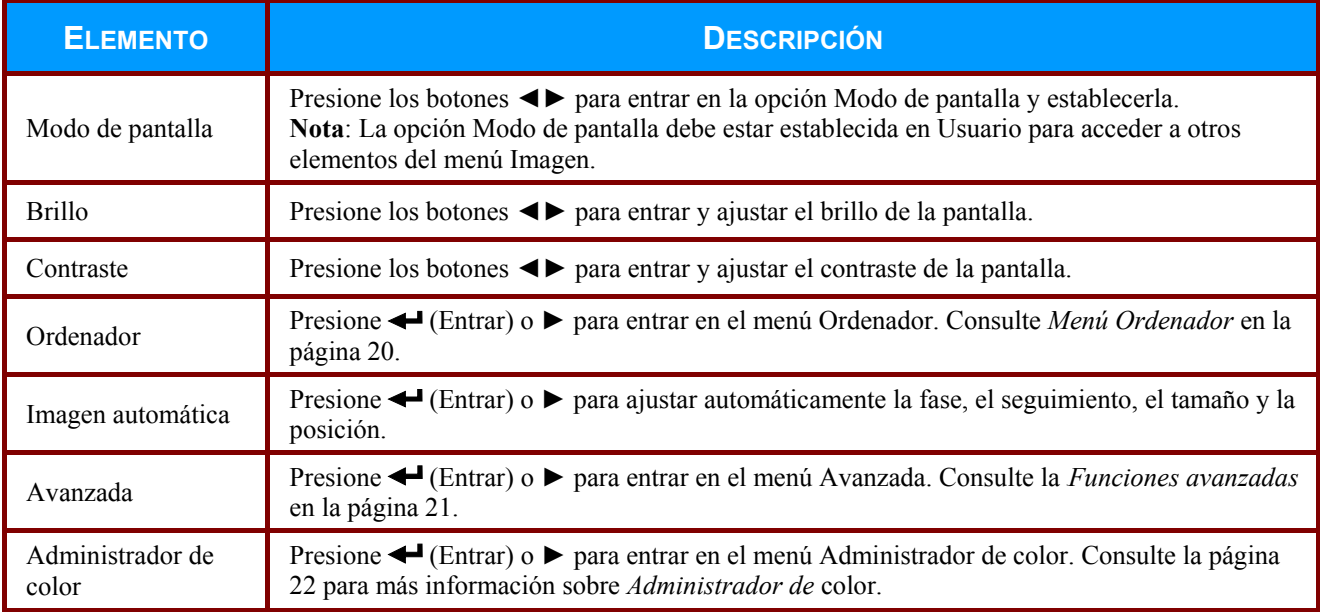

# <span id="page-26-0"></span>*Menú Ordenador*

Presione el botón **MENÚ** para abrir el menú **OSD**. Presione los botones ◄► para desplazarse al menú **Imagen**. Presione los botones ▲▼ para desplazarse al menú **Ordenador** y, a continuación, presione < (Entrar) o ►. Presione los botones ▲ ▼ para desplazarse hacia arriba y hacia abajo por el menú **Ordenador**.

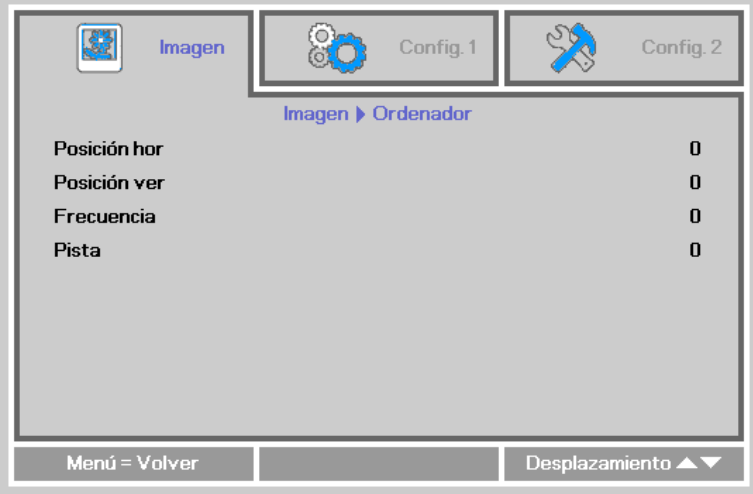

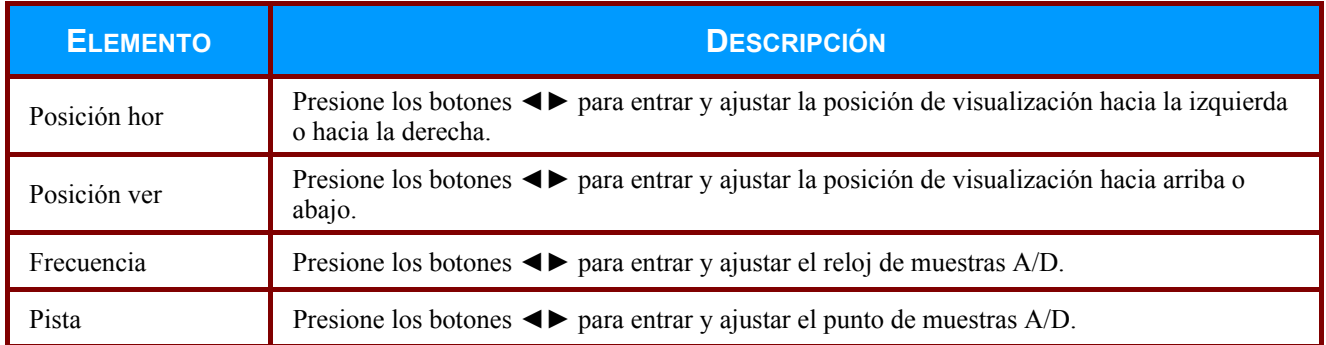

# <span id="page-27-0"></span>*Funciones avanzadas*

Presione el botón **MENÚ** para abrir el menú **OSD**. Presione los botones ◄► para desplazarse al menú **Imagen**. Presione los botones ▼▲ para moverse al menú **Avanzada** y, a continuación, presione < (Entrar) o ►. Presione los botones ▼ ▲ para desplazarse hacia arriba y hacia abajo por el menú **Avanzada**.

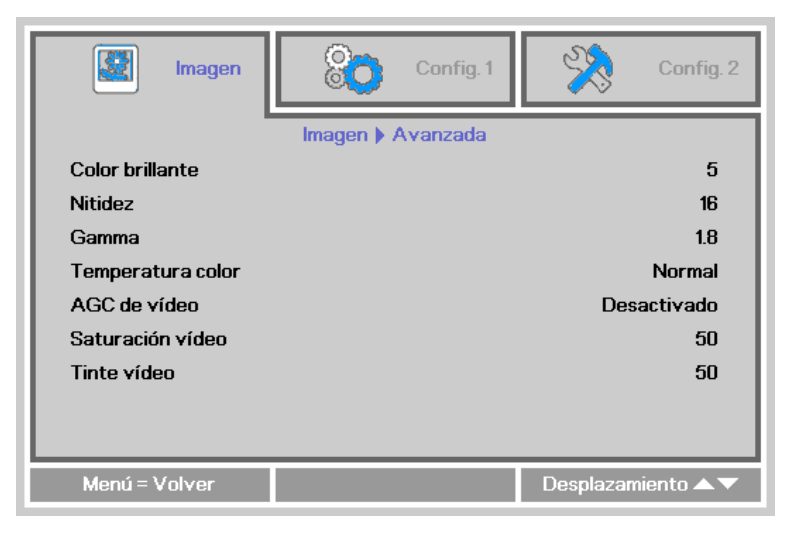

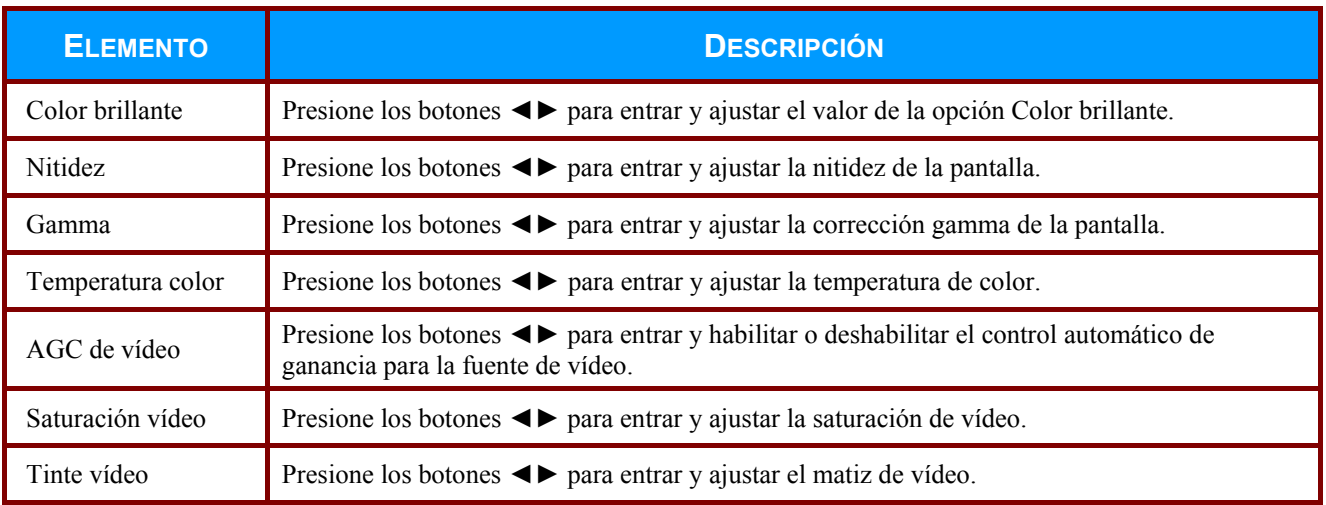

# <span id="page-28-0"></span>*Administrador de color*

Presione el botón **Menú** para abrir el menú **OSD**. Presione los botones ◄► para desplazarse al menú **Imagen**. Presione los botones ▼▲ para moverse al menú **Administrador de color** y, a continuación, presione < (Entrar) o ►. Presione los botones ▼▲ para desplazarse hacia arriba y hacia abajo por el menú **Administrador de color**.

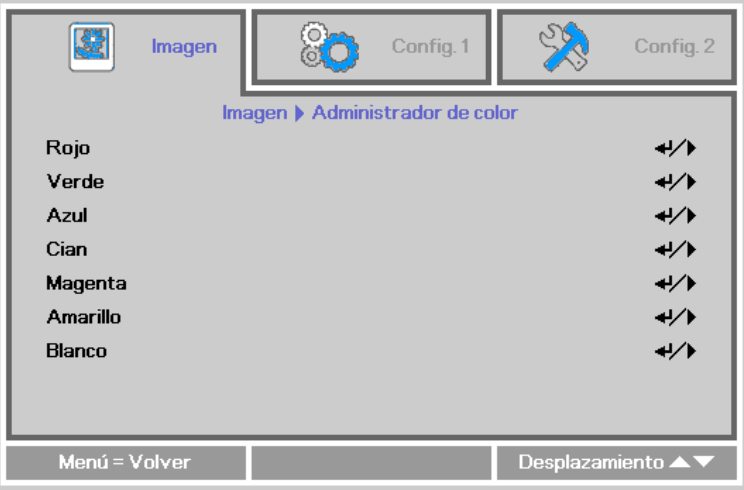

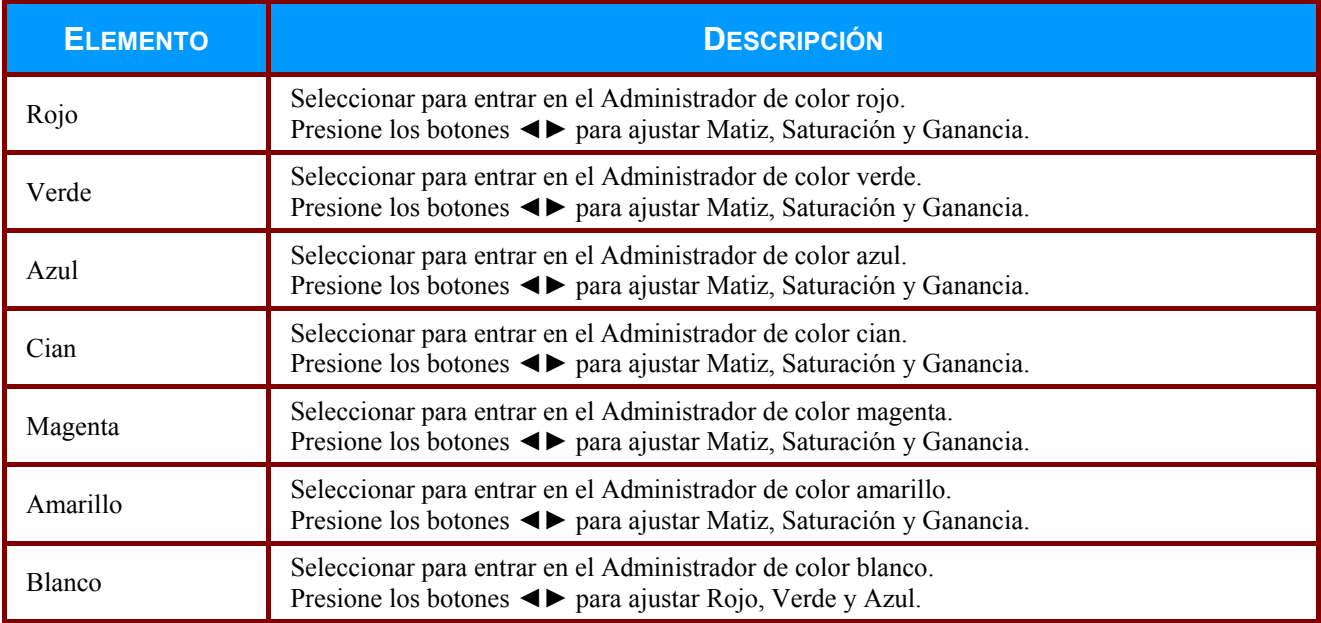

# <span id="page-29-0"></span>**Menú Config. 1**

Presione el botón **MENÚ** para abrir el menú **OSD**. Presione el botón de cursor ◄► para desplazarse al menú **Config. 1** . Presione los botones ▲▼ para desplazarse hacia arriba y hacia abajo por el menú **Config. 1**. Presione los botones ◄► para entrar y cambiar los valores de configuración.

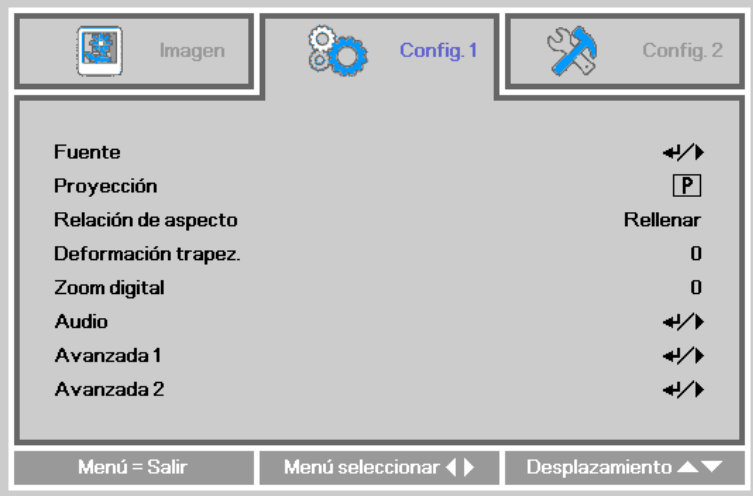

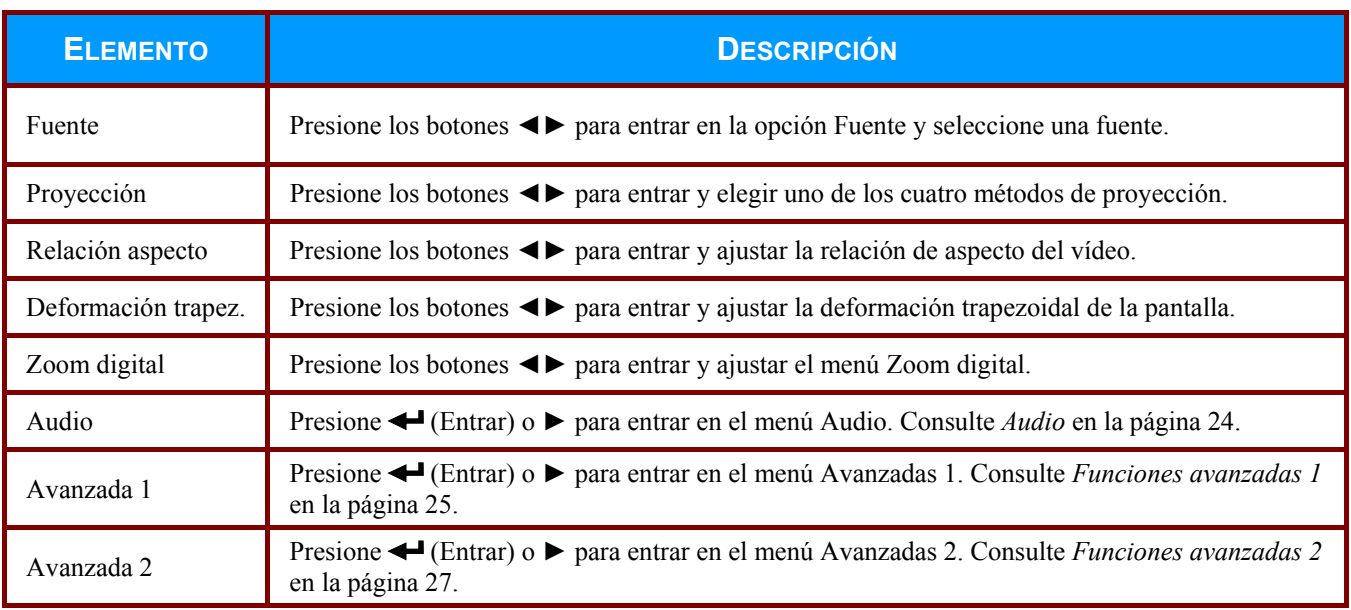

# <span id="page-30-0"></span>*Audio*

Presione el botón **Menú** para abrir el menú **OSD**. Presione el botón de cursor ◄► para desplazarse al menú **Config. 1** . Presione los botones ▼▲ para moverse al menú **Audio** y, a continuación, presione < (Entrar) o ►. Presione los botones ▼ ▲ para desplazarse hacia arriba y hacia abajo por el menú **Audio**.

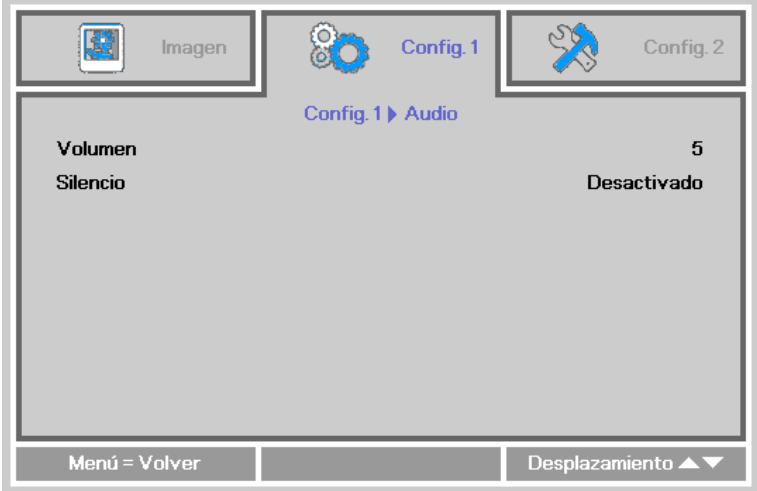

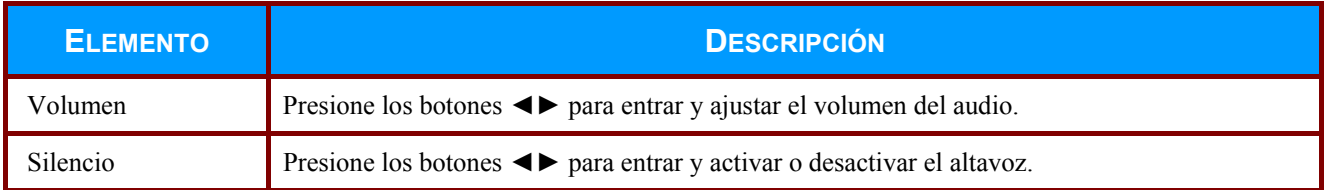

# <span id="page-31-0"></span>*Funciones avanzadas 1*

Presione el botón **Menú** para abrir el menú **OSD**. Presione el botón de cursor ◄► para desplazarse al menú **Config. 1** . Presione los botones ▲▼ para moverse al menú **Avanzada 1** y, a continuación, presione (Entrar) o ►. Presione los botones ▲▼ para desplazarse hacia arriba y hacia abajo por el menú **Avanzada 1**. Presione los botones ◄► para entrar y cambiar los valores de configuración.

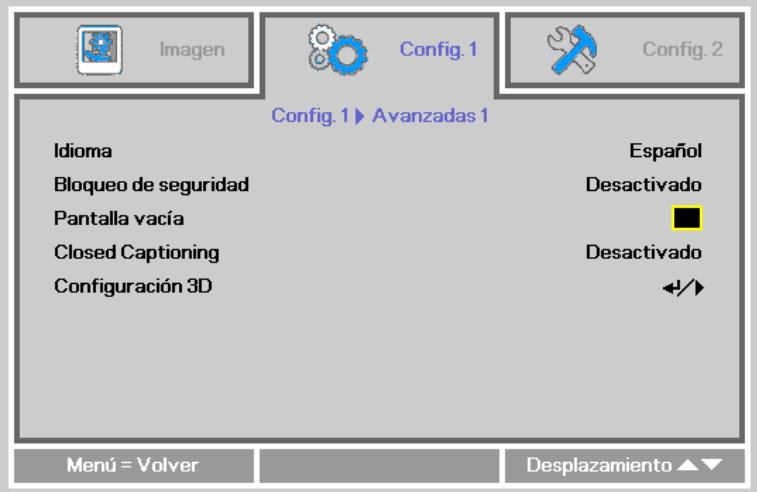

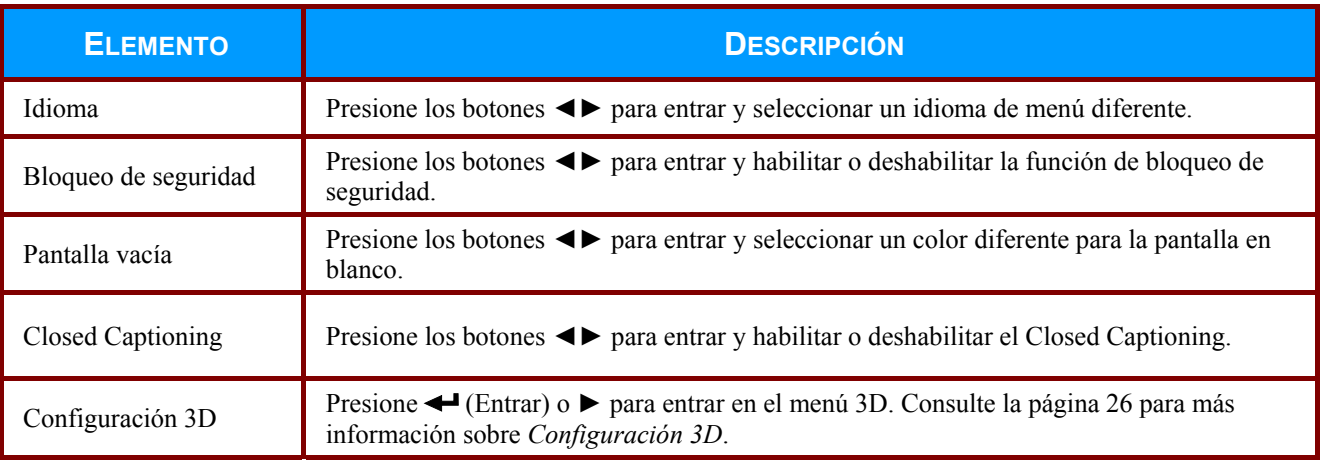

#### *Nota:*

*Si desea disfrutar de la función 3D, habilite primero la opción de Reproducción de películas en 3D que encontrará en el menú Disco 3D de su dispositivo DVD.* 

<span id="page-32-0"></span>*Configuración 3D* 

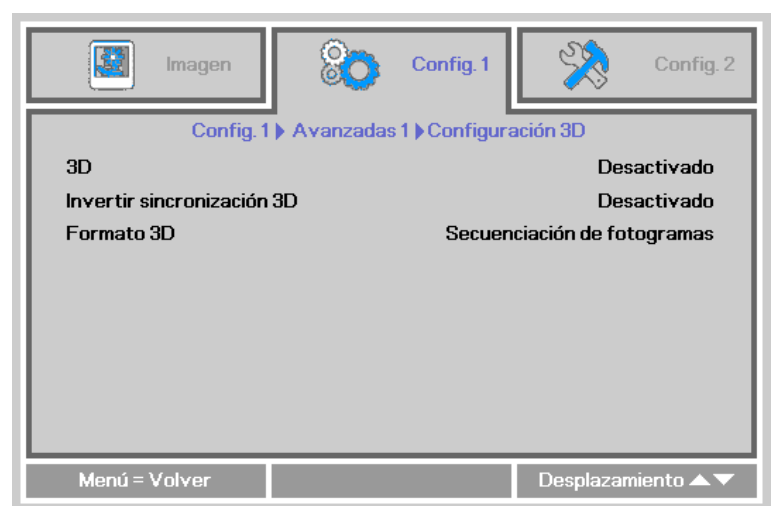

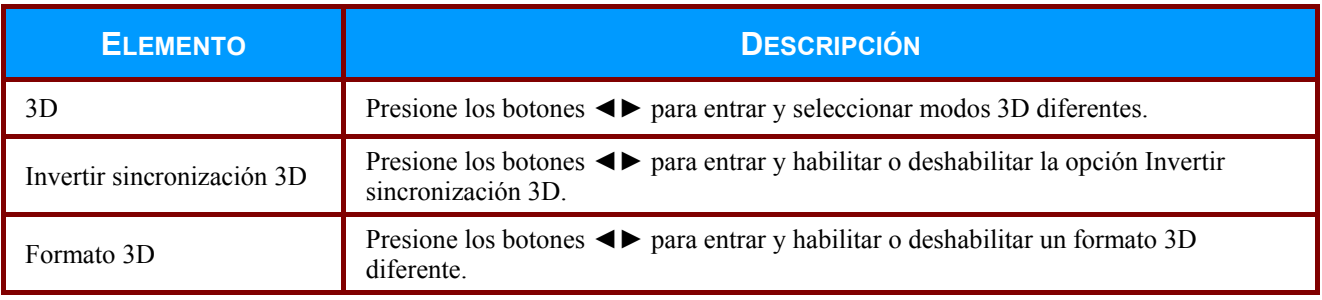

#### *Nota:*

- *1. De forma predeterminada, si no se detecta una fuente 3D, los elementos del menú OSD 3D no estarán disponibles.*
- *2. Cuando el proyector está conectado a una fuente 3D adecuada, los elementos de menú OSD 3D están disponibles para poder seleccionarlos.*
- *3. Utilice gafas 3D para ver una imagen 3D.*
- *4. Necesita contenido 3D procedente de un DVD 3D o un archivo multimedia 3D.*
- *5. Es necesario habilitar la fuente 3D (cierto tipo de contenido de DVD 3D puede tener la función de selección de activación y desactivación 3D).*
- *6. Necesita gafas 3D DLP Link.*
- *7. El modo 3D del menú OSD necesita coincidir con el tipo de gafas (DLP Link).*
- *8. Encender las gafas. Las gafas normalmente tienen un conmutador de encendido y apagado. Cada tipo de gafas tiene sus propias instrucciones de configuración. Siga las instrucciones de configuración incluidas con las gafas para finalizar el proceso de configuración.*

# <span id="page-33-0"></span>*Funciones avanzadas 2*

Presione el botón **Menú** para abrir el menú **OSD**. Presione el botón de cursor ◄► para desplazarse al menú **Config. 1** . Presione los botones ▲▼ para moverse al menú **Avanzada 2** y, a continuación, presione ← (Entrar) o ►. Presione los botones ▲ ▼ para desplazarse hacia arriba y hacia abajo por el menú **Avanzada 2**. Presione los botones ◄► para entrar y cambiar los valores de configuración.

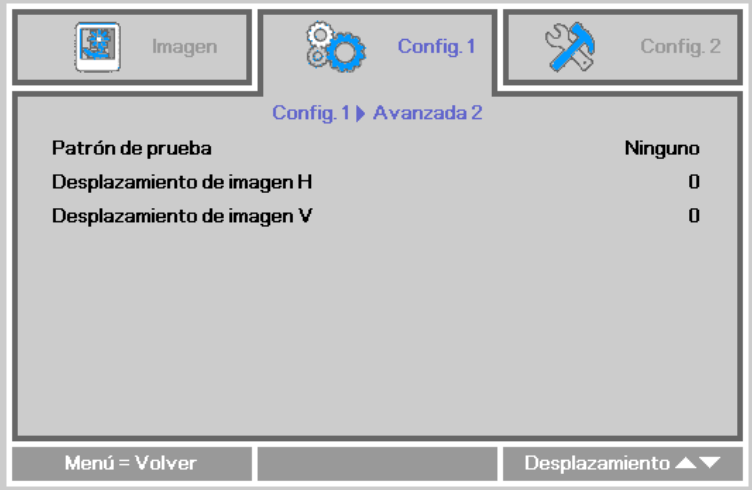

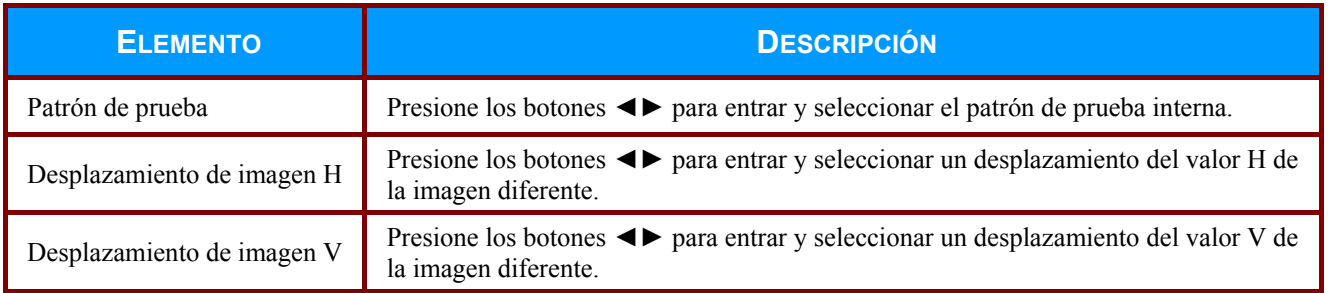

# <span id="page-34-0"></span>**Menú Config. 2**

Presione el botón **MENÚ** para abrir el menú **OSD**. Presione el botón de cursor ◄► para desplazarse al menú **Config. 2** . Presione los botones ▲▼ para desplazarse hacia arriba y hacia abajo por el menú **Config. 2**.

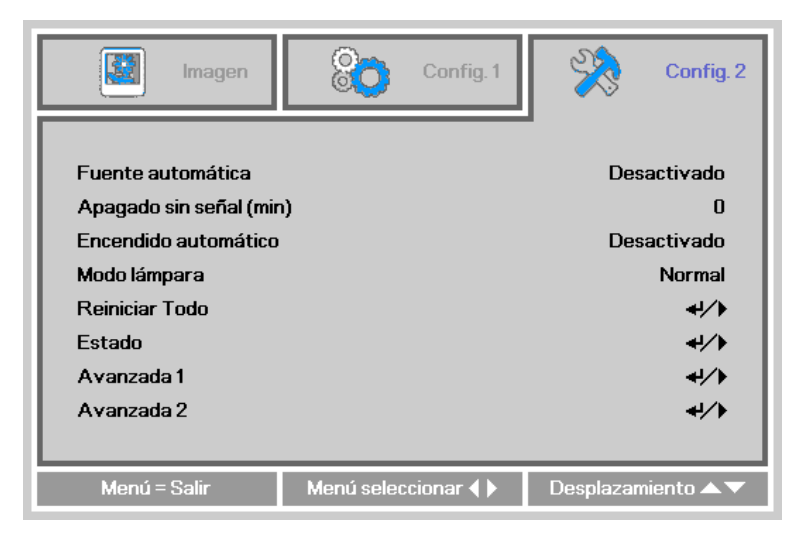

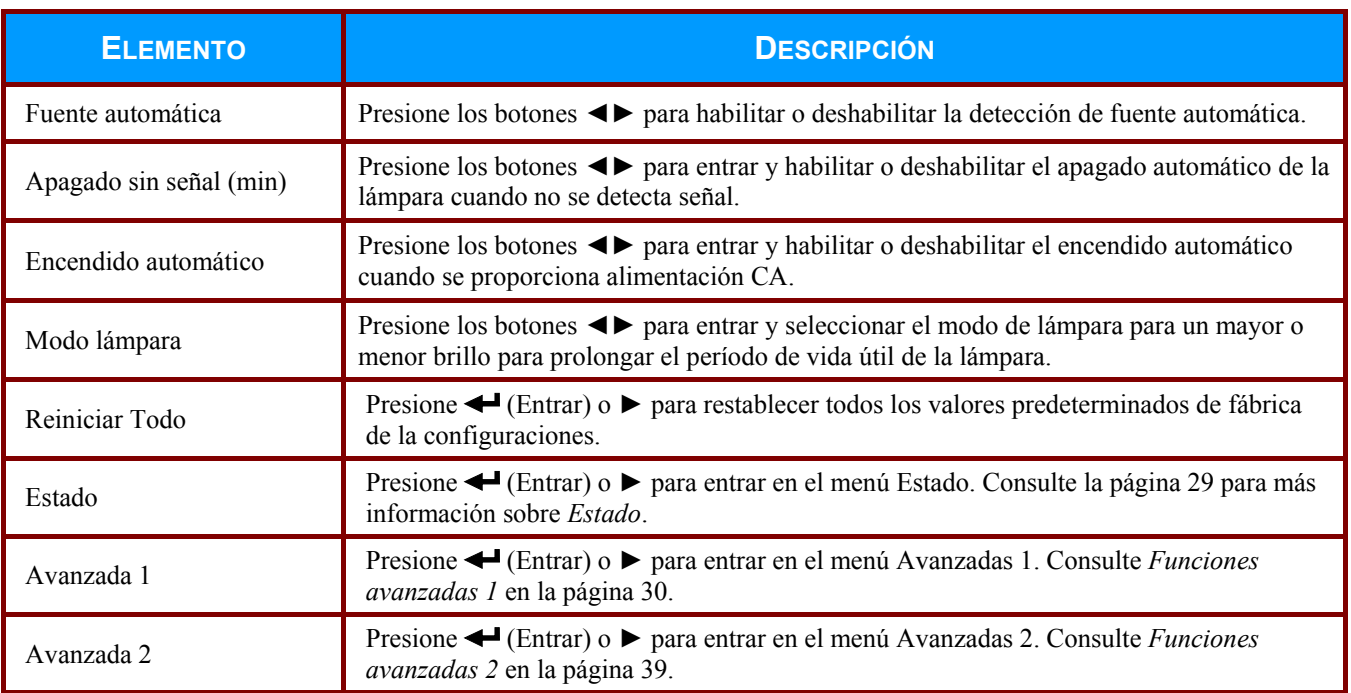

# <span id="page-35-0"></span>*Estado*

Presione los botones ▲▼ para desplazarse hacia arriba y hacia abajo por el menú **Config. 2**. Seleccione el menú **Estado** y presione (Entrar) o ► para entrar.

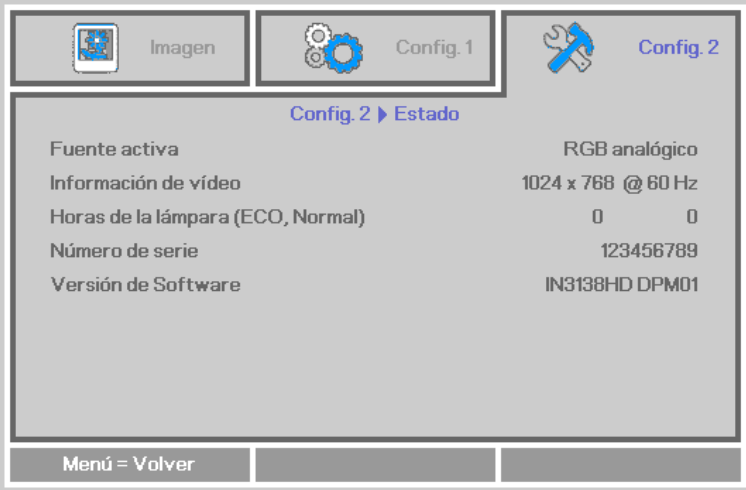

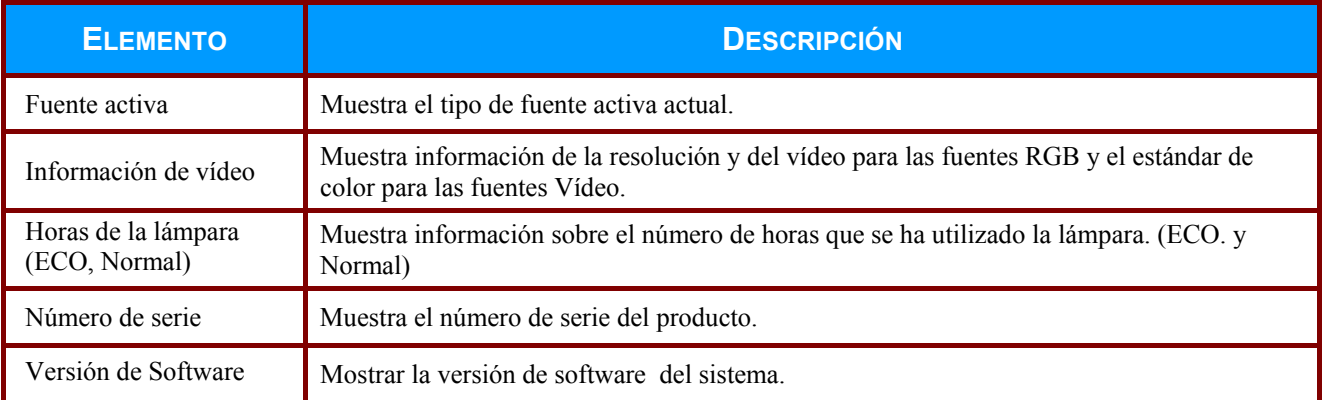

# <span id="page-36-0"></span>*Funciones avanzadas 1*

Presione el botón **Menú** para abrir el menú **OSD**. Presione el botón de cursor ◄► para desplazarse al menú **Config. 2** . Presione los botones ▲▼ para moverse al menú **Avanzada 1** y, a continuación, presione ← (Entrar) o ►. Presione los botones ▲ ▼ para desplazarse hacia arriba y hacia abajo por el menú **Avanzada 1**. Presione los botones ◄► para entrar y cambiar los valores de configuración.

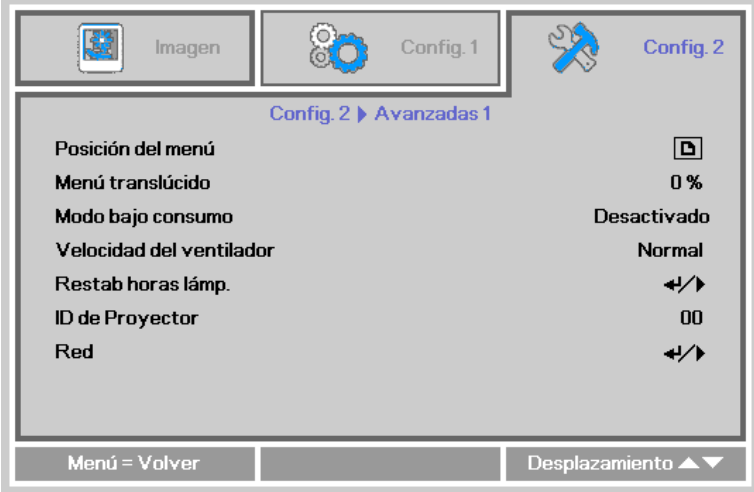

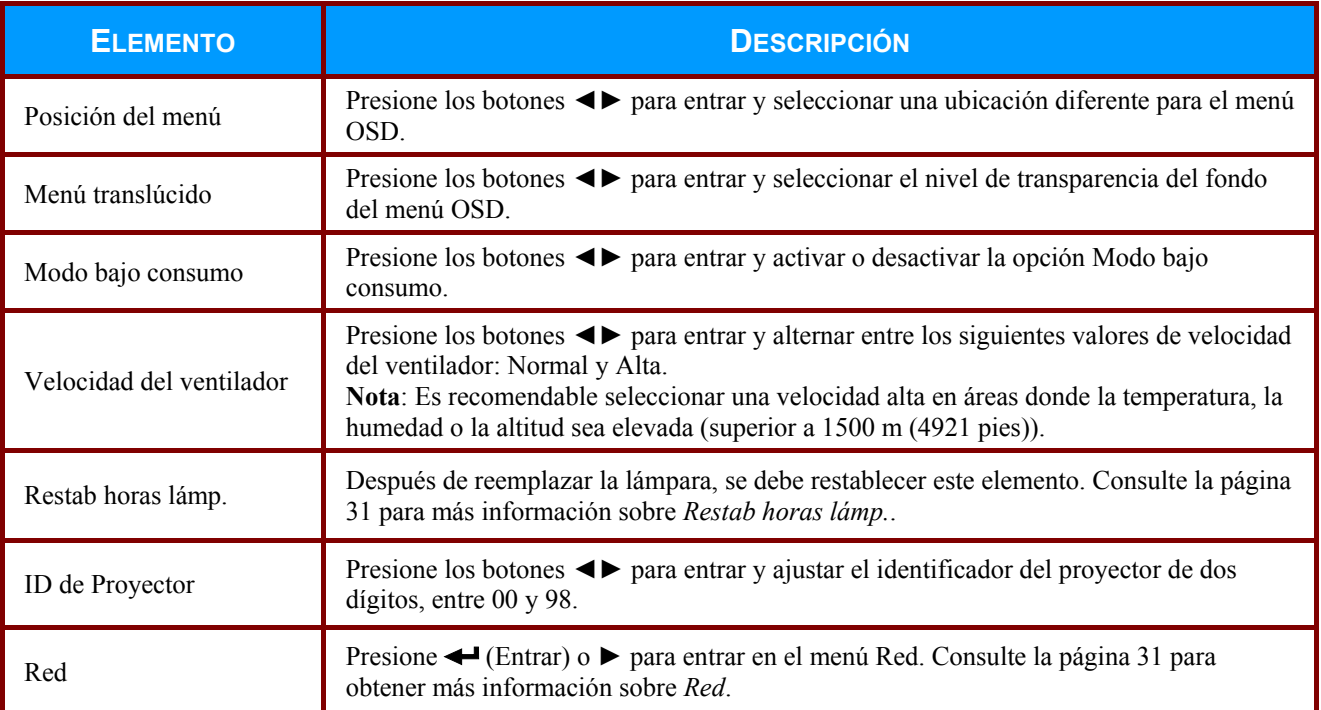

80 圈 Imagen Config. 2 Config. 1 Config. 2 > Avanzada 1 > Restab horas lámp. Consulte el manual del usuario ... Menú = Volver

Consulte *Restablecer el temporizador de la lámpara* en la página [43](#page-49-0) para restablecer el contador de horas de la lámpara.

> 80 鹭 Config. 1 Config. 2 Imagen Config. 2 | Avanzadas 1 | Red Estado de red Conectar **DHCP** Desactivado Dirección IP 255.255.255.255 Máscara de Subred 255.255.255.255 Puerta de Enlace 255.255.255.255 **DNS** 255.255.255.255 Aplicar  $\leftrightarrow$ Menú = Volver Desplazamiento <

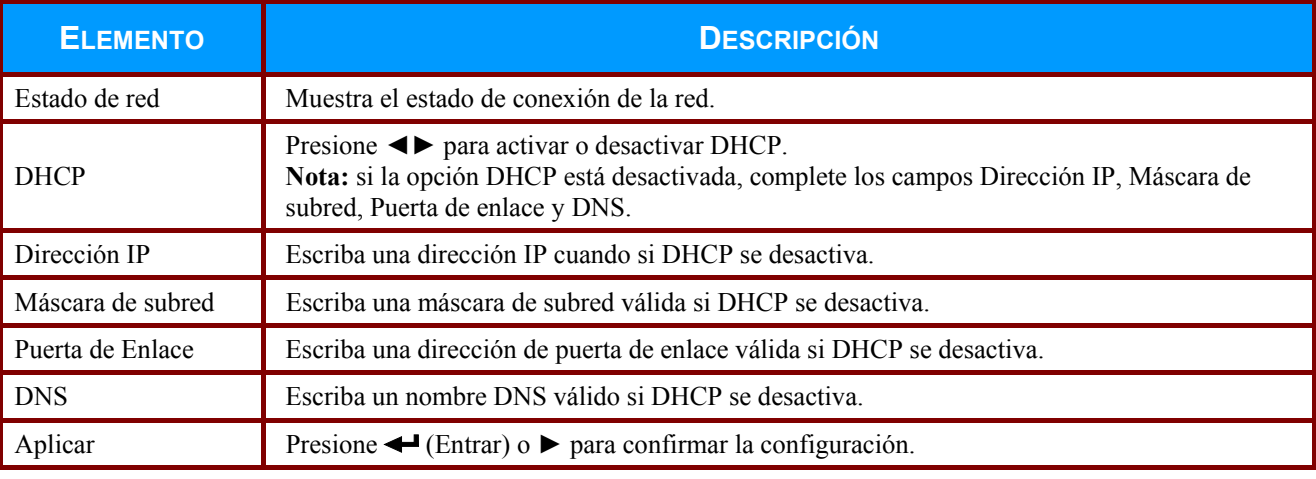

<span id="page-37-0"></span>*Restab horas lámp.* 

<span id="page-37-1"></span>*Red* 

## *LAN\_RJ45*

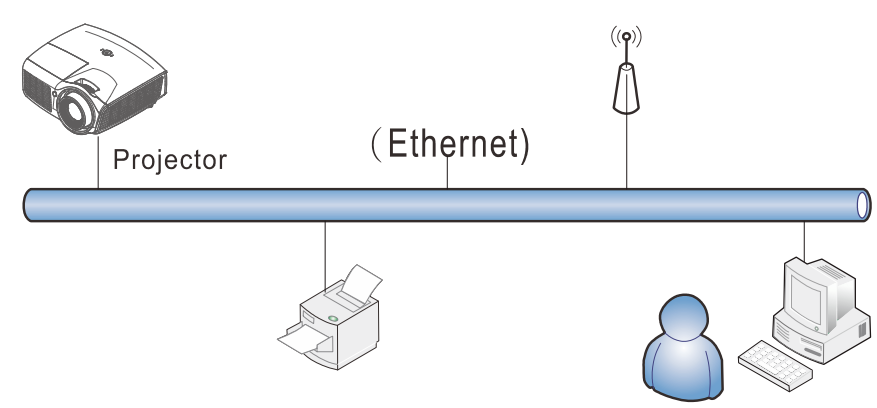

#### *Funcionalidades de terminal LAN cableada*

Control remoto y monitorización de un proyector desde un PC (o equipo portátil) a través de LAN cableada también es posible. Compatibilidad con Crestron / AMX (Detección de dispositivos) / la cajas de control Extron permite no sólo la gestión colectiva del proyector en una red, sino también la gestión de un panel de control en un PC (o equipo portátil) desde la pantalla de un navegador.

- Crestron es una marca registrada de Crestron Electronics, Inc. de los Estados Unidos.
- Extron es una marca registrada de Extron Electronics, Inc. de los Estados Unidos.
- AMX es una marca registrada de AMX LLC de los Estados Unidos.
- PJLink solicitó registro de marcas y logotipo en Japón, Estados Unidos y otros países por JBMIA.

#### *Dispositivos Externos Admitidos*

Este proyector admite comandos del controlador Crestron Electronics y el software correspondiente, como por ejemplo RoomView ®.

<http://www.crestron.com/>

Este proyector admite AMX (Detección de dispositivos). <http://www.amx.com/>

Este proyector admite dispositivos Extron.

<http://www.extron.com/>

Este proyector es compatible con todos los comandos de PJLink Clase1 (Versión 1,00). <http://pjlink.jbmia.or.jp/english/>

Para obtener información detallada acerca de los datos de los diferentes tipos de equipos externos que se pueden conectar al puerto LAN/RJ45 para controlar el proyector, así como los comandos de control relacionados, visite el sitio Web [www.infocus.com/support.](http://www.infocus.com/support)

#### *LAN\_RJ45*

1. Conecte un cable RJ45 a los puertos RJ45 del proyector y el ordenador (equipo portátil).

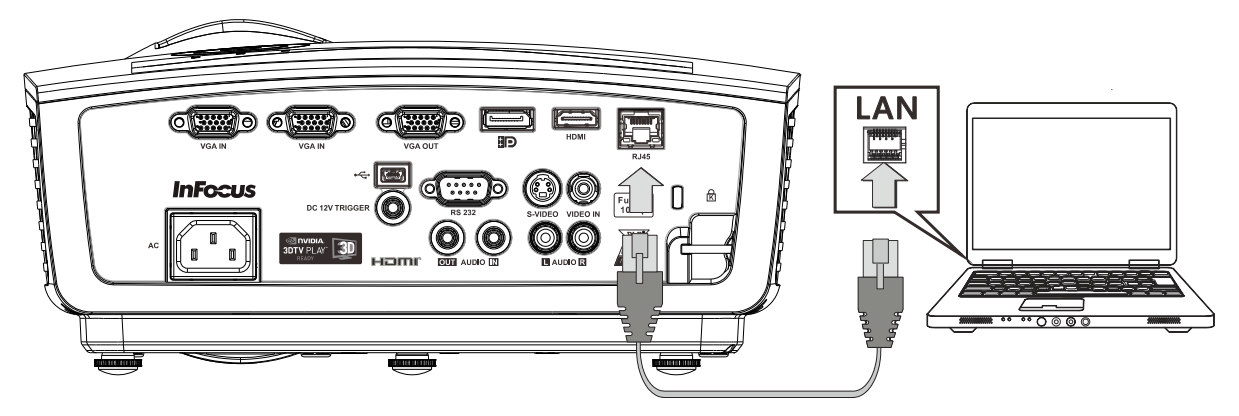

2. En el ordenador (equipo portátil),seleccione **Inicio** → **Panel de Control** → **Conexiones de Red**.

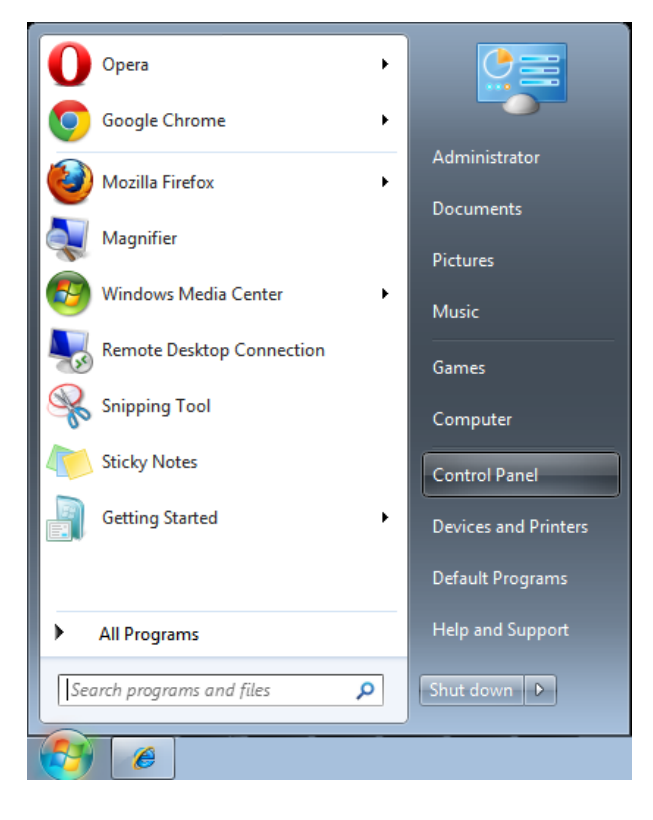

3. Haga clic derecho en **Conexión de área local** y seleccione **Propiedades**.

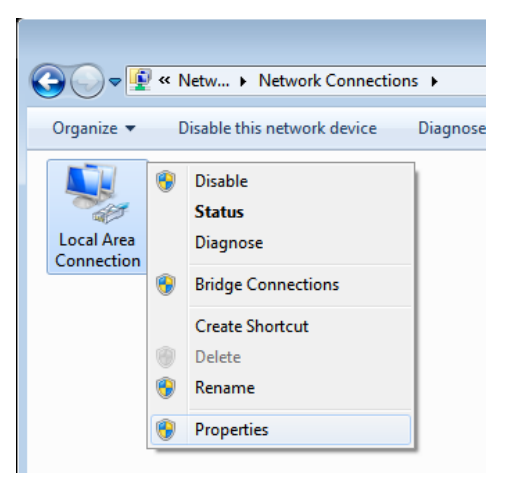

- 4. En la ventana **Propiedades**, seleccione la pestaña **General** y seleccione **Protocolo de Internet (TCP/IP)**.
- 5. Haga clic en **Propiedades**.

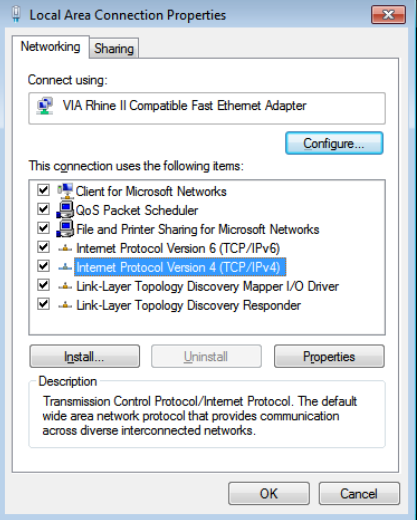

6. Haga clic en **Usar la siguiente dirección IP**, introduzca la dirección IP y máscara de subred y haga clic en **Aceptar**.

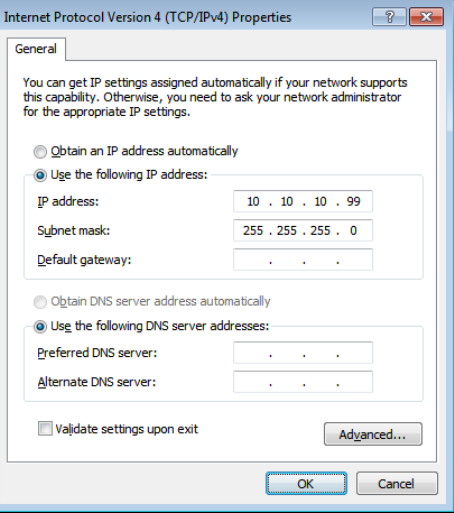

- 7. Presione el botón **MENÚ** del proyector.
- 8. Seleccione **Config. 2→ Avanzada1 → Red**
- 9. Después de entrar en **Red**, introduzca lo siguiente:
	- ▶ DHCP: Desactivado
	- Dirección IP: 10.10.10.10
	- Máscara de subred: 255.255.255.0
	- ▶ Puerta de enlace: 0.0.0.0
	- ▶ Servidor DNS: 0.0.0.0
- 10. Presione ← (Entrar) / ► para confirmar la configuración.

#### Abra un navegador Web

(por ejemplo, Microsoft Internet Explorer con Adobe Flash Player 9.0 ó superior instalado).

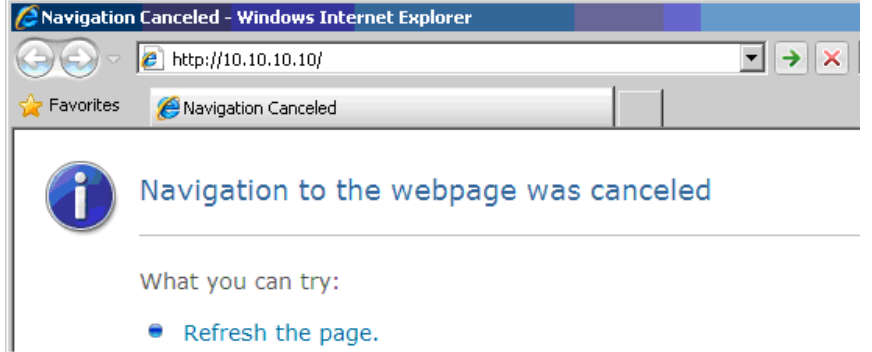

- 11. En Ia barra Dirección, introduzca la dirección IP: 10.10.10.10.
- 12. Presione  $\leftarrow$  (Entrar) /  $\blacktriangleright$ .

El proyector se encuentra configurado para la administración remota. La función LAN/RJ45 aparece tal como se muestra a continuación.

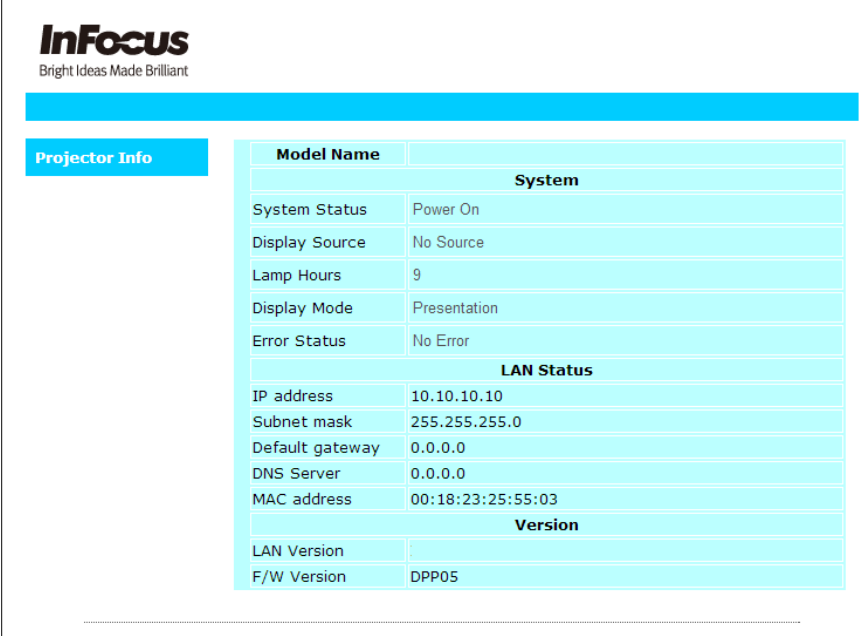

#### *Función RS232 mediante Telnet*

Además de la interfaz RS232 "Hyper-Terminal" para conectarse al proyector por comando de control dedicado de comunicación RS232, hay una forma alternativa de comando de control RS232, llamado "RS232 mediante TELNET" para la interfaz LAN/RJ45.

*Guía de inicio rápido para "RS232 mediante TELNET"*

Compruebe y obtenga la dirección IP en el OSD del proyector.

Asegúrese de que el portátil/ordenador puede acceder a la página Web del proyector.

Asegúrese de que la configuración de "Cortafuegos Windows" está deshabilitada en caso de función de filtrado por equipo portátil/ordenador en "TELNET".

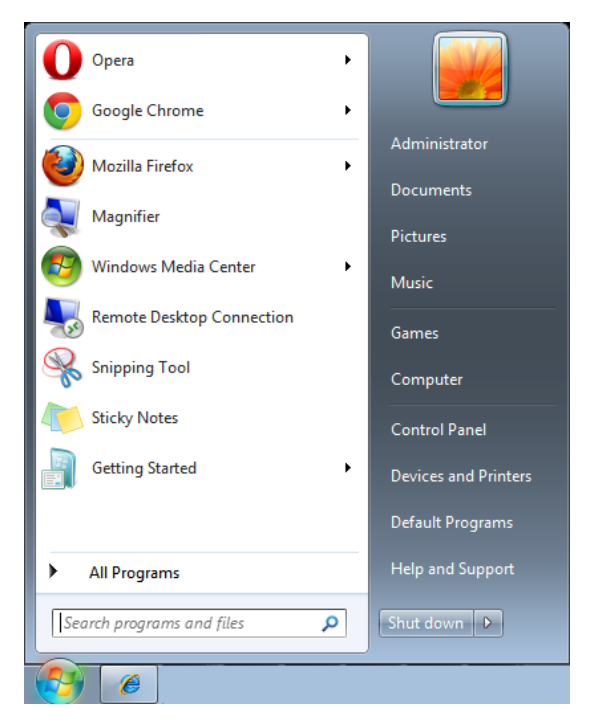

Inicio => Programas => Accesorios => Símbolo de sistema

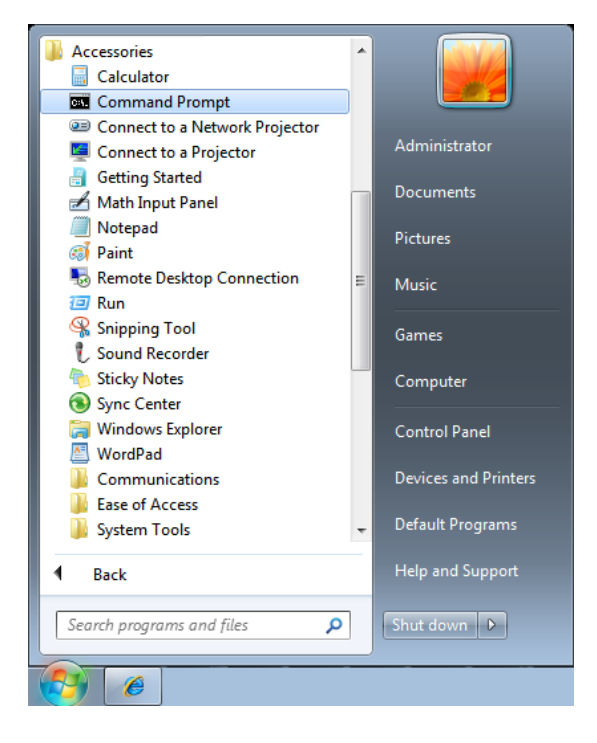

Download from Www.Somanuals.com. All Manuals Search And Download.

Introduzca el comando con el siguiente formato:

*telnet ttt.xxx.yyy.zzz 23* (Pulsando la tecla "Entrar")

(**ttt.xxx.yyy.zzz**: Dirección IP del proyector)

Si la Conexión Telnet está lista, y el usuario puede introducir el comando RS232, luego de mantener pulsada la tecla "Entrar", el comando RS232 será viable.

#### *Como habilitar TELNET en Windows VISTA / 7*

Por defecto, no está incluida la instalación de la función "TELNET" para Windows Vista. Sin embargo, el usuario final puede acceder a esta función, habilitando "Activar o desactivar las características de Windows".

Abra el "Panel de Control" de Windows VISTA

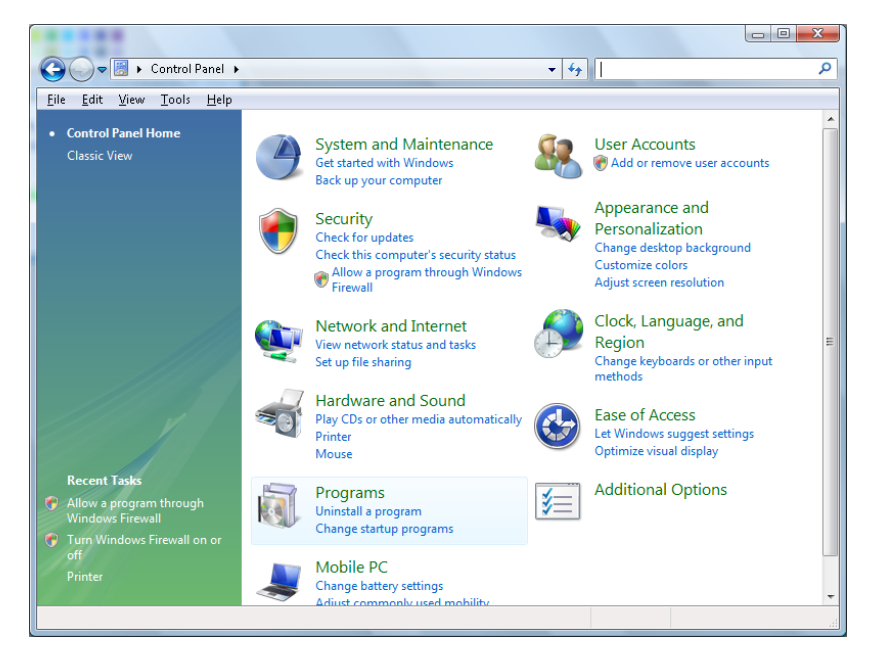

#### Abra "Programas"

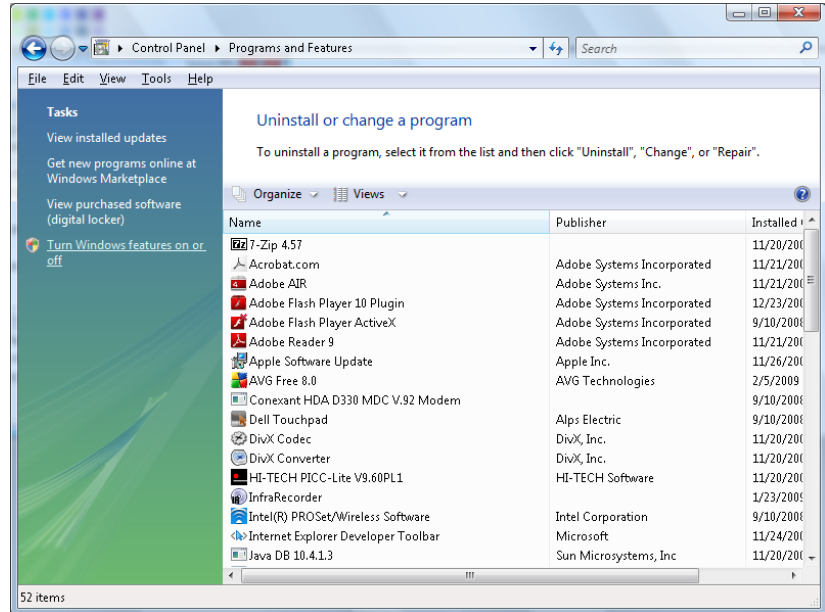

Seleccione "Activar o desactivar las características de Windows" para abrir

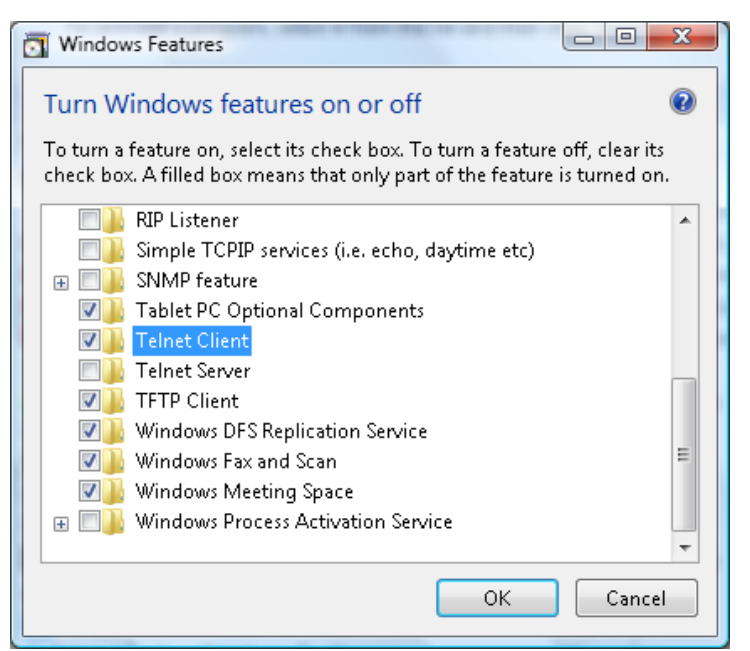

Marque la opción "Cliente Telnet", luego pulse el botón "Aceptar".

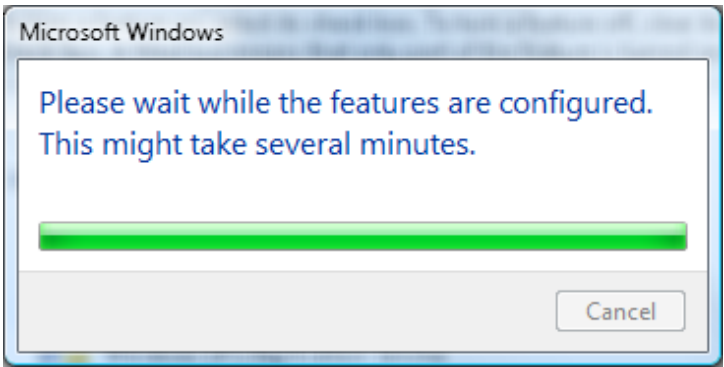

*Hoja de especificaciones para "RS232 mediante TELNET" :*

- 1. Telnet: TCP.
- 2. Puerto Telnet: 23

(para más detalles, póngase en contacto con el agente o el equipo de servicio).

- 3. Utilidad Telnet: Windows "TELNET.exe" (modo consola).
- 4. Desconexión para RS232 mediante Telnet control normal: Cierre la utilidad Telnet de Windows directamente después de que la conexión TELNET esté lista.
- 5. Limitación 1 para Telnet-Control: hay menos de 50 bytes para la carga útil sucesiva de la red para la aplicación Telnet-Control.

Limitación 2 para Telnet-Control: hay menos de 26 bytes para un comando completo RS232 para Telnet-Control.

Limitación 3 para Telnet-Control: El retraso mínimo para el siguiente comando RS232 debe ser superior a 200 (ms).

(\*, En la utilidad integrada "TELNET.exe" en Windows XP presionando la tecla "Entrar" hará "Salto de Pagina" e irá a una "Nueva Línea" de código.)

# <span id="page-45-0"></span>*Funciones avanzadas 2*

Presione el botón **Menú** para abrir el menú **OSD**. Presione el botón de cursor ◄► para desplazarse al menú **Config. 2** . Presione los botones ▲▼ para moverse al menú **Avanzada 2** y, a continuación, presione ← (Entrar) o ▶. Presione los botones ▲ ▼ para desplazarse hacia arriba y hacia abajo por el menú **Avanzada 2**. Presione los botones ◄► para entrar y cambiar los valores de configuración.

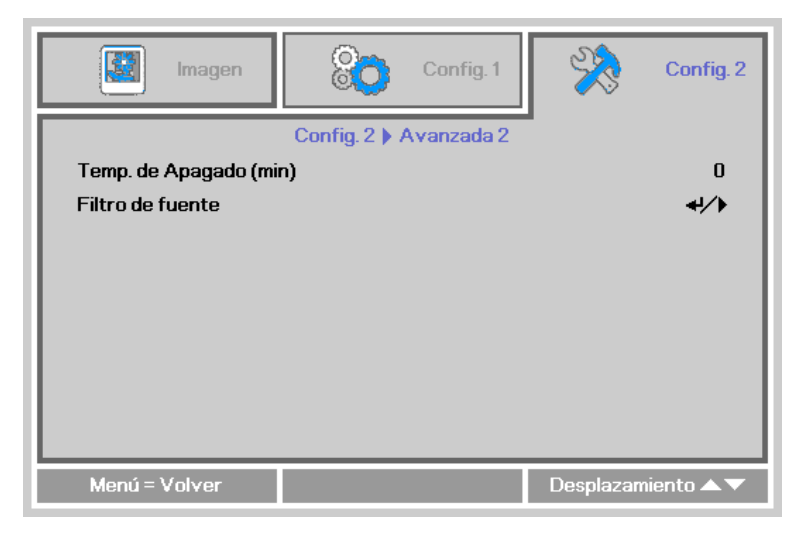

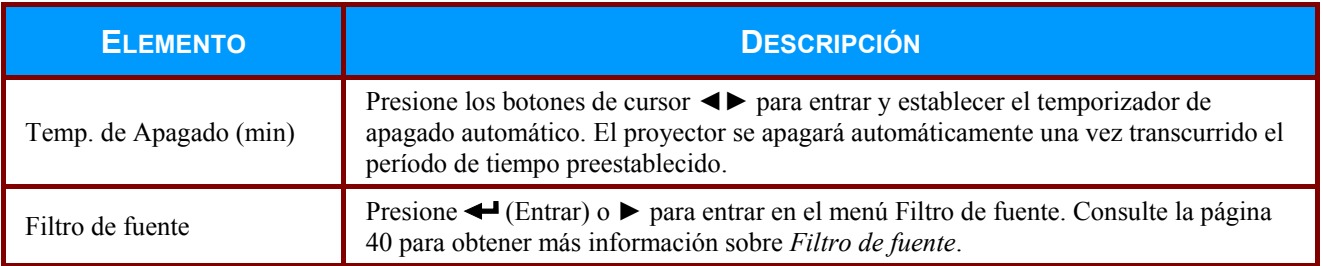

#### <span id="page-46-0"></span>*Filtro de fuente*

Presione el botón **ENTRAR** para entrar en el submenú **Filtro de fuente**. Este submenú permite habilitar y deshabilitar entradas de fuente.

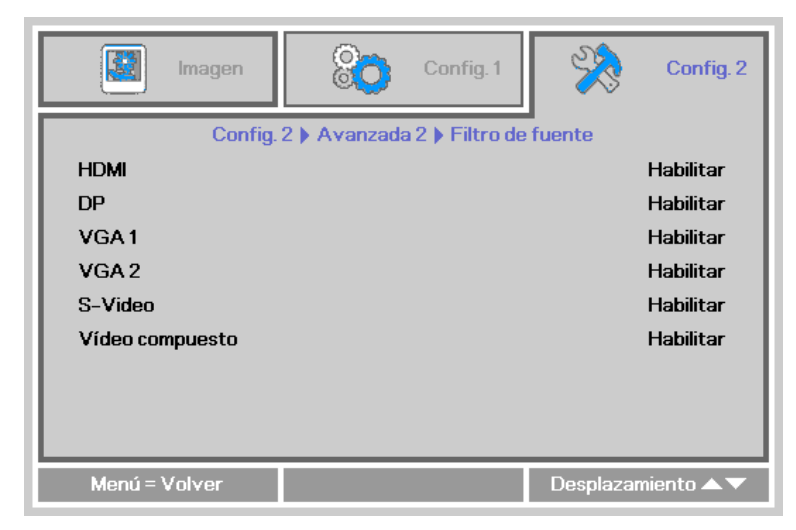

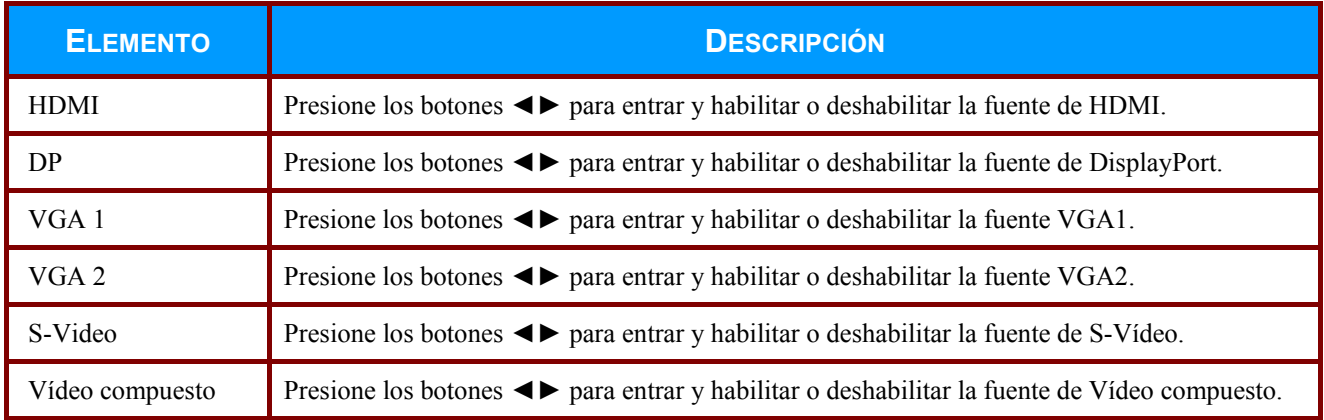

# *MANTENIMIENTO Y SEGURIDAD*

# <span id="page-47-1"></span><span id="page-47-0"></span>**Cambiar la lámpara de proyección**

La lámpara de proyección debería cambiarse cuando se apague. Sólo debe cambiarse por otra certificada como recambio, que puede pedir a su vendedor local.

#### *Importante:*

*a. La lámpara de proyección utilizada en este producto contiene una pequeña cantidad de mercurio.* 

*b. No desechar este producto con la basura doméstica normal.* 

*c. Debe desechar este producto según las regulaciones de su autoridad local.* 

#### *Aviso:*

*Asegúrese de apagar y desenchufar el proyector al menos 60 minutos antes de cambiar la lámpara. Si no lo hace, podría provocarse quemaduras severas.* 

#### *Precaución:*

*En raras ocasiones la lámpara se fundirá durante el funcionamiento normal y provocará que polvo o fragmentos de cristal se expulsen a través de la salida de ventilación posterior.* 

*No inhale ni toque el polvo o los fragmentos de cristal. Si no sigue estas indicaciones, podrían producirse lesiones personales.* 

*Mantenga siempre su cara alejada de las salidas de aire para que no le alcancen el gas y los fragmentos rotos de la lámpara.* 

*Cuando quite la lámpara de un proyector instalado en el techo, asegúrese de que no haya nadie debajo de dicho mismo. Podrían caer fragmentos de cristal podrían si la lámpara se ha fundido.* 

# ! *SI UNA LÁMPARA ESTALLA*

*Si una lámpara estalla, el gas y los fragmentos rotos pueden dispersarse por el interior del proyector y ser expulsados por los conductos de salida de aire. El gas contiene mercurio tóxico.* 

*Abra las ventanas y puertas para ventilar el entorno.* 

*Si inhala el gas o los fragmentos de la lámpara rota entran en contacto con sus ojos o boca, acuda a un médico inmediatamente.* 

**1.** Afloje el único tornillo de la tapa del compartimento de la lámpara.

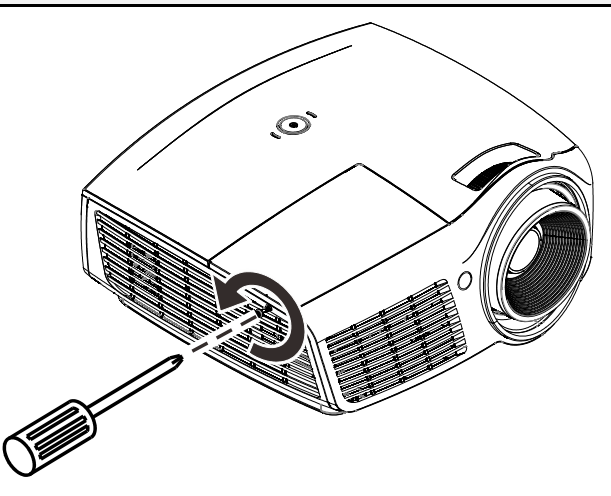

**2.** Quite la tapa del compartimiento de la lámpara.

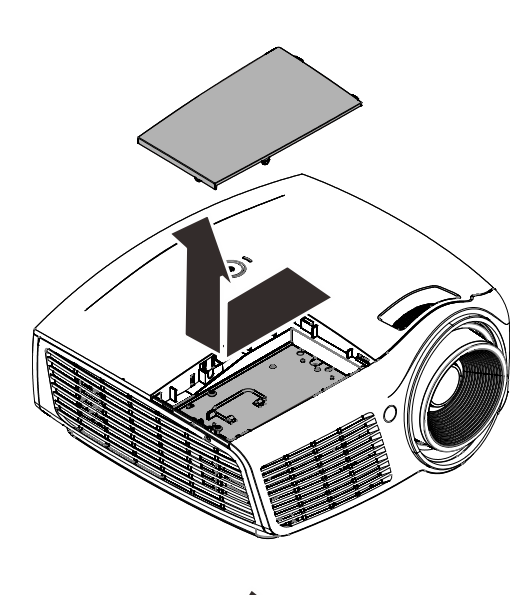

- **3.** Quite los 3 tornillos del módulo de la lámpara.
- **4.** Levante el asa del módulo.
- **5.** Tire con firmeza del asa del módulo para quitar el módulo de la lámpara.
- **6.** Invierta los pasos 1 a 5 para instalar el nuevo módulo de la lámpara. Durante la instalación, haga coincidir el módulo de lámpara con el conector y asegúrese de que quede bien alineado para evitar que resulte dañado.

#### **Nota:**

El módulo de la lámpara debe quedar asentado de forma segura en su lugar y el conector de la lámpara se debe conectar correctamente antes de apretar los tornillos.

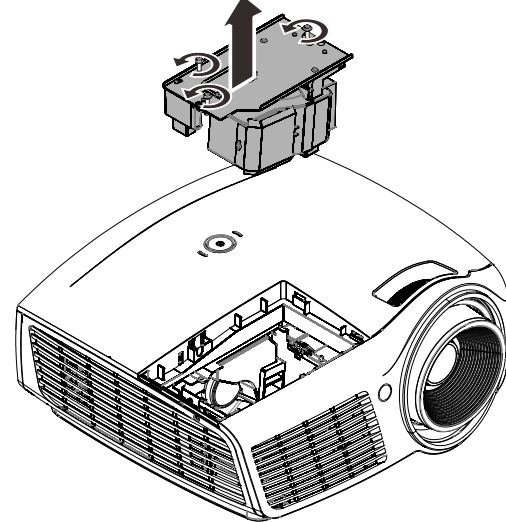

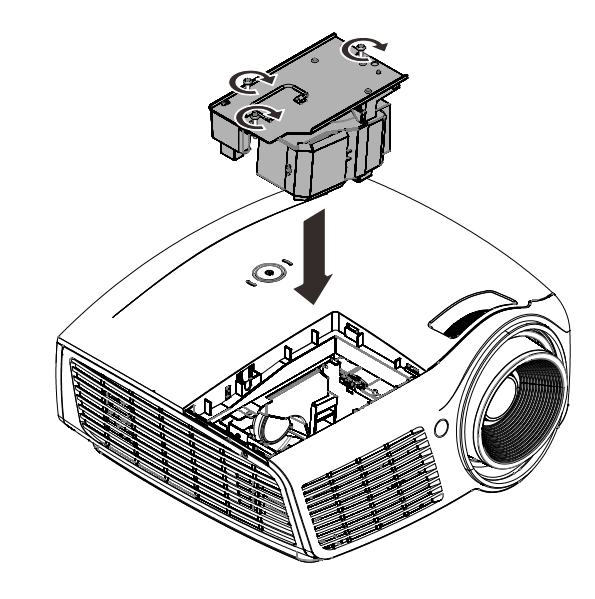

Config. 2

# <span id="page-49-0"></span>*Restablecer el temporizador de la lámpara*

Después de cambiar la lámpara, debe restablecer el temporizador de horas de la lámpara. Siga estos pasos:

圈

Imagen

- **1.** Presione el botón **MENÚ** para abrir el menú OSD.
- **2.** Presione el botón de cursor ◄► para desplazarse al menú **Config. 2** . Presione el botón ▼ para desplazarse hacia abajo hasta **Avanzada 1** y presione .
- **3.** Presione los botones ▼▲ para desplazarse hacia abajo hasta **Restab horas lámp.**.

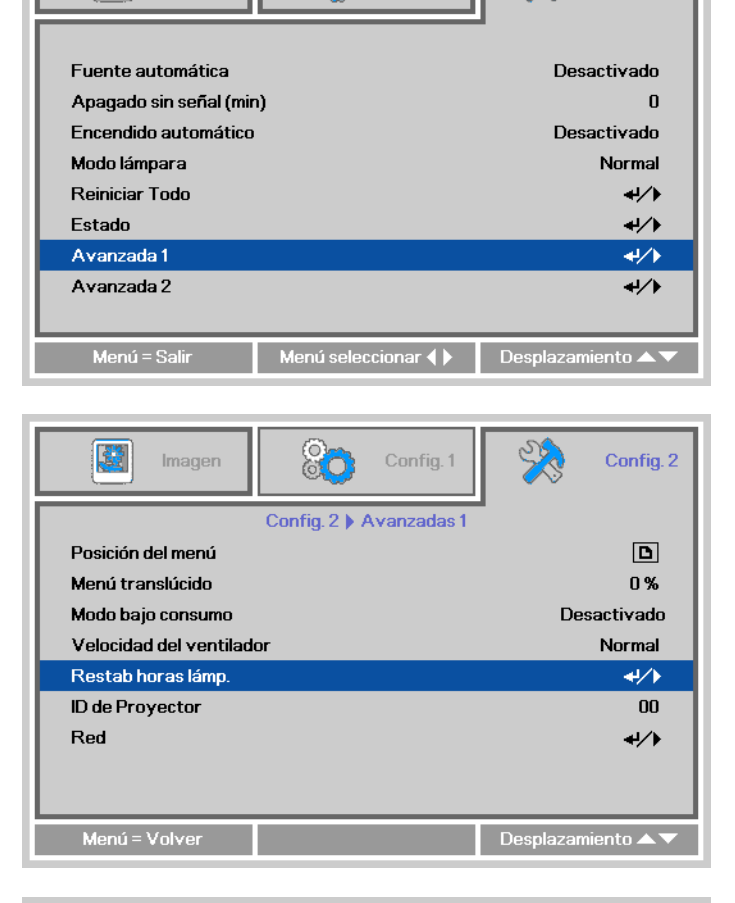

88

Config. 1

**4.** Presione ← (Entrar) o el botón ►.

Aparecerá un mensaje en pantalla.

**5.** Presione los botones ▼▲◄► para restablecer el temporizador de la lámpara en secuencia.

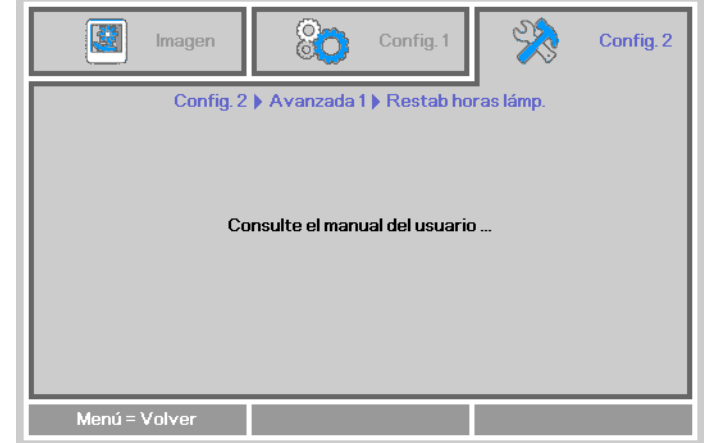

**6.** Presione el botón **MENÚ** para volver a **Config. 2**.

# <span id="page-50-0"></span>**Limpiar el proyector**

La limpieza del proyector para quitar el polvo y la suciedad le ayudará a asegurar una operación sin problemas.

#### *Aviso:*

*1. Asegúrese de apagar y desenchufar el proyector al menos 30 minutos antes de la limpieza. Si no lo hace, podría provocarse quemaduras severas.* 

*2. Utilice únicamente un paño húmedo para limpiar la unidad. No deje que entre agua en el proyector por las rejillas de ventilación.* 

*3. Si entra un poco de agua en el proyector mientras lo limpia, desenchúfelo y expóngalo en una sala bien ventilada durante horas antes de usarlo.* 

*4. Si entra mucha agua en el interior del proyector durante la limpieza, llévelo al servicio técnico.* 

## <span id="page-50-1"></span>*Limpieza del objetivo*

Puede comprar limpiador para objetivos de la mayoría de tiendas de cámaras. Consulte lo siguiente para limpiar el objetivo del proyector.

- 1. Aplique un poco de limpiador de objetivo óptico en un trapo suave y limpio. (No aplique el limpiador directamente en el objetivo).
- 2. Limpie el objetivo suavemente con movimientos circulares.

#### *Precaución:*

*1. No utilice limpiadores abrasivos o disolventes.* 

*2. Para evitar la decoloración o desteñido, evite utilizar limpiadores sobre la cubierta del proyector.* 

## <span id="page-50-2"></span>*Limpieza de la cubierta*

Consulte lo siguiente para limpiar la cubierta del proyector.

- 1. Limpie el polvo con un trapo humedecido y limpio.
- 2. Humedezca el trapo con agua templada y detergente suave (como el utilizado para lavar platos) y luego limpie la cubierta.
- 3. Aclare todo el detergente del trapo y limpie el proyector de nuevo.

#### *Precaución:*

*Para evitar la decoloración o el desteñido de la cubierta, no utilice limpiadores abrasivos derivados del alcohol.* 

# <span id="page-51-1"></span><span id="page-51-0"></span>**Utilizar el sistema de bloqueo con cable y la barra de seguridad**

## *Utilizar la cerradura con cable*

Si le importa la seguridad, fije el proyector a un objeto estático con la ranura Kensington y un cable de seguridad.

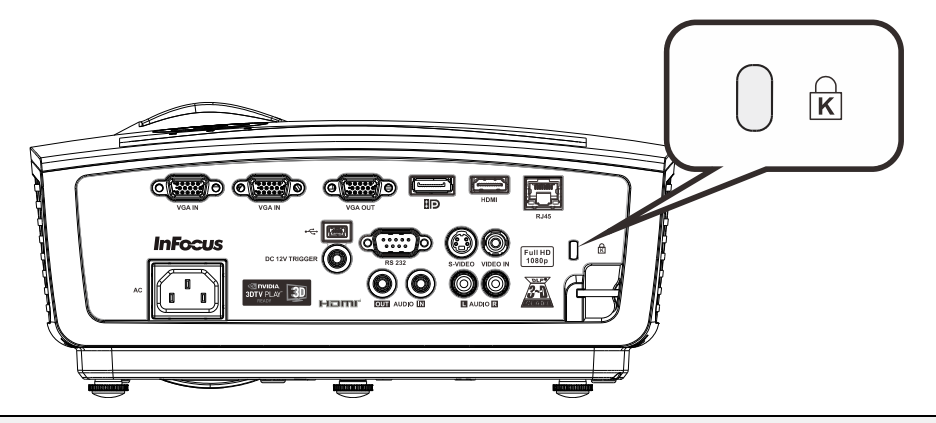

#### *Nota:*

Un sistema de cerradura con cable se puede adquirir a través de InFocus o de su distribuidor. Consulte la información incluida con la cerradura para obtener instrucciones sobre cómo utilizarla.

La ranura de cerradura de seguridad pertenece al sistema de seguridad MicroSaver de Kensington. Para cualquier duda, contacte con: Kensington, 2853 Campus Drive, San Mateo, CA 94403, U.S.A. Tel: 800-535-4242, *[http://www.Kensington.com](http://www.kensington.com/)*.

# <span id="page-51-2"></span>*Usar el bloqueo de seguridad*

Además de la función de protección mediante contraseña y el bloqueo Kensington, el bloqueo de seguridad ayuda a proteger el proyector contra la retirada no autorizada. Consulte la imagen siguiente.

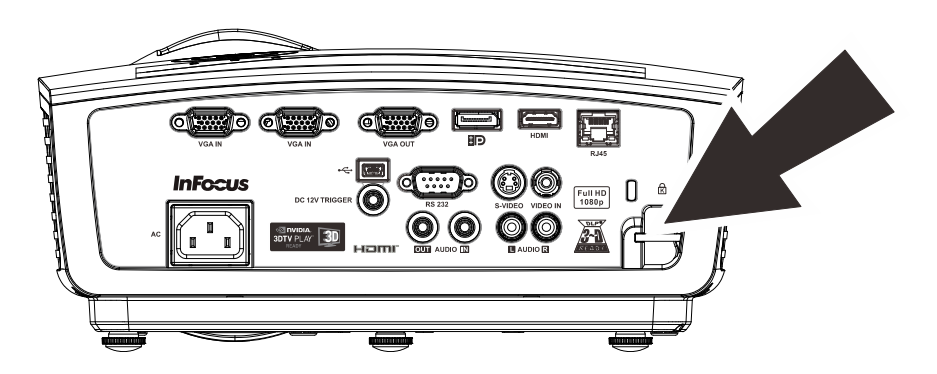

# *SOLUCIÓN DE PROBLEMAS*

## <span id="page-52-1"></span><span id="page-52-0"></span>**Problemas comunes y soluciones**

Estas indicaciones ofrecen consejos para solucionar los problemas que pueda encontrarse al utilizar el proyector. Si el problema continúa sin resolverse, contacte con su distribuidor para asistencia.

Después de invertir tiempo solucionando el problema, este a menudo se debe a algo tan simple como una conexión suelta. Compruebe lo siguiente antes de llevar a cabo las soluciones específicas de cada problema.

- *Utilice otro dispositivo eléctrico para confirmar que la toma de corriente funciona.*
- *Compruebe que el proyector esté encendido.*
- *Asegúrese de que todas las conexiones se hayan realizado correctamente.*
- *Asegúrese de que el dispositivo conectado esté encendido.*
- *Asegúrese de que su PC no se encuentra en el modo de suspensión.*
- *Asegúrese de que el ordenador portátil conectado esté configurado para pantalla externa. (Esto se realiza normalmente presionando una combinación Fn-tecla en el portátil.)*

#### <span id="page-52-2"></span>**Consejos para la solución de problemas**

En cada sección de un problema específico, intente los pasos en el orden sugerido. Esto puede ayudarle a resolver el problema más rápidamente.

Intente arreglar el problema y por tanto evitar cambiar partes no defectuosas. Por ejemplo, si cambia las pilas y el problema persiste, vuelva a colocar las pilas de nuevo y vaya al siguiente paso.

Tome nota de los datos de los pasos tomados cuando resuelva problemas. La información puede ser útil cuando llame al soporte técnico o para informar al personal del servicio técnico.

# <span id="page-53-0"></span>**LEDs de Mensajes de error**

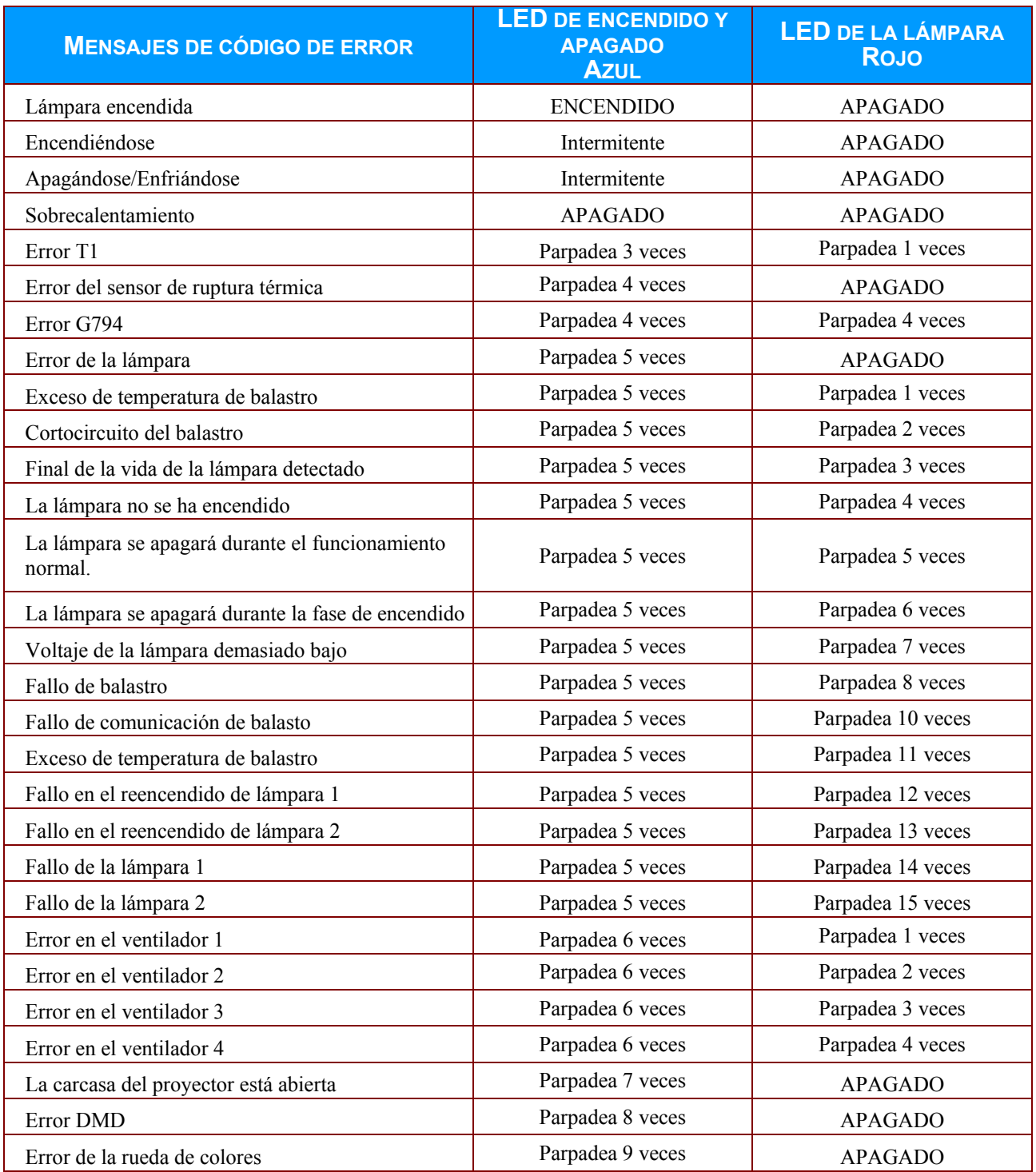

En caso de error, desconecte el cable de alimentación AC y espere un (1) minuto antes de volver a poner en marcha el proyector. Si los LED Alimentación o Lámpara siguen parpadeando o se produce cualquier otra situación que no figure en la tabla anterior, póngase en contacto InFocus Support.

## <span id="page-54-0"></span>**Problemas de imagen**

#### *Problema: No aparece la imagen en la pantalla*

- **1.** Verifique la configuración de su portátil o PC de sobremesa.
- **2.** Apague todos los equipos y encienda todo de nuevo. El proyector se debe encender el último.

#### *Problema: La imagen está borrosa*

- **1.** Ajuste el **Enfoque** en el proyector.
- **2.** Presione el botón **Automático** del mando a distancia.
- **3.** Asegúrese de que la distancia del proyector a la pantalla esté dentro del alcance especificado
- **4.** Compruebe que el objetivo del proyector esté limpio.

#### *Problema: La imagen es más ancha en la parte superior (efecto trapezoidal)*

- **1.** Coloque el proyector para que esté lo más perpendicular posible a la pantalla.
- **2.** Utilice el botón **Keystone** en el mando a distancia o en el proyector para corregir el problema.

#### *Problema: La imagen aparece al revés*

Compruebe la configuración de **Proyección** en el menú **Config. 1** del menú OSD.

#### *Problema: La imagen aparece con listas*

- **1.** Establezca la configuración predeterminada de las opciones **Frecuencia** y **Pista** en el menú **Imagen Ordenador** del menú OSD.
- **2.** Para comprobar si el problema ocurre por una tarjeta de vídeo conectada al PC, conéctelo a otro ordenador.

#### *Problema: La imagen es plana y sin contraste*

Ajuste la configuración de **Contraste** en el menú **Imagen** del OSD.

#### *Problema: El color de la imagen proyectada no coincide con el de la imagen de la fuente*

Ajuste las opciones **Temperatura color** y **Gamma** en el menú **Imagen Avanzadas** del menú OSD.

## <span id="page-54-1"></span>**Problemas de la lámpara**

#### *Problema: No sale luz del proyector*

- **1.** Compruebe que el cable de alimentación esté bien conectado.
- **2.** Asegúrese de que la fuente de alimentación sea buena probándola con otro dispositivo eléctrico.
- **3.** Reinicie el proyector en el orden correcto y compruebe que el LED Alimentación está encendido.
- **4.** Si ha cambiado la lámpara recientemente, inténtelo restaurando las conexiones de la lámpara.
- **5.** Cambie el módulo de la lámpara.
- **6.** Coloque la lámpara antigua de nuevo en el proyector y llévelo al servicio técnico.

#### *Problema: La lámpara se apaga*

- **1.** Una sobrecarga de voltaje en el suministro eléctrico puede provocar que la lámpara se apague. Desconecte el cable de alimentación y vuelva a conectarlo de nuevo. Presione el botón de alimentación cuando se active el indicador LED de Alimentación.
- **2.** Cambie el módulo de la lámpara.
- **3.** Coloque la lámpara antigua de nuevo en el proyector y llévelo al servicio técnico.

# <span id="page-55-0"></span>**Problemas del mando a distancia**

#### *Problema: El proyector no responde al mando a distancia*

- **1.** Dirija el mando a distancia hacia el sensor remoto situado en la parte delantera del proyector.
- **2.** Asegúrese de que la línea entre el mando y el sensor no está obstruida.
- **3.** Apague las luces fluorescentes de la habitación.
- **4.** Compruebe la polaridad de las pilas.
- **5.** Cambie la pila.
- **6.** Apague otros dispositivos de infrarrojos cercanos.
- **7.** Cambie el mando a distancia.

# <span id="page-55-1"></span>**Problemas del audio**

#### *Problema: No hay sonido*

- **1.** Ajuste el volumen en el mando a distancia.
- **2.** Ajuste el volumen de la fuente de audio.
- **3.** Compruebe la conexión del cable de audio.
- **4.** Pruebe la salida del audio de la fuente con otros altavoces.
- **5.** Lleve el proyector al servicio técnico.

#### *Problema: El sonido es distorsionado*

- **1.** Compruebe la conexión del cable de audio.
- **2.** Pruebe la salida del audio de la fuente con otros altavoces.
- **3.** Lleve el proyector al servicio técnico.

# <span id="page-55-2"></span>**Llevar el proyector al servicio técnico**

Si no puede resolver el problema, debería llevar el proyector al servicio técnico. Coloque el proyector en la caja de cartón original y póngase en contacto con el servicio de soporte técnico de InFocus en www.infocus.com/support o llámenos.

## <span id="page-56-0"></span>**Preguntas y respuestas acerca de la interfaz HDMI**

#### *P. ¿Cuál es la diferencia entre un cable HDMI "Estándar" y un cable HDMI de "Alta velocidad"?*

Recientemente, HDMI Licensing, LLC anunció que los cables se homologarían como cables Estándar o cables de Alta velocidad.

- ˙Los cables HDMI Estándar (o de "categoría 1") alcanzan velocidades certificadas de 75 Mhz o hasta 2,25 Gbps, valores equivalentes al ancho de banda de una señal 720p/1080i.
- ˙Los cables HDMI de Alta velocidad (o de "categoría 2") alcanzan velocidades certificadas de 340 Mhz o hasta 10,2 Gbps. Se trata del máximo ancho de banda que es posible conseguir en la actualidad a través de un cable HDMI y permite transmitir con éxito señales 1080p, incluyendo aquéllas con una mayor profundidad de color y/o mayor frecuencia de actualización desde la Fuente. Los cables de Alta velocidad también admiten la conexión de pantallas de mayor resolución, como es el caso de los monitores cinematográficos WQXGA (con una resolución de 2560 x 1600).

#### *P. ¿Cómo puedo alcanzar más de 10 metros (32,81 pies) con un cable HDMI?*

Existen muchos adaptadores HDMI que, al funcionar en conjunto con una solución HDMI, amplían la distancia eficaz de un cable de los típicos 10 metros (32,81 pies) a longitudes mucho mayores. Las empresas dedicadas a su fabricación ofrecen una amplia variedad de soluciones, entre ellas los cables activos (cables con un sistema electrónico activo integrado que amplifica y hace llegar más lejos la señal del cable), los repetidores, los amplificadores o las soluciones CAT5/6 y de fibra.

#### *P. ¿Cómo puedo saber si un cable cuenta con la homologación HDMI?*

Según establece la Especificación de pruebas de conformidad con la norma HDMI, el fabricante debe homologar todos sus productos HDMI. No obstante, en algunos casos es posible encontrar cables que ostentan el logotipo HDMI aún cuando no han superado las pruebas adecuadas. HDMI Licensing, LLC investiga tales casos de forma activa a fin de garantizar que el uso de la marca comercial HDMI se realice correctamente en el mercado. Se recomienda al consumidor que adquiera cables de una marca en la que confíe a través de un distribuidor conocido.

Para obtener más detalles, vaya al sitio Web HDMI:<http://www.hdmi.org/learningcenter/faq.aspx#49>

# *ESPECIFICACIONES*

# <span id="page-57-1"></span><span id="page-57-0"></span>**Especificaciones**

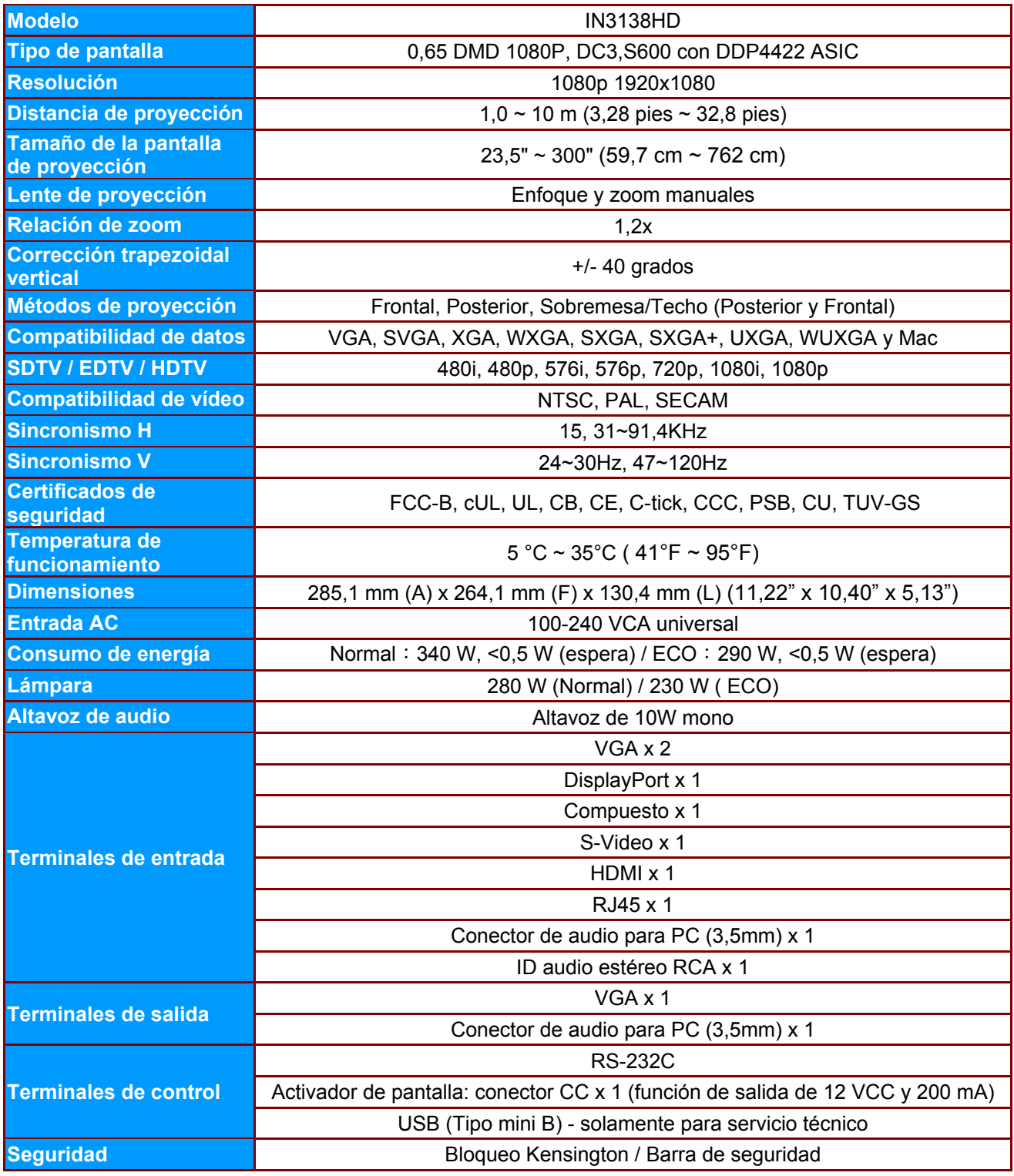

*Nota: InFocus se reserva el derecho de modificar las ofertas y especificaciones de productos en cualquier momento y sin previo aviso.*

# <span id="page-58-0"></span>**Distancia de proyección V.S. Tamaño de proyección**

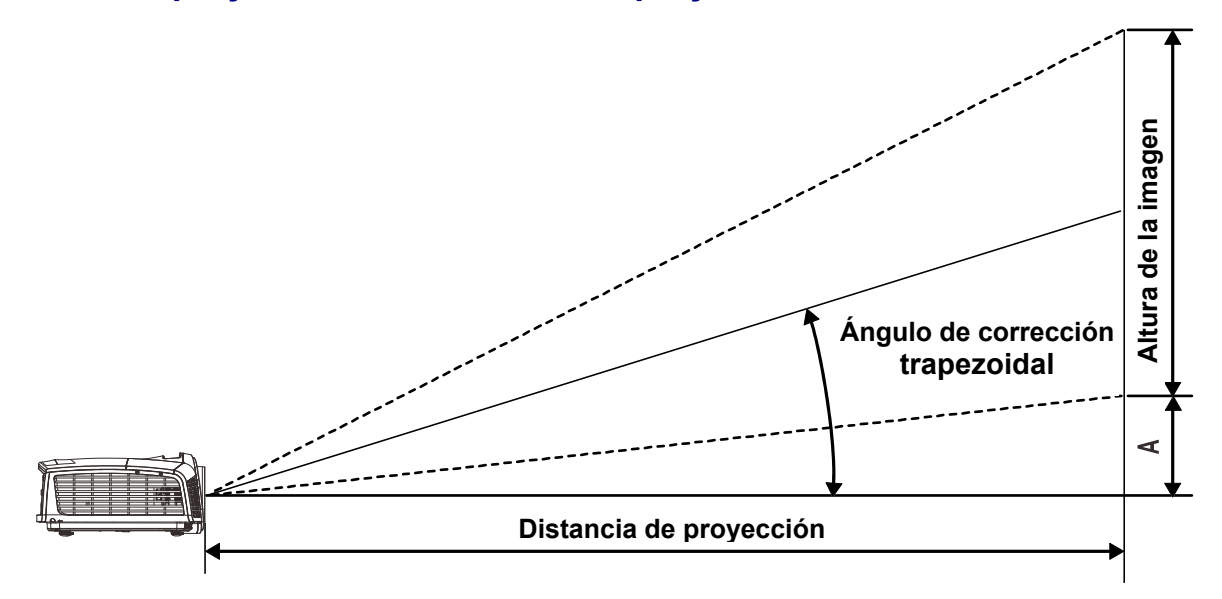

# <span id="page-58-1"></span>*Tabla de distancias de proyección y tamaño*

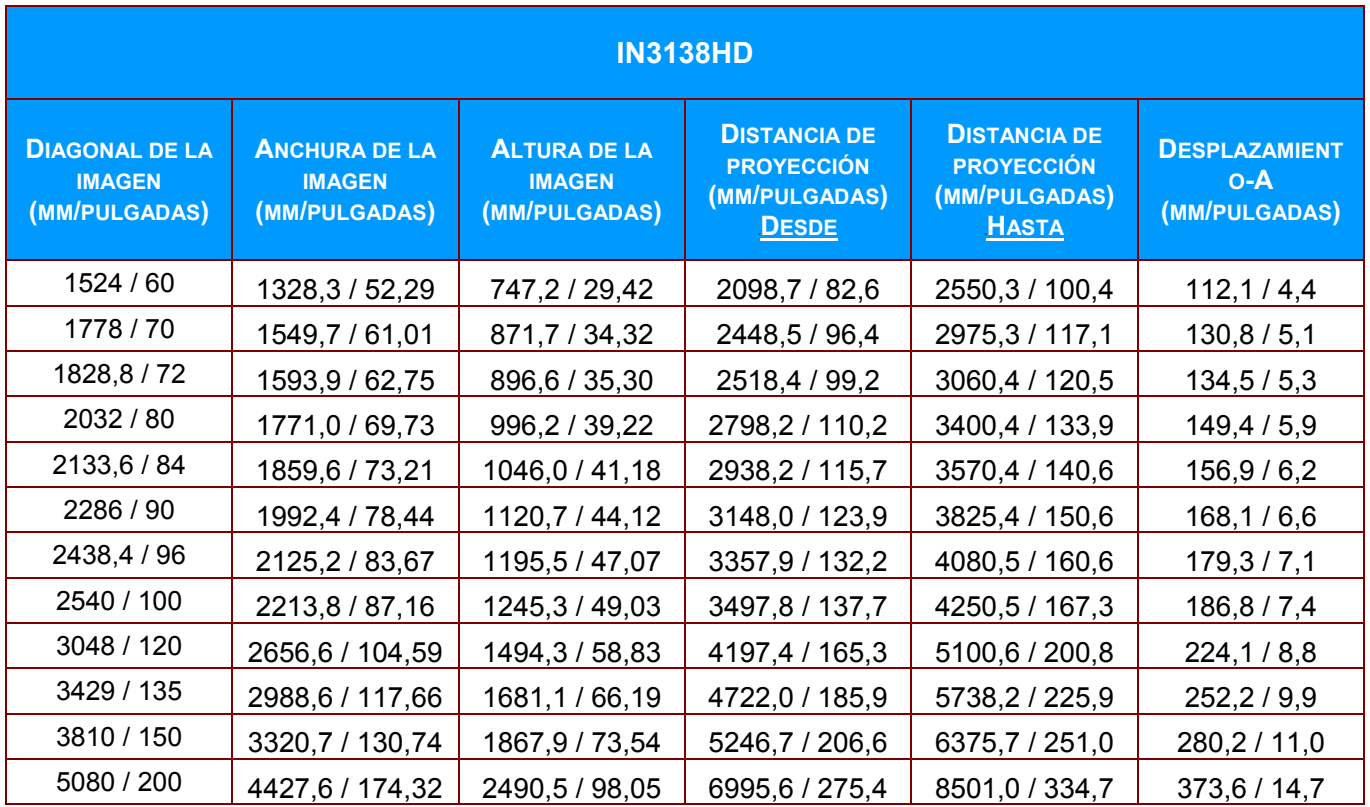

# <span id="page-59-0"></span>**Tabla de modos de frecuencia**

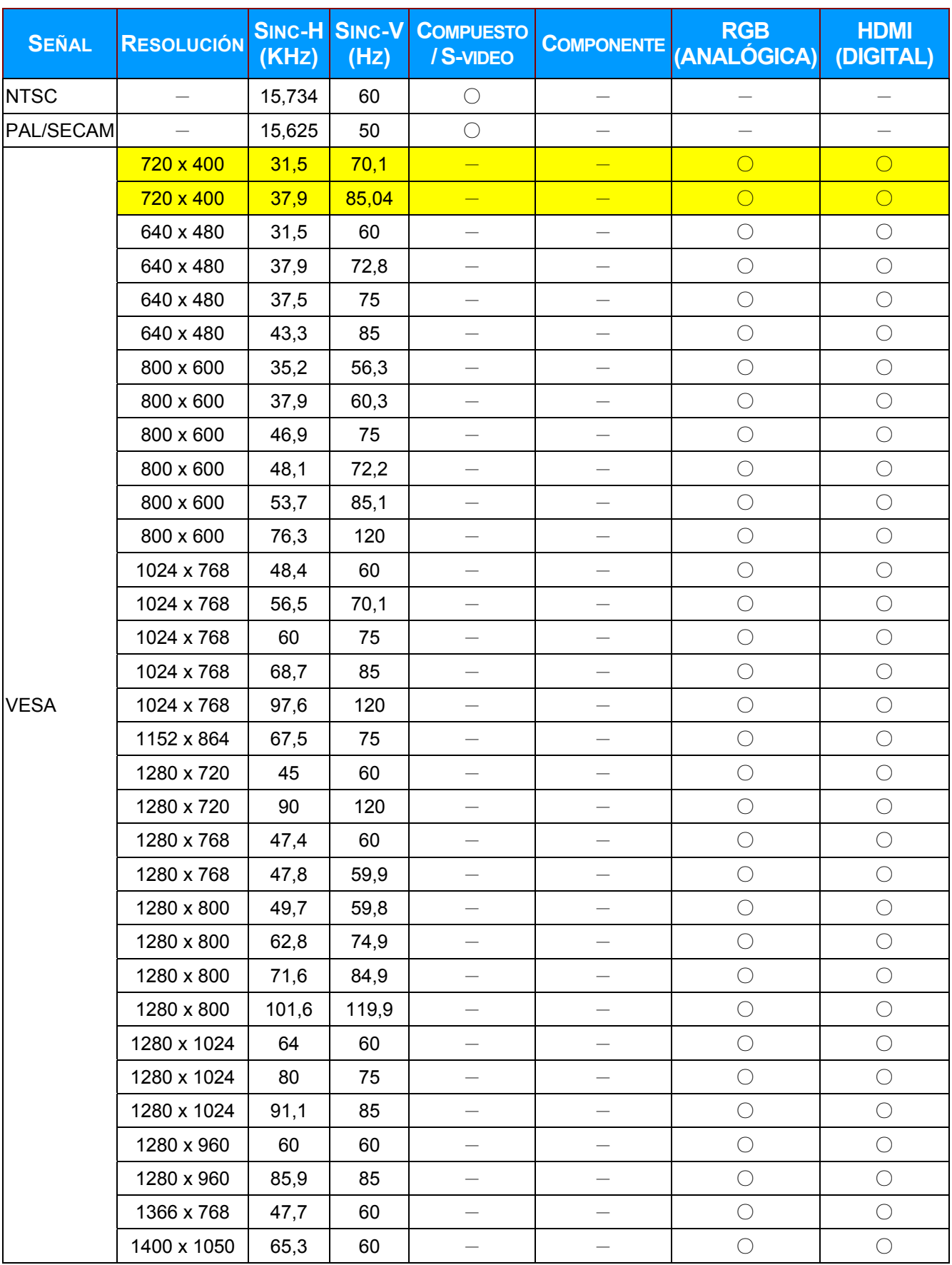

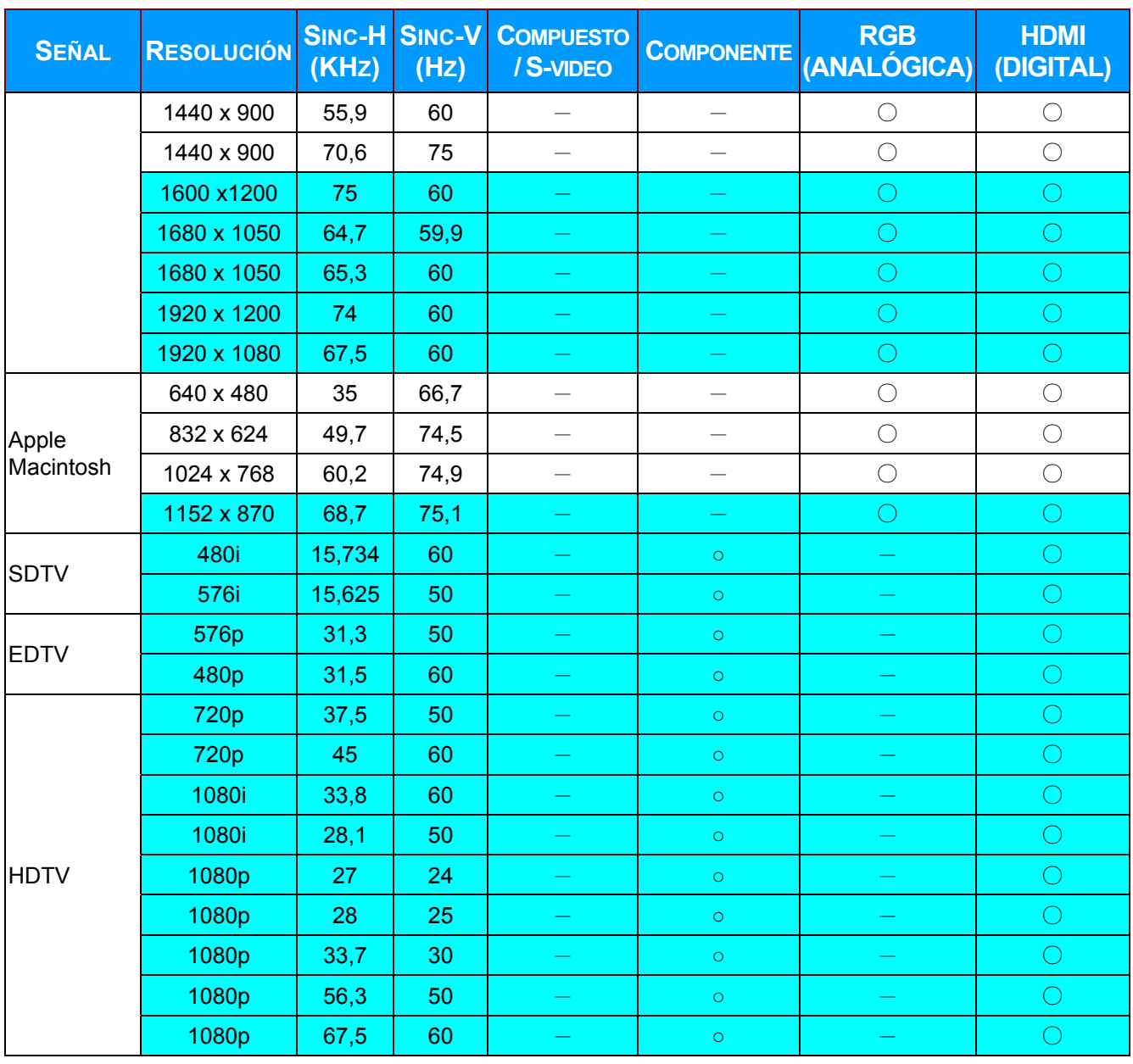

O: Frecuencia soportada

—:Frecuencia no soportada

 La resolución activa del panel es 1920x1080. El tamaño de las resoluciones enumeradas anteriormente diferentes a 1920 x 1080 (resolución nativa del proyector) se ajustará y se mostrarán dichas resoluciones; sin embargo, pueden contener líneas o texto con aspecto irregular. Se trata de un comportamiento normal.

- Un fondo amarillo significa que la resolución se mostrará con una relación de aspecto de 4:3.
- Un fondo azul significa que estas resoluciones pueden mostrar algún ruido en el vídeo.

# <span id="page-61-0"></span>**Dimensiones del proyector**

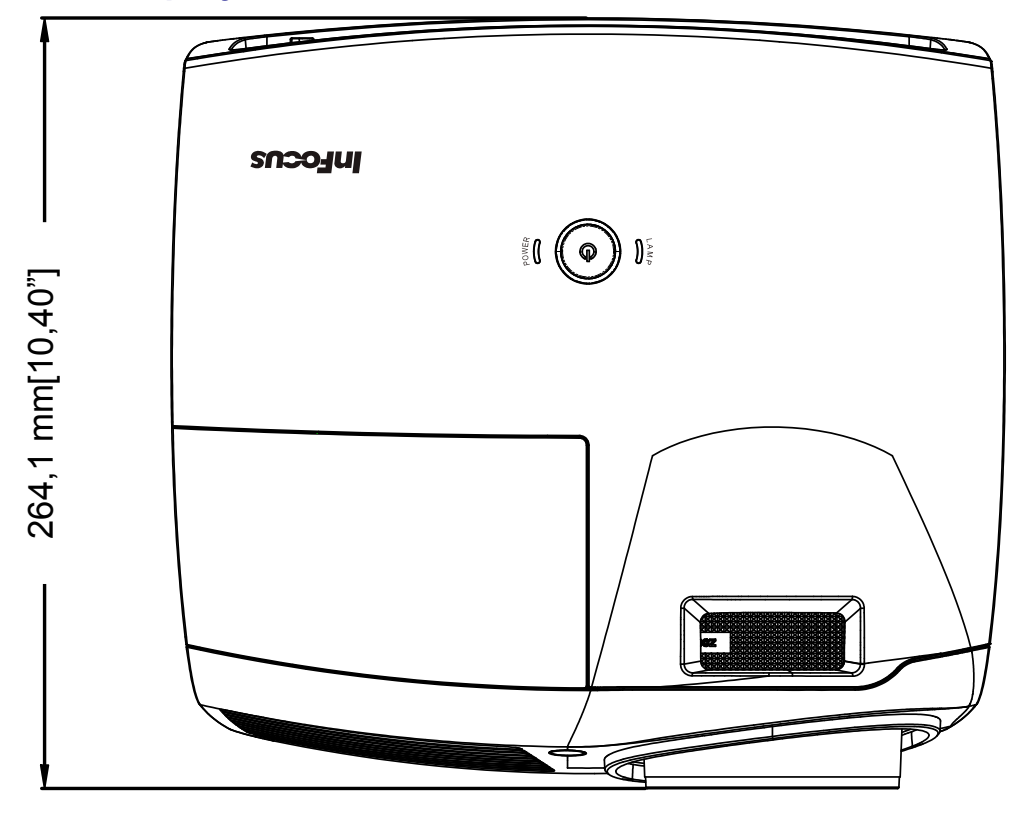

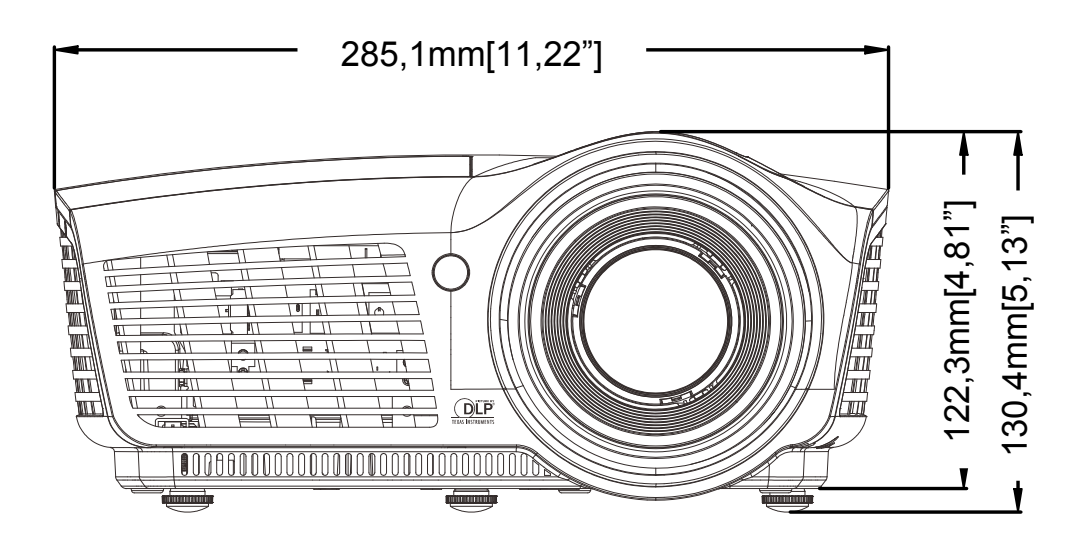

# *CUMPLIMIENTO DE LA REGULACIÓN*

# <span id="page-62-1"></span><span id="page-62-0"></span>**Aviso de la FCC**

Este equipo ha sido probado y cumple con los límites establecidos para dispositivos digitales de clase B, según el apartado 15 de las Normas de la FCC. Estos límites están diseñados para ofrecer una protección aceptable contra interferencias dañinas cuando el equipo funciona en un entorno comercial.

Este equipo genera, utiliza y puede desprender energía de radiofrecuencia y, si no se instala y se utiliza según el manual de instrucciones, puede causar interferencias dañinas a la radiocomunicación. El funcionamiento de este equipo en una zona residencial puede causar interferencias dañinas, en cuyo caso el usuario deberá corregir dicha interferencia a cargo suyo.

Cualquier cambio o modificación no admitida expresamente por las partes responsables del acuerdo podría anular la autoridad del usuario para operar con el equipo.

#### <span id="page-62-2"></span>**Canadá**

Este aparato digital de clase B cumple con el ICES-003 canadiense.

## <span id="page-62-3"></span>**Certificados de seguridad**

FCC-B, cUL, UL, CB, CE, C-tick, CCC, PSB, CU, TUV-GS

# *APÉNDICE I*

# <span id="page-63-1"></span><span id="page-63-0"></span>**Comunicación serie**

En la siguiente tabla se describe la configuración de la comunicación serie que se debe utilizar cuando se establece una interfaz con CLI a través del puerto serie.

Windows HyperTerminal o ProComm son dos herramientas que se pueden utilizar para enviar comandos CLI a través del puerto serie.

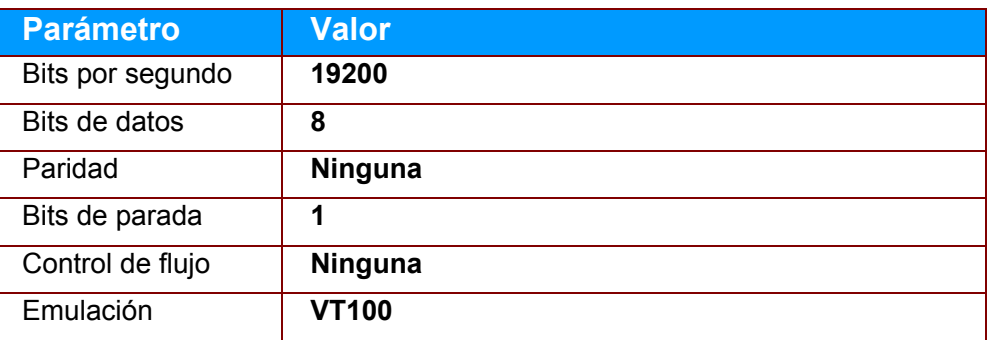

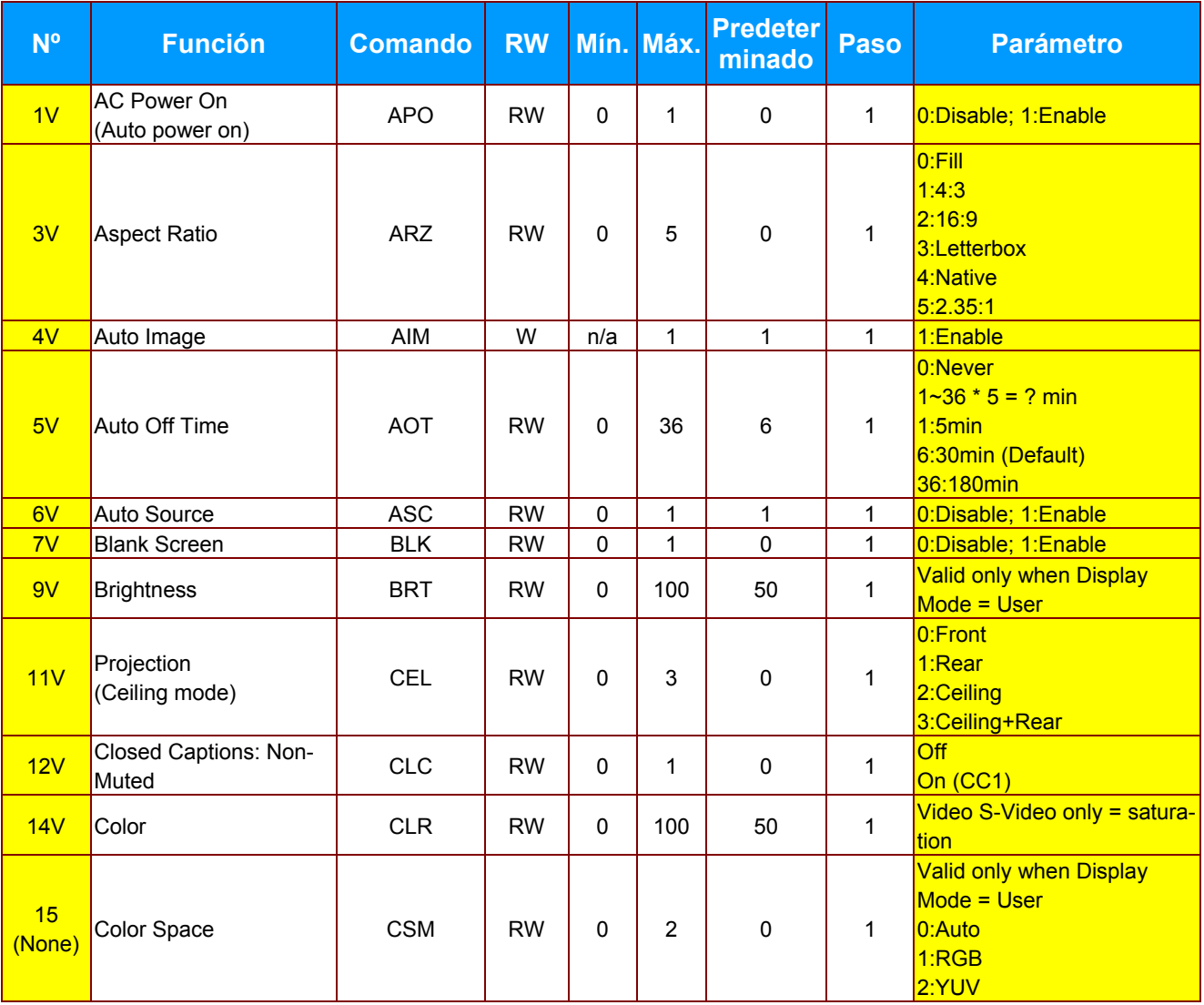

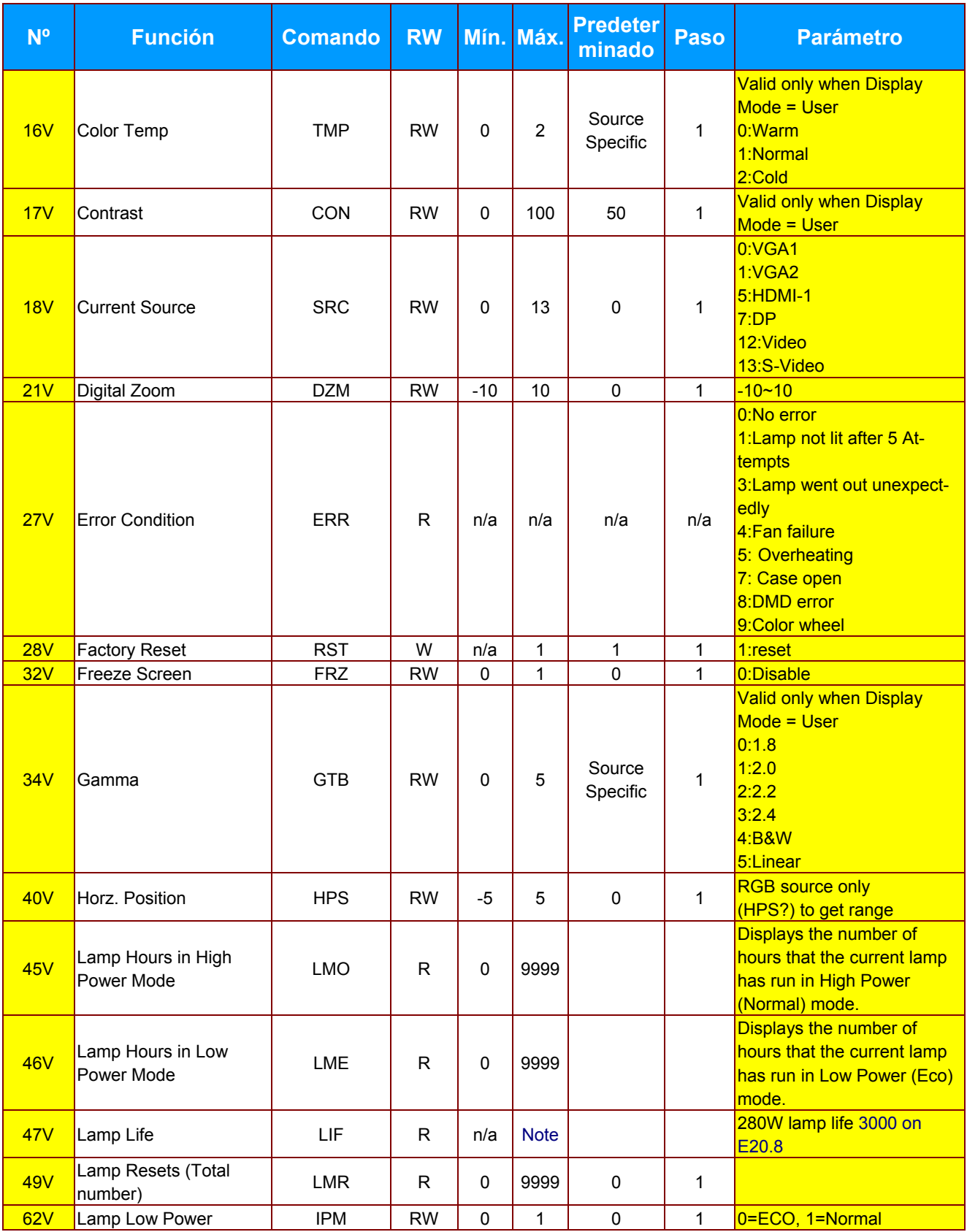

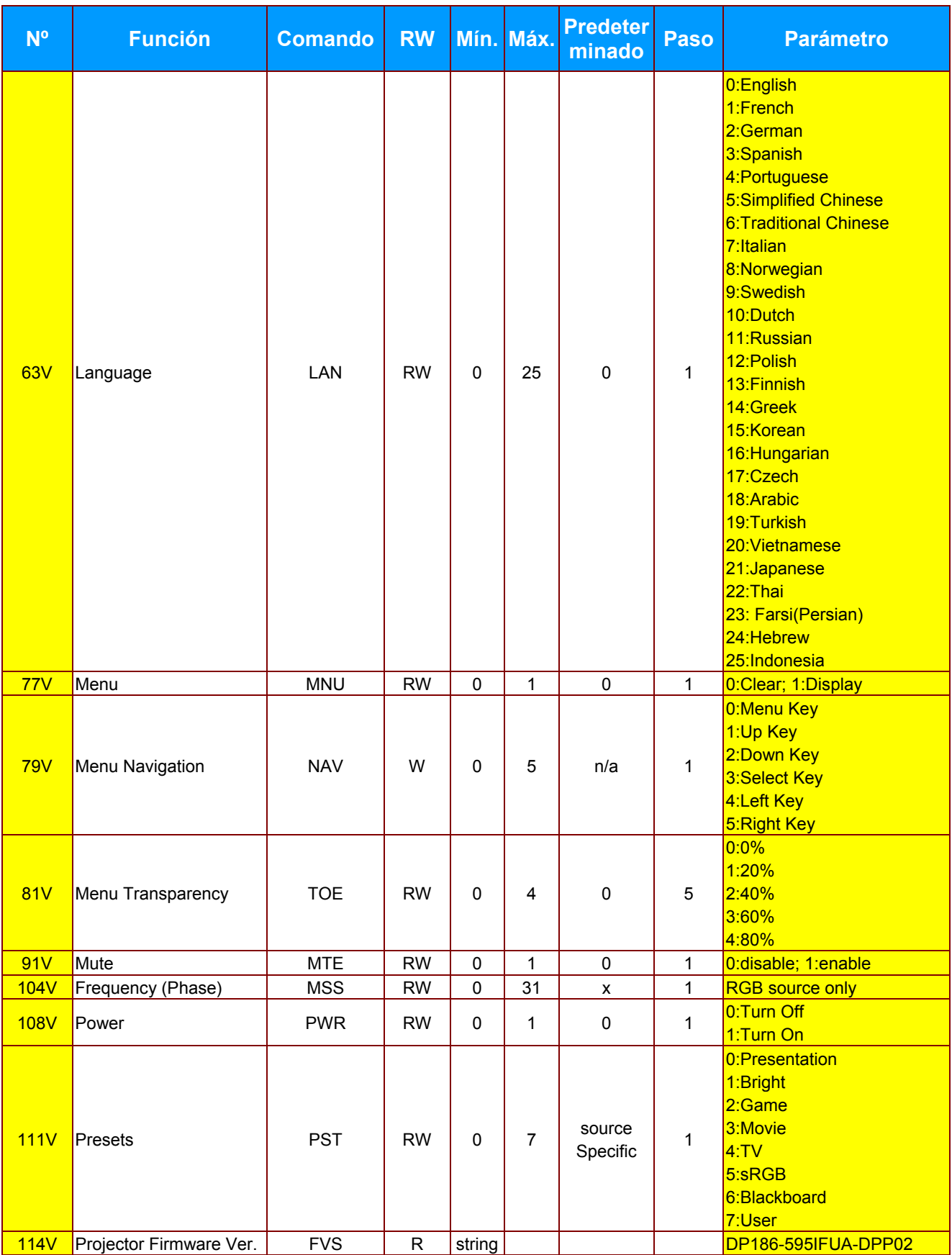

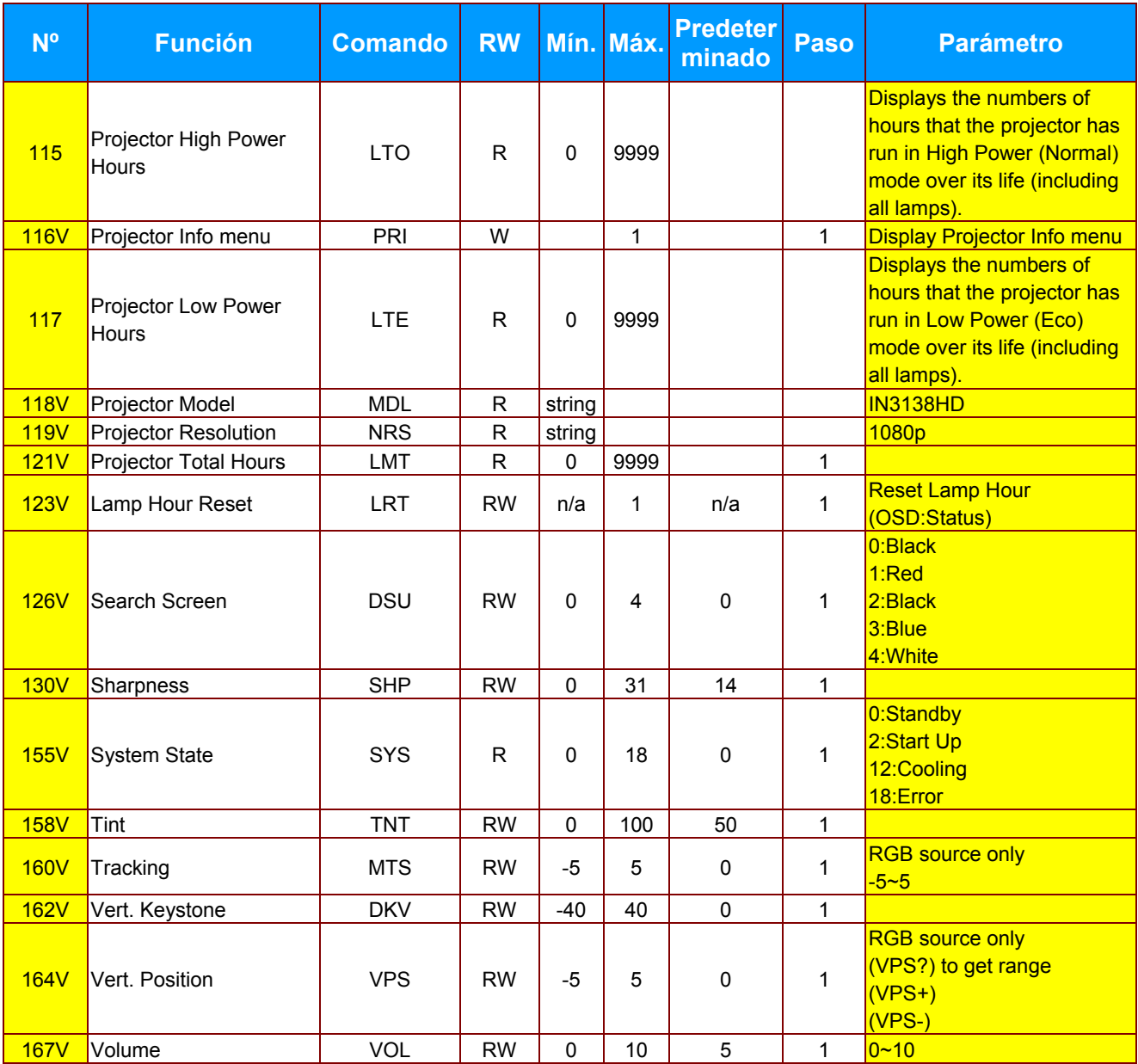

Free Manuals Download Website [http://myh66.com](http://myh66.com/) [http://usermanuals.us](http://usermanuals.us/) [http://www.somanuals.com](http://www.somanuals.com/) [http://www.4manuals.cc](http://www.4manuals.cc/) [http://www.manual-lib.com](http://www.manual-lib.com/) [http://www.404manual.com](http://www.404manual.com/) [http://www.luxmanual.com](http://www.luxmanual.com/) [http://aubethermostatmanual.com](http://aubethermostatmanual.com/) Golf course search by state [http://golfingnear.com](http://www.golfingnear.com/)

Email search by domain

[http://emailbydomain.com](http://emailbydomain.com/) Auto manuals search

[http://auto.somanuals.com](http://auto.somanuals.com/) TV manuals search

[http://tv.somanuals.com](http://tv.somanuals.com/)